# **Bedienungsanleitung**

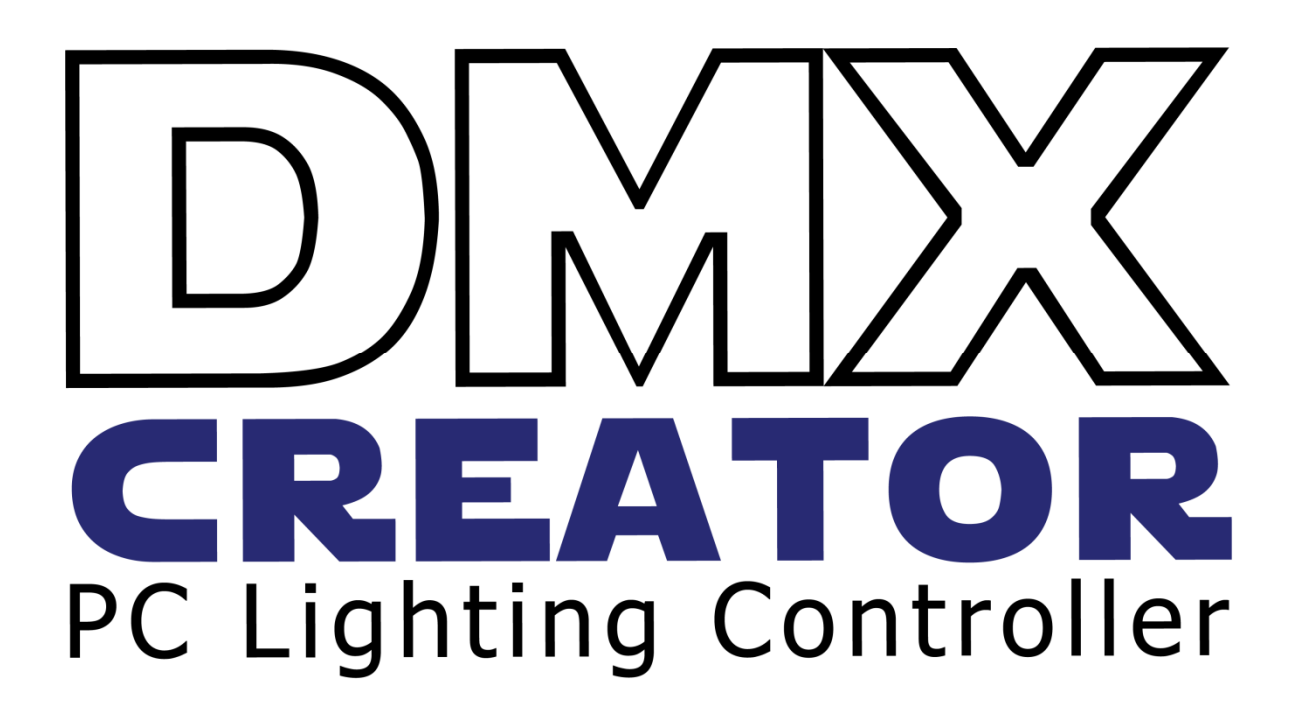

**VXCO Lighting Systems Email: info@dmxcreator.com Homepage: http://www.dmxcreator.com** 

# 1 INHALTSVERZEICHNIS

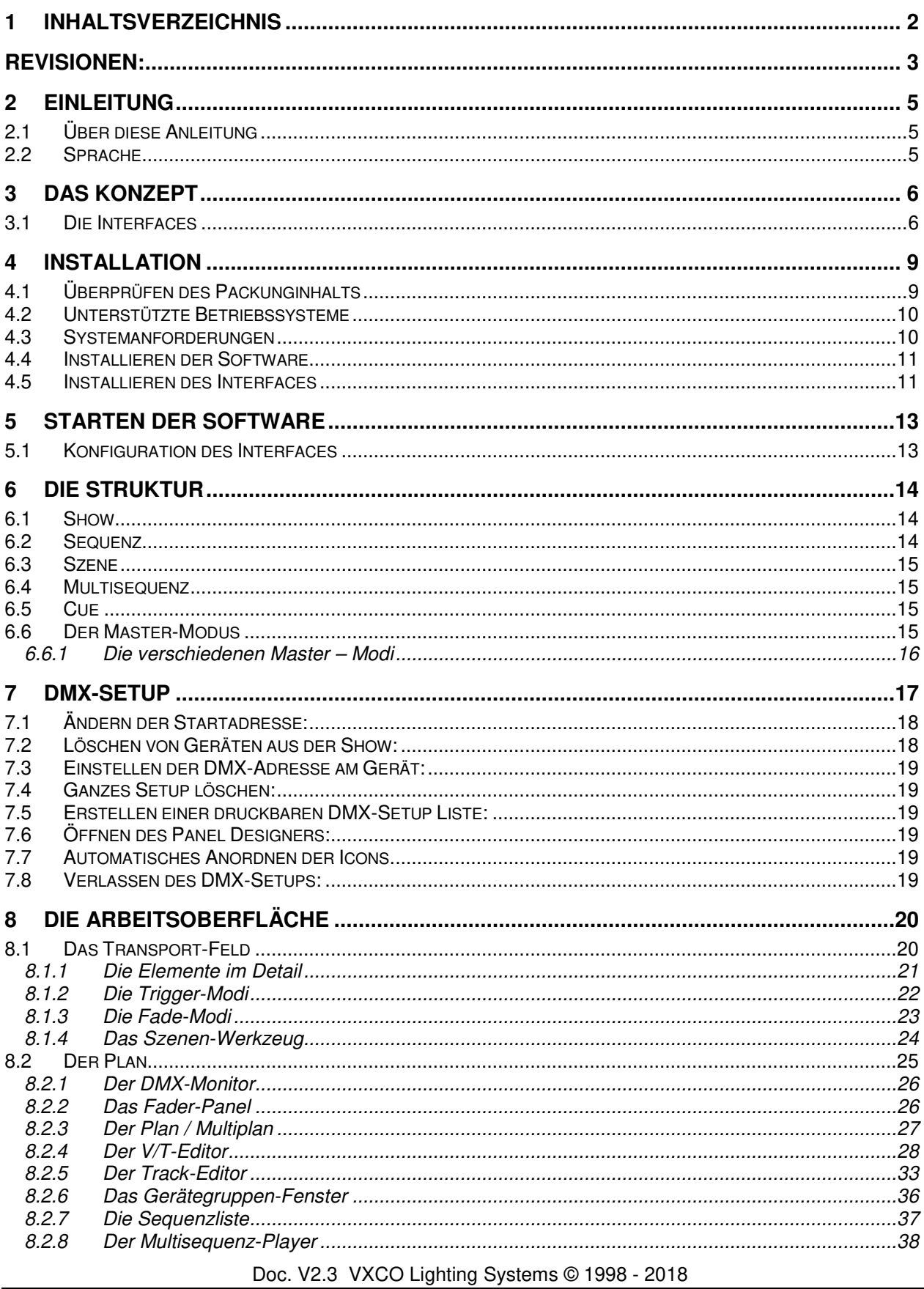

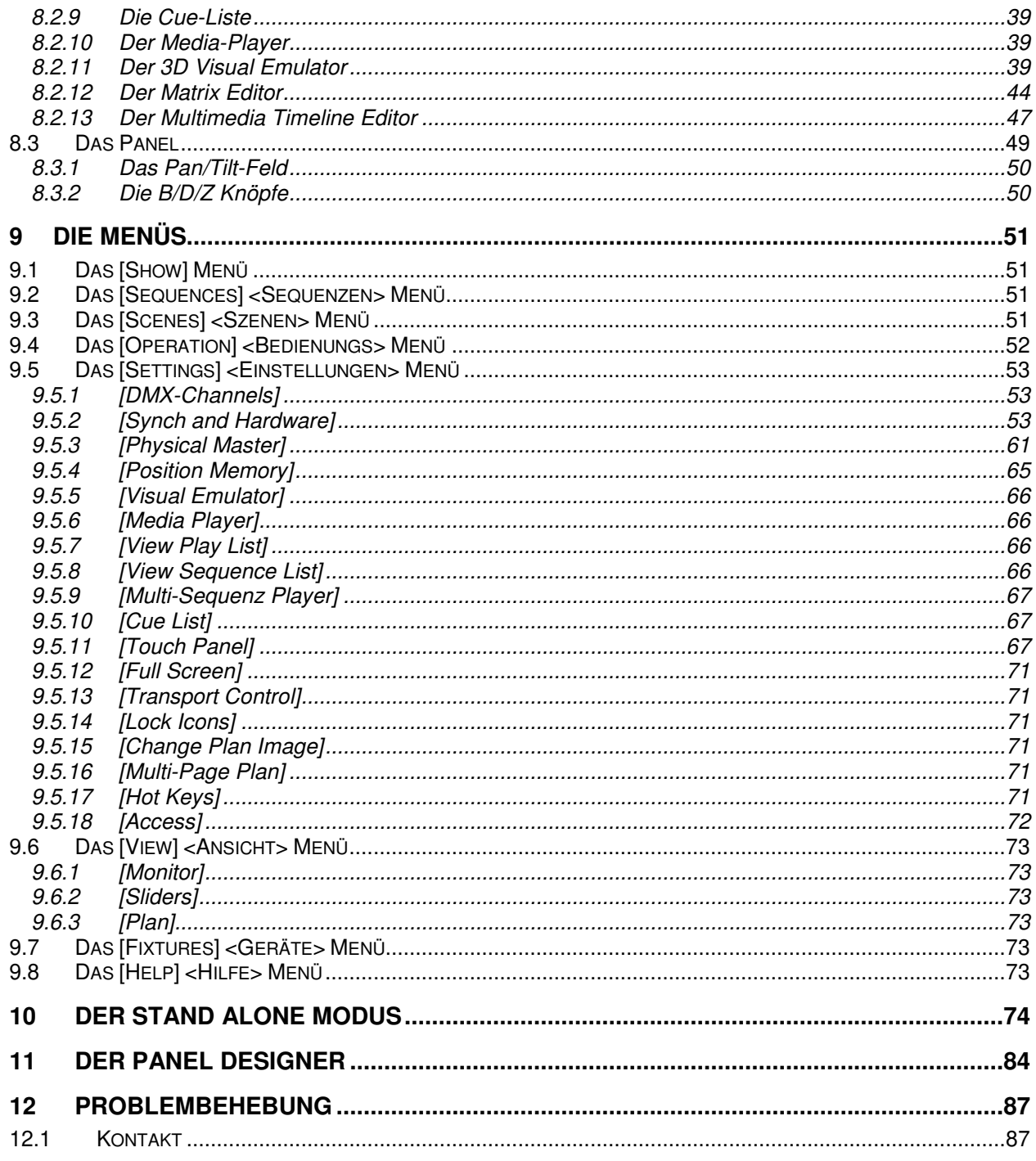

### **REVISIONEN:**

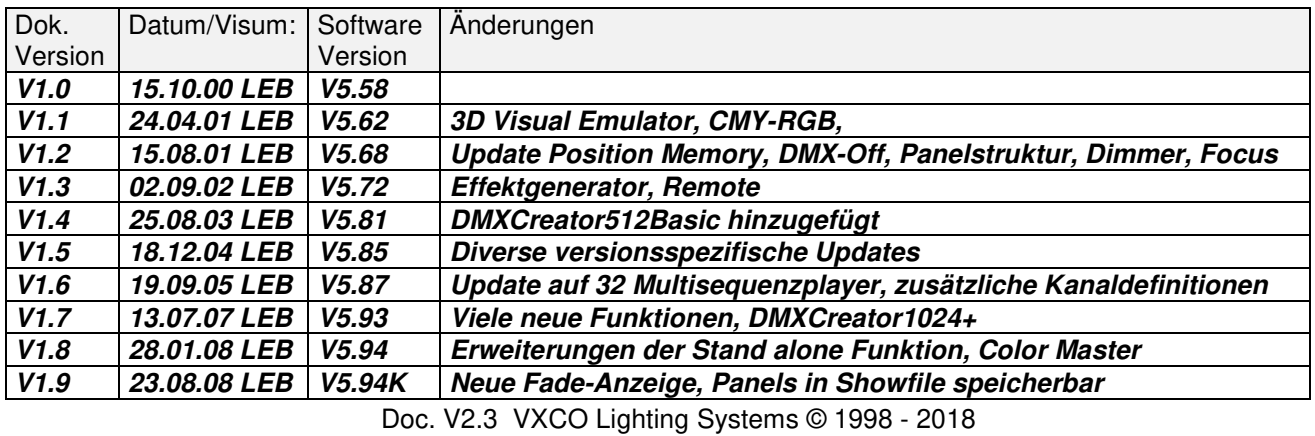

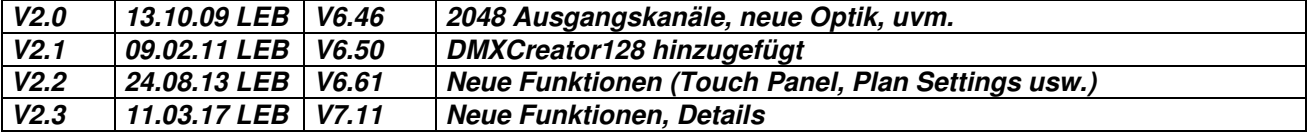

Dieses Manual und oder Teile davon dürfen in keiner Form kopiert werden ohne schriftliche Einwilligung von VXCO Lighting Systems Switzerland

# **2 EINLEITUNG**

Wir danken Ihnen dass Sie sich für den DMXCreator entschieden haben! Mit diesem modernen vielseitigen "Werkzeug" haben Sie zukünftig ungeahnte Möglichkeiten zum Gestalten Ihrer Lichtshow. Sei es in einem Club, im Vermietpark oder für Architekturbeleuchtung, der DMXCreator ist für viele Aufgaben die richtige **Wahll** 

Hier einige Hauptmerkmale:

- PC-Lichtsteuerung für Windows basierende Computer
- Geeignet für Desktop- oder Notebook-PC's
- Steuerung der Geräte über die genormte DMX512 (1990) Schnittstelle
- DMX-Eingang mit mehreren Möglichkeiten zum Routen, Speichern oder Steuern
- Bis 2'048 Geräte und Kanäle gleichzeitig ansteuerbar (Max. 256 DMX512-Kanäle pro Gerät)
- 128 Ausgangskanäle mit dem DMXCreator128
- 512 Ausgangskanäle (1 Universe) mit dem DMXCreator512MK2 Interface (Druckerschnittstelle) und DMXCreator512Basic (USB)
- 1024 Ausgangskanäle (2 Universes) mit dem DMXCreator1024 und DMXCreator1024+ Interface (USB-Schnittstelle)
- Autonomer Modus beim DMXCreator512MK2 und DMXCreator1024+ Interface zum Betrieb ohne PC
- 3D Visual Emulator zur Kontrolle der programmierten Show ohne angeschlossene Geräte
- Visualisierung von Shows von anderen Steuerungen über DMX-IN

# **2.1 Über diese Anleitung**

Wir haben versucht, die Anleitung so einfach wie möglich zu gestalten. Viele Funktionen des DMXCreator sind selbsterklärend und einfach zu verstehen.

Diese Anleitung soll Sie in die "Welt" des DMXCreators einführen und Ihnen den Grundstock zum Arbeiten mit dem DMXCreator vermitteln. Um eine Licht-Show beeindruckend zu gestalten, bedarf es natürlich noch Ihrer Fantasie und Kreativität!

Bitte lesen Sie das Handbuch aufmerksam durch. Am besten probieren Sie alles gleich auf Ihrem DMXCreator aus. Dies ist übrigens problemlos möglich auch wenn Sie kein Interface und keine Geräte angeschlossen haben.

Alle Menüpunkte werden ausführlich beschrieben und sind z.T. mit Screenshots versehen.

Menüpunkte in der Software werden in der Anleitung immer in eckige Klammern gestellt:

z.B.: [Load Show]

# **2.2 Sprache**

Die Grundsprache der DMXCreator Software ist Englisch. Um die wichtigsten Menüs in Deutsch anzuzeigen, können Sie in der DMXCreator Software im Menü "Help" den Punkt "Language Patch" anwählen. Geben Sie nun den Speicherort der Datei dmxcreator.key an. Sie befindet sich z.B. auf der Produkte-CD im Verzeichnis:

...\DMXCreator Software\language patches\deutsch

Auf dem Internet: unter http://www.dmxcreator.com

In dieser Anleitung sind die Funktionen und Menüpunkte immer zuerst in Englisch und dahinter in Deutsch angegeben.

z.B.: [Sequences] <Sequenzen>

# **3 DAS KONZEPT**

Die DMXCreator Steuerung besteht grundsätzlich aus zwei Teilen:

- 1. Der PC-Software<br>2. Dem DMX512 Ha
- 2. Dem DMX512 Hardware Interface

Um die Live-Bedienung zu vereinfachen, lassen sich weitere Geräte entweder am PC oder direkt am Interface anschliessen, z.B. DMX-Pult, Midi-Keyboards, Taster usw.

# **3.1 Die Interfaces**

Das Interface bildet die Schnittstelle zwischen Ihrem PC und den DMX512-fähigen Geräten (z.B. Scanner, Moving Heads, Nebelmaschinen usw.)

Mit der DMXCreator Software ist es möglich verschiedene DMX512 Hardware Interfaces anzusteuern:

1. **DMXCreator512Basic & DMXCreator128** Interface: USB-Schnittstelle, 512 (128) Kanäle Ausgang, Speisung über USB-Schnittstelle

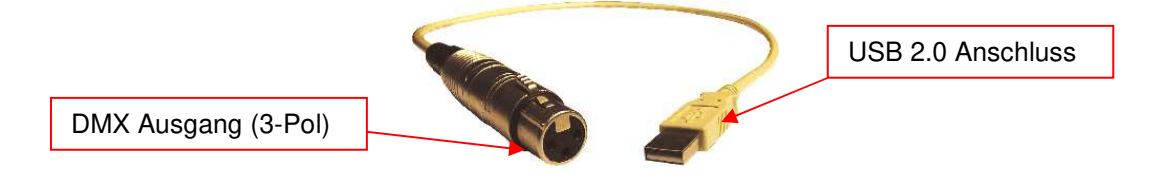

Das DMXCreator128 Interface kann nachträglich gegen einen Aufpreis auf 512 Kanäle umgeschalten werden. Für Infos dazu besuchen Sie bitte unsere Homepage www.dmxcreator.com.

2. **DMXCreator512MK2** Interface: Druckerschnittstelle, 512 Kanäle Ausgang, 512 Kanäle Eingang, Autonomer Modus mit Tastaturkontrolle, Speisung über externes Steckernetzteil (enthalten)

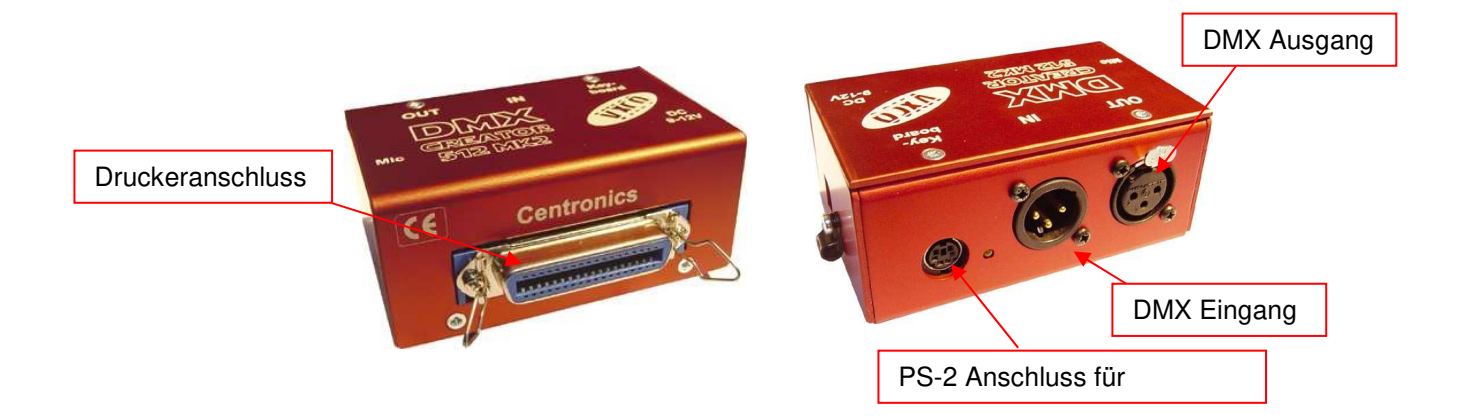

Neuere Interfaces haben auf der Seite neben der DC-Buchse eine kleine Öse zur Kabelzugentlastung. Lösen Sie die Schraube und führen Sie das Kabel durch die Öse. Danach die Schraube wieder montieren.

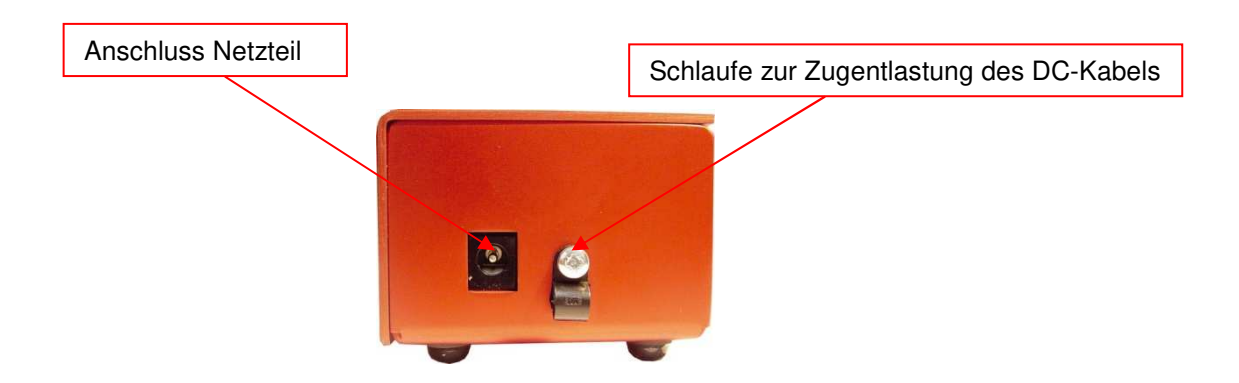

3. **DMXCreator1024** Interface: USB-Schnittstelle, 1024 Kanäle Ausgang, 512 Kanäle Eingang, Speisung über USB-Schnittstelle

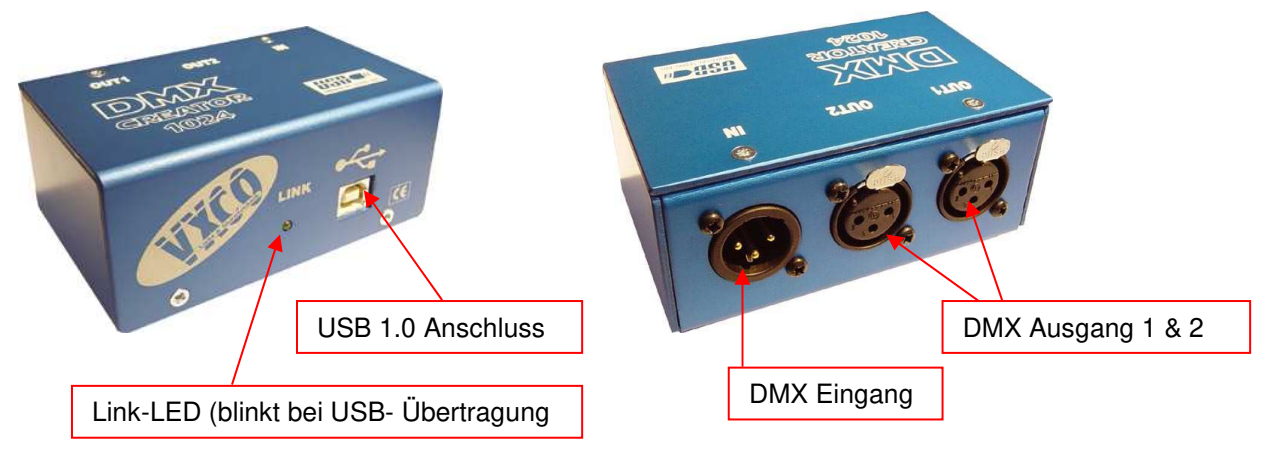

4. **DMXCreator1024+** Interface: USB-Schnittstelle, 1024 Kanäle Ausgang, 512 Kanäle Eingang, Speisung über USB-Schnittstelle oder externes Steckernetzteil (enthalten)

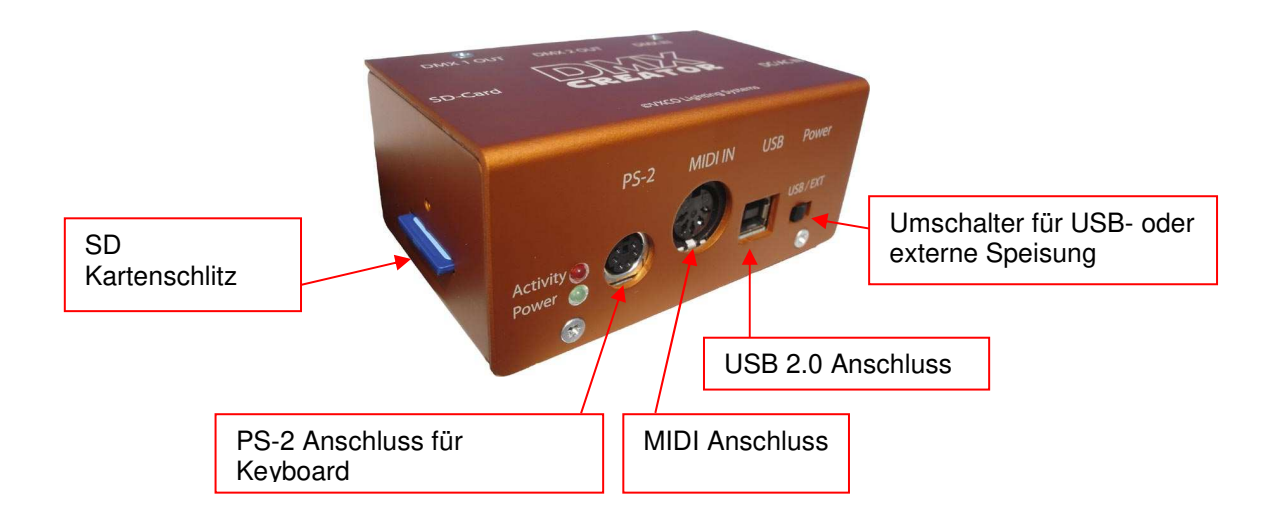

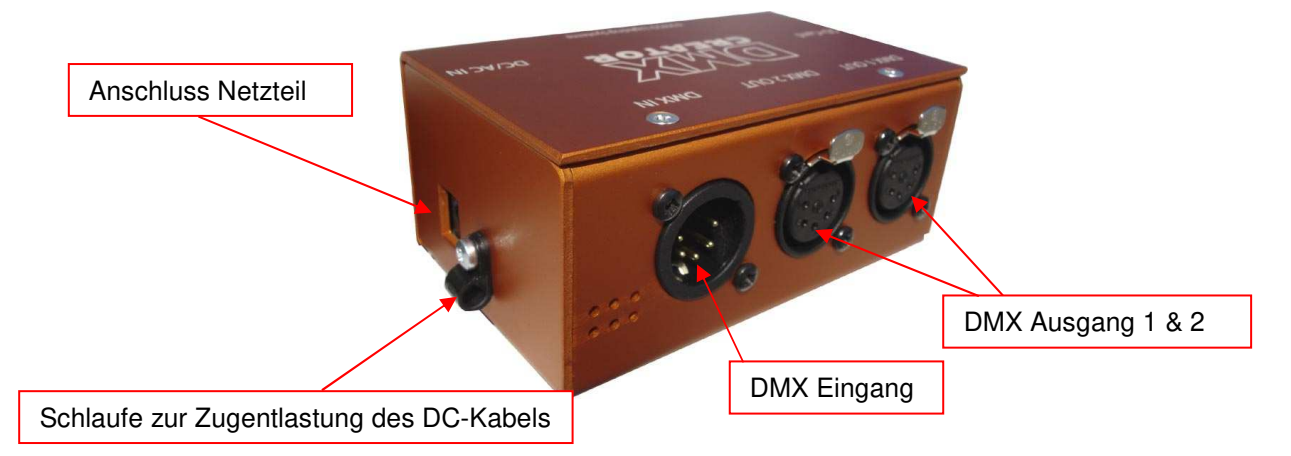

Ihre DMX512-fähigen Geräte können Sie direkt an das Hardware Interface anschließen. Bitte verwenden Sie nur Kabel welches für die Übertragung von DMX512 Daten geeignet ist (Kein Mikrofonkabel!). Schließen Sie jeden Datenstrang mit einem 120Ohm Abschlusswiderstand ab (Am DMX-Ausgang des letzten Gerätes in der Leitung).

# **4 INSTALLATION**

# **4.1 Überprüfen des Packunginhalts**

Überprüfen Sie bitte als erstes die Vollständigkeit der erhaltenen Gegenstände. Sollte etwas fehlen, kontaktieren Sie sofort den Händler, bei dem Sie den DMXCreator gekauft haben.

#### **DMXCreator512Basic & DMXCreator128:**

- 1 x DMXCreator DMX512 Hardware Interface-Kabel
- 1 x Produkte CD
- 1 x Manual auf Papier

#### **DMXCreator512MK2:**

- 1 x DMXCreator DMX512 Hardware Interface rot
- 1 x Druckerkabel Centronics
- 1 x Produkte CD
- 1 x Netzteil
- 1 x Manual auf Papier

#### **DMXCreator1024:**

- 1 x DMXCreator DMX512 Hardware Interface blau
- 1 x USB A-B Kabel
- 1 x Produkte CD
- 1 x Manual auf Papier

#### **DMXCreator1024+:**

- 1 x DMXCreator DMX512 Hardware Interface orange
- 1 x USB A-B Kabel
- 1 x Produkte CD
- 1 x Netzteil
- 1 x Manual auf Papier
- 1 x SD-Karte z.B. 512MB

# **4.2 Unterstützte Betriebssysteme**

Die möglichen Betriebssysteme sind abhängig vom verwendeten DMX512 Interface und Software:

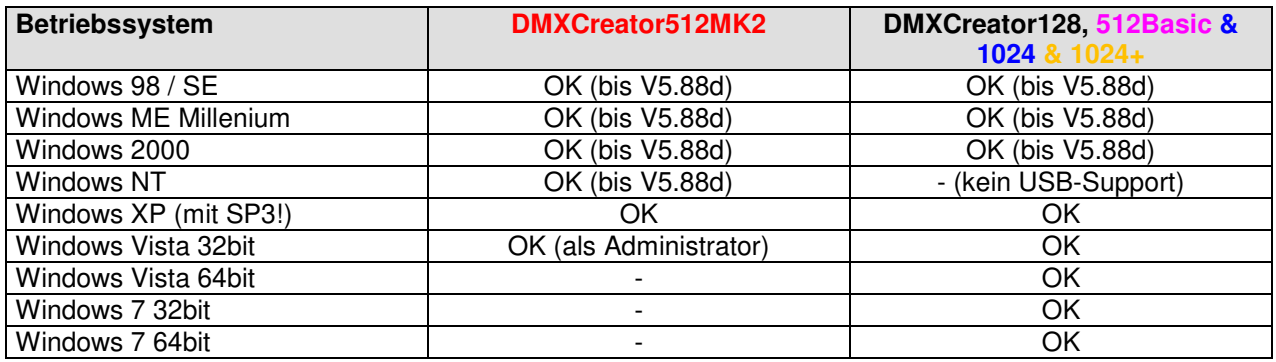

## **4.3 Systemanforderungen**

PC's sind flexible Systeme und es gibt unzählige Möglichkeiten zum Kombinieren von Hardware und Software.

Die Basis für eine sichere Arbeit mit dem DMXCreator ist ein stabiles PC-System. Die DMXCreator-Software hat in unzähligen Test bewiesen, dass sie auf einem "normal" konfigurierten System ohne Probleme läuft.

Der DMXCreator macht Millionen von Berechnungen pro Sekunde damit alle Parameter z.T. in Echtzeit und parallel ausgegeben werden können. Die Rechenbelastung ist hauptsächlich abhängig von folgenden Kriterien:

- Anzahl belegter DMX512 Kanäle
- 3D Visual Emulator geöffnet oder nicht
- Einzel-Sequenz Betrieb oder Multisequenz
- DMX-Eingang aktiv oder abgeschaltet

Hier einige Tipps für einen stabilen Betrieb mit Ihrem PC:

- 1. Lassen Sie im Hintergrund keine anderen Anwendungen laufen
- 2. Schalten Sie alle Stromsparfunktionen aus!<br>3. Deinstallieren Sie störende Druckertreiber (
- 3. Deinstallieren Sie störende Druckertreiber (nur bei DMXCreator512MK2)
- 4. Schliessen Sie wenn immer möglich das Interface direkt an den PC

Vermeiden Sie Zwischengeräte wie z.B. Zip-Laufwerke an der Druckerschnittstelle (**DMXCreator512MK2**) oder USB Hubs

Neben dem richtigen Betriebssystem und der vorhandenen freien Schnittstelle für Ihr Interface beachten Sie bitte die folgenden minimalen Systemanforderungen:

- IBM kompatiblen PC
- Min. Pentium I Prozessor 100Mhz
- 32MB Arbeitsspeicher
- VGA Grafikkarte mit SVGA Auflösung 800x600 Punkte bei 256 Farben
- 10MB freien Harddisk speicher
- CD-Rom Laufwerk (nur für die Installation)
- **Maus**

Um alle Funktionen voll auszunützen empfehlen wir folgende Leistungsmerkmale:

- Min. Intel Core 2 Prozessor 2.6Ghz
- 1GB Arbeitsspeicher
- Schnelle Grafikkarte mit UXGA Auflösung
- Sound-Card / MIDI Interface

## **4.4 Installieren der Software**

Der nächste Schritt ist die Installation der DMXCreator Software. Schliessen Sie alle laufenden Windows-Applikationen.

#### **Vorsicht!**

Stellen Sie sicher, dass noch kein DMXCreator Hardware Interface am PC angeschlossen ist.

- 1. Schalten Sie den Computer ein
- 2. Legen Sie die Produkte CD in das CD-Rom Laufwerk
- 3. Warten Sie bis das DMXCreator Installationsmenü automatisch geöffnet wird. Falls sich das Menü nicht automatisch öffnet, klicken Sie auf das Symbol des CD-Laufwerks auf dem "Arbeitsplatz"
- 4. Wählen Sie im Menü "Install DMXCreator Software Vxx.xx"
- 5. Folgen Sie den Anweisungen der Installationssoftware. Folgen Sie auch dem Installationsassistenten für die USB-Interface Treiber.

Neue Software-Versionen finden Sie auch auf unserer Homepage unter http://www.dmxcreator.com

Wenn Sie eine Version höher als 6.0 installieren, wird sie parallel zu einer evtl. bereits installierten Version auf dem PC installiert. Die Versionen können einzeln deinstalliert werden. Shows oder andere selbst erstellte Daten gehen dabei nicht verloren.

### **4.5 Installieren des Interfaces**

#### **USB-Interfaces:**

Während der Installation der Software werden Sie gebeten das Interface anzuschliessen. Die Treiberinstallation erfolgt automatisch.

#### **Vorsicht!**

**Entfernen Sie niemals ein DMX512 Interface während dem Betrieb! Dies kann ebenfalls zu Systemabstürzen führen.** 

#### **VXCO Lighting Systems haftet nicht für Schäden die durch diese Fehlmanipulationen entstehen.**

#### **DMXCreator512MK2:**

- 1. Verbinden Sie dasDMX512 Interface und den PC mit dem mitgelieferten Druckerkabel
- 2. Stecken Sie das Kabel an eine freie Druckerschnittstelle (LPT) des PC's
- 3. Stecken Sie das Netzteil in die Steckdose und verbinden Sie das Netzteilkabel mit dem Interface

Stellen Sie sicher, dass die Druckerschnittstelle des PC's im EPP Modus arbeitet. Wenn die Schnittstelle nicht im EPP Modus arbeitet, kann es zu Problemen in der Datenübertragung kommen. Sie können die aktuelle Einstellung Ihres PC's im CMOS Setup nachsehen und umstellen:

- PC Einschalten

- Sofort nach dem Erscheinen der ersten Bildschirmanzeige die Taste F2 oder Delete (je nach Hersteller) drücken.

- Der Rechner öffnet das System Bios. Suchen Sie nach dem Eintrag "Integrated Peripherals" oder ähnlich.

- Unter "Printer Port settings" können Sie den Mode umschalten. Normalerweise haben Sie folgende Optionen (müssen nicht alle vorhanden sein):

Standard, SPP, EPP, Bidirectional, ECP, ECP&EPP

- Wählen Sie eine der Optionen "EPP, Bidirectional oder ECP&EPP".
- Vergessen Sie nicht, Ihre Änderungen abzuspeichern (normalerweise durch drücken von F10).

# **5 STARTEN DER SOFTWARE**

**LE** DMXCreator-4096 Version 6.62 Е PC Lighting Controller **NEW SHOW LOAD SHOW LAST SHOW PANEL DESIGNER** 

Im Eingangs-Menü haben Sie vier Auswahlmöglichkeiten:

- 
- 
- 
- 
- New Show  $\rightarrow$  Neue Show erstellen
- Last Show  $\rightarrow$  Zuletzt benutzte Show laden
- $\perp$  Laden einer beliebigen existierenden Show  $\rightarrow$  Laden einer beliebigen existierenden Show
	- Panel Designer **Siehe auch Kapitel "Der Panel Designer"**  $\rightarrow$  siehe auch Kapitel "Der Panel Designer"

Wählen Sie "New Show" und definieren Sie Ihre neue Show oder wählen Sie "Load Show" wenn Sie bereits eine Show programmiert haben. Sie können auch die installierte Sample-Show laden.

### **5.1 Konfiguration des Interfaces**

Als nächstes geben Sie der Software an, welches Interface Sie angeschlossen haben. Dies müssen Sie nur einmal tun, wenn Sie immer das gleiche Interface benützen (z.B. immer USB-Interface).

Wenn Sie im Hauptfenster des DMXCreators angelangt sind, führen Sie bitte die folgenden Schritte aus:

- 1. Öffnen Sie das Menü [Settings] <Einstellungen>
- 2. Weiter zu [Sync and Hardware] <Synchronisation und DMX-Interface>
- 3. Dann [Hardware]
- 4. Wählen Sie USB wenn Sie das DMXCreator128 / 512Basic oder das DMXCreator1024, DMXCreator1024+ Interface angeschlossen haben
- Wählen Sie LPT wenn Sie das DMXCreator512MK2 Interface angeschlossen haben.
- 5. Drücken Sie den "Test" Knopf
- 6. Wenn die Verbindung zum Interface in Ordnung ist, wird eine Meldung mit dem Interface Typ und der Firmware Version angezeigt. Sie sind bereit um Ihre erste Show zu Programmieren!
- 7. Wird als Versionsnummer Vi.5 ausgegeben, befindet sich die Druckerschnittstelle Ihres PC's noch nicht im Bidirektional Modus. Folgen Sie bitte der Anleitung unter "Installieren des Interfaces"
- 8. Wenn die Software keine Verbindung herstellen kann, erscheint folgende Meldung: [Hardware inaccessible] <Interface nicht erkannt>

Mögliche Probleme:

- Das DMX512 Interface ist nicht richtig angeschlossen. Überprüfen Sie alle Kabelverbindungen
- Das Netzteil ist nicht eingeschaltet (DMXCreator512MK2)
- Falls Sie eine Software Version 6.0 und höher installiert haben, lesen Sie bitte folgendes Kapitel:

#### 9.5.2.3

# **6 DIE STRUKTUR**

Die Arbeitsstruktur mit Szenen und Sequenzen sieht folgendermassen aus:

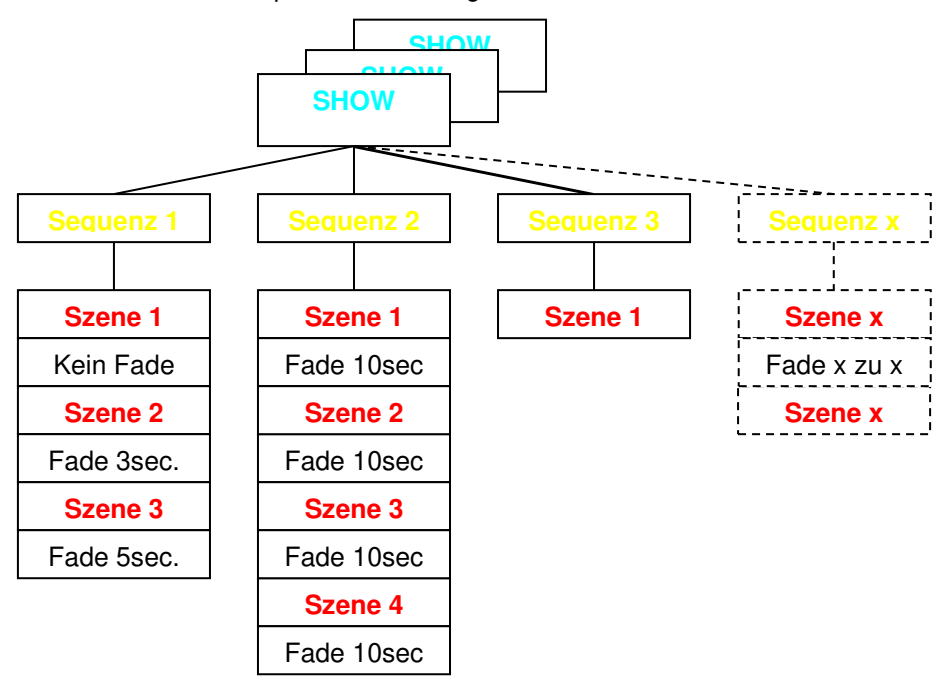

## **6.1 Show**

Die höchste Einheit der DMXCreator Software ist eine "Show". Shows werden als Datei gespeichert und beinhalten alle anderen Komponenten wie das DMX-Setup, Szenen, Sequenzen, Cues, Playlisten usw.

Als Option werden auch folgende Showdaten gespeichert:

- Das Plan Hintergrundbild
- Die Libraryfiles der Geräte (Panels)

## **6.2 Sequenz**

Die Sequenz ist eine einzelne Szene oder eine Aneinanderreihung von Szenen. Die maximale Anzahl Sequenzen pro Show beträgt 16'384.

# **6.3 Szene**

Die Szene ist die kleinste Einheit. Sie ist eine momentane (statische) Einstellung aller angeschlossenen Geräte. Eine oder mehrere Szenen bilden eine Sequenz. Die maximale Anzahl von Szenen pro Sequenz ist 65'536. Pro Szene kann eine Fade-Zeit zur nächsten definiert werden.

# **6.4 Multisequenz**

Mit dem DMXCreator ist es möglich, bis zu 32 verschiedene Sequenzen gleichzeitig und mit verschiedenen Geschwindigkeiten abzuspielen. Dies ist hilfreich wenn Sie z.B.:

- verschiedene Scheinwerfergruppen unabhängig voneinander steuern wollen
- Verschiedene Sequenzen mit z.B. "nur Pan-Tilt Bewegung" und Sequenzen mit "nur Farbwechsel" kombinieren wollen
- Farbwechsel und Pan-Tilt Bewegung mit verschiedenen Geschwindigkeiten oder mit unterschiedlichen Trigger-Quellen laufen lassen wollen

Im Livebetrieb lassen sich die vorher programmierten Sequenzen zu neuen Kompositionen (Cues) kombinieren.

Wenn Sie z.B. verschiedene Scheinwerfertypen getrennt oder nur einzelne Funktionen eines Gerätes (z.B. nur Farbchaser) programmieren wollen beachten Sie bitte folgendes:

Der DMXCreator arbeitet nach dem HTP Prinzip, will heissen dass beim Zugriff von mehreren Playern des Multisequenzplayers auf einen DMX-Kanal immer der höchste Wert ausgegeben wird.

Beispiel:

Player 1 gibt auf Kanal 27 den DMX Wert 50 aus (z.B. Farbe Rot) Player 2 gibt auf Kanal 27 den DMX Wert 127 aus (z.B. Farbe Grün)

Laufen die Player einzeln ist die Ausgabe entsprechend der Programmierung (Rot oder Grün). Laufen jedoch beide Sequenzen gleichzeitig, wird der höhere Wert, also Grün ausgegeben.

Das bedeutet, dass bei Sequenzen die später kombiniert werden sollen alle unbenötigten Kanäle auf einen definierten Wert gesetzt werden müssen (normalerweise "0"). Nutzen Sie dazu z.B. die "Zero" Funktion im Gerätepanel oder beim Erstellen einer neuen Sequenz.

# **6.5 Cue**

Eine Auswahl von Sequenzen die im Multi-Sequenz-Player laufen können als Cue abgelegt werden. Cues können nach der Programmierung per Hotkey, in der Cueliste, per MIDI oder über DMX-In abgerufen werden

# **6.6 Der Master-Modus**

Eine wichtige Rolle bei der Arbeit mit dem DMXCreator spielt der Master-Modus. Er hat zwei verschiedene Zustände:

1. Im Stop Modus (Sequenz läuft nicht)

In diesem Modus können einzelne oder mehrere Geräte durch gedrückt halten der "Ctrl" Taste auf der Tastatur und anklicken des Gerätes angewählt werden. Der Icon/Texthintergrund wird rot. Wenn Sie verschiedene Gerätetypen gleichzeitig auswählen, können Sie im Master zwischen den verschiedenen Typen hin- und herwechseln. Alle Änderungen die Sie in Panels machen, werden sofort in der Szene gespeichert.

Sie können den gesamten Master Modus durch drücken von [Master off] <Master ausschalten> in der Menüleiste oben wieder ausschalten oder jedes gewählte Gerät wieder einzeln mit "Ctrl" deaktivieren.

2. Im Play Modus (Sequenz läuft)

Im Play-Modus werden die in den Master gewählten Geräte ganz oder teilweise (siehe nächstes Kapitel) von der laufenden Show ausgekoppelt. Sie können z.B. für Verfolgerfunktionen benutzt werden. Alle Änderungen die Sie im Panel machen sind nur temporär und werden nicht gespeichert. Verlassen Sie den Master Modus, springen die Geräte zurück in die laufende Sequenz.

Ein schnelles anwählen von mehreren Geräten und weitere Master- Optionen sind mit der Gruppenfunktion möglich  $\rightarrow$  siehe auch "Das Gerätegruppen-Fenster"

### **6.6.1 Die verschiedenen Master – Modi**

Es ist nicht nur möglich, alle Funktionen eines Gerätes in den Master zu nehmen, sonder auch nur bestimmte Kanäle. **Der Mastermodus muss vor dem Anwählen der Geräte festgelegt werden**.

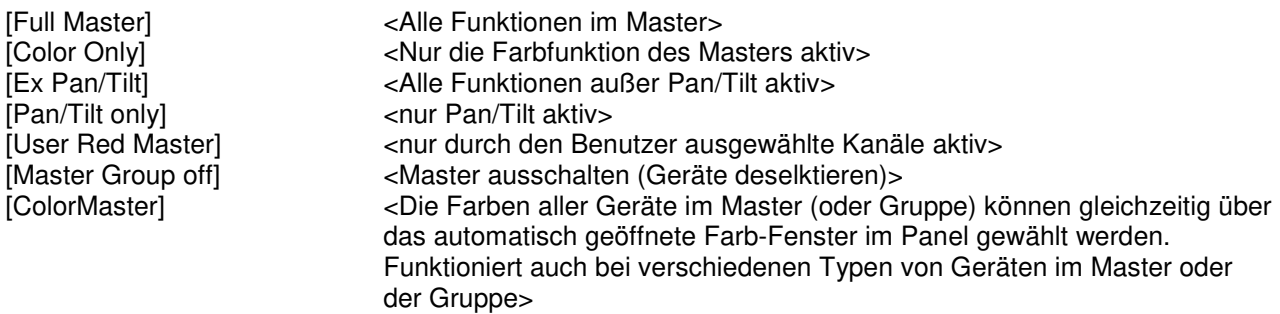

→ Siehe auch Kapitel 9.7 "Das [Fixtures] <Geräte> Menü

# **7 DMX-SETUP**

Um eine Show von Grund auf zu erstellen müssen die angeschlossen DMX-Geräte definiert und adressiert werden.

- Starten Sie die DMXCreator Software
- Wählen Sie [New Show] <neue Show>
- Es erscheint folgendes Fenster:

Angewählte Geräte für diese **Show** 

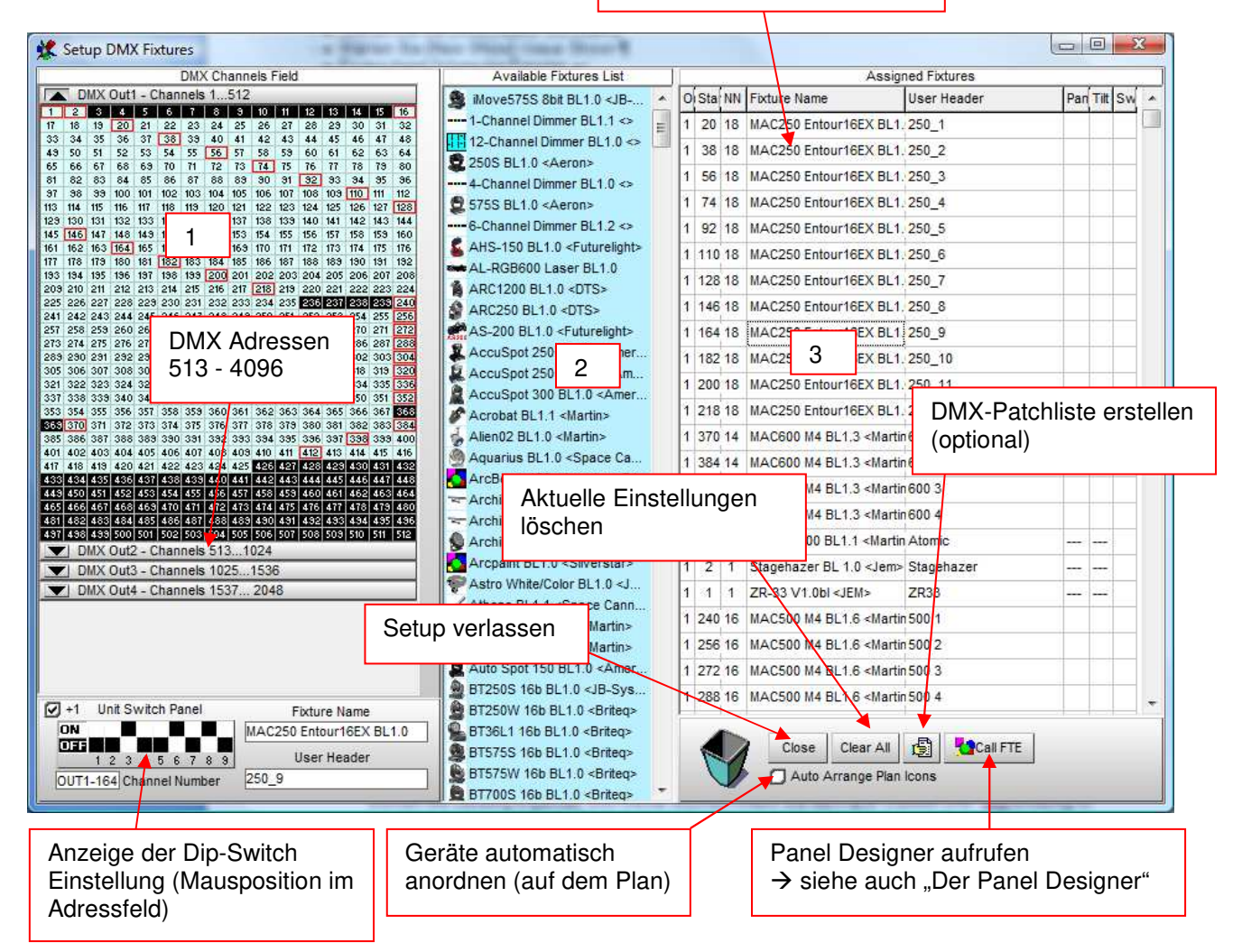

Das Fenster ist in drei Teile geteilt:

- 1. Das DMX-Adressen-Feld. Hier sind 4096 Kanäle (8 Universes) dargestellt. Sollten Sie ein Interface mit 512 Kanälen haben, benutzen Sie nur die ersten 512 Kanäle in der Liste.
- 2. Das Geräte-Feld. Hier sehen Sie alle installierten "Panels" für DMX-Geräte. Das Set von Panels können Sie beliebig ergänzen und wieder löschen indem Sie die Panel Dateien (mit xx.dsp Endung) in das folgende Verzeichnis kopieren bzw. löschen:

Verzeichnis: C:\Programme\Dmxcreator V6.xx\Devices

Bitte beachten Sie bitte, dass Panel-Files, welche Sie ins Verzeichnis kopieren, erst nach einem Neustart der Software erkennt werden.

Sie finden jede Menge Panels auf der Produkte –CD oder auf unserer Homepage unter http://www.dmxcreator.com. Sollten Sie das Panel für Ihr Gerät nicht finden, kontaktieren Sie uns bitte unter info@dmxcreator.com

Wie Sie selber Panels herstellen oder abändern können sehen Sie im Kapitel: "Der Panel Designer"

- 3. Das Setup-Feld. Hier sehen Sie die folgenden Informationen:
- auf welchem DMX-Ausgang des Interfaces die Geräte liegen **>Out**
- die DMX-Startadresse der zugewiesenen Geräte **Start**
- Anzahl DMX-Kanäle welche die Geräte belegen  $\rightarrow$ NN
- den Geräte-Typ → Fixture Name
- Ihre Bezeichnung der Geräte innerhalb dieser Show **User Header** (z.B. MAC300 Bühne rechts unten)
- Pan Invertierung  **Pan**, d.h. die Pan-Bewegung wird umgekehrt. Angezeigt durch ein "i" wenn aktiv
- Tilt Invertierung  $\rightarrow$  Tilt, d.h. die Tilt-Bewegung wird umgekehrt. Angezeigt durch ein "i" wenn aktiv
- Pan-Tilt-Swap  $\rightarrow$ Swap, d.h. die PAN- und Tilt-Kanäle werden vertauscht

Zum Auswählen eines Gerätes gibt es zwei Möglichkeiten:

- 1. Fahren Sie mit dem Mauszeiger im Geräte-Feld auf das gewünschte Gerät, halten Sie die linke Maustaste gedrückt und ziehen Sie das Icon auf eine freie Startadresse im DMX-Adressen-Feld. Lassen Sie die Maustaste los.
- 2. Ein Doppel-Klick auf das Gerätesymbol im Geräte-Feld setzt das Icon automatisch auf die nächste freie DMX-Startadresse im Feld links.

## **7.1 Ändern der Startadresse:**

Sie können die Geräte nach dem platzieren mit der Maus im Feld verschieben. Falls Sie dies in einer bereits programmierten Show machen, werden Sie vor dem verschieben gefragt:

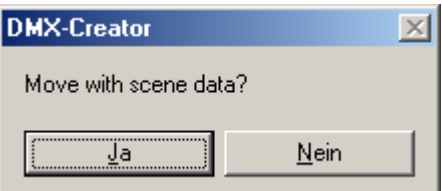

- Bestätigen Sie dies mit "Ja", wenn Sie die bereits programmierten Daten für dieses Gerät auf die neue Staradresse übernehmen wollen.
- Bestätigen Sie mit "Nein" wenn Sie die Daten für das Gerät nicht mehr brauchen.

# **7.2 Löschen von Geräten aus der Show:**

Geräte können aus dem Setup auf zwei Arten gelöscht werden:

- 1. Ziehen Sie das Gerät resp. den Adressbereich vom linken Adressfeld oder vom rechten Setup-Feld bei gedrückter linker Maustaste direkt in das Papierkorb-Symbol rechts unten.
- 2. Fahren Sie mit der Maus über das Gerät resp. den Adressbereich, drücken Sie die rechte Maustaste und wählen Sie "Remove Fixture" <Gerät entfernen>

# **7.3 Einstellen der DMX-Adresse am Gerät:**

Bitte lesen Sie die Bedienungsanleitung Ihrer anzuschließenden Geräte um zu erfahren, wie man die DMX-Startadresse einstellt. Sollte dies über sogenannte DIP-Switch im DMX512-Standard geschehen, können Sie die linke untere Grafik als Hilfe benutzen.

Unter dem "DMX Channels Field" im Setup Fenster haben Sie eine direkte Anzeige der Dip-Switches (Mäuseklavier) für die Adressierung von Geräten. Wenn Sie mit dem Mauszeiger über die Startadresse im Feld oben fahren, wird unten die Einstellung der Schalter angezeigt. Bitte beachten Sie, dass es zwei verschiedene Arten der Adressierung gibt. Zu diesem Zweck ist das kleine "+1" Feld vorhanden. Bitte schalten Sie das +1 Feld bei Geräten des Herstellers Highend nicht ein.

# **7.4 Ganzes Setup löschen:**

Möchten Sie ein bestehendes Setup komplett löschen, drücken Sie rechts unten den Knopf "Clear All" <Alles löschen>. Wenn Sie dies in einer bereits programmierten Show machen, bleiben die DMX-Daten der Kanäle erhalten.

# **7.5 Erstellen einer druckbaren DMX-Setup Liste:**

Damit das Adressieren der Geräte einfacher geht, können Sie eine Textdatei des ganzen Setup-Felds generieren. Drücken Sie den Knopf rechts unten "Liste erstellen" und es öffnet sich ein Fenster mit allen Angaben. Sie können dieses Feld als Datei im .txt Format abspeichern oder ausdrucken.

# **7.6 Öffnen des Panel Designers:**

Durch drücken des Knopfes ganz rechts unten öffnet sich der Panel Designer. Bitte lesen Sie hierzu das Kapitel "Der Panel Designer".

# **7.7 Automatisches Anordnen der Icons**

Wenn diese Option eingeschaltet ist, werden die Geräte-Icons auf dem Plan automatisch mit festem Abstand übersichtlich angeordnet. Die Icons können von Hand verschoben werden.

# **7.8 Verlassen des DMX-Setups:**

Durch Drücken des "Close" Knopfes rechts unten verlassen Sie das DMX-Setup.

# **8 DIE ARBEITSOBERFLÄCHE**

Das Hauptfenster besteht grob aus drei Teilen:

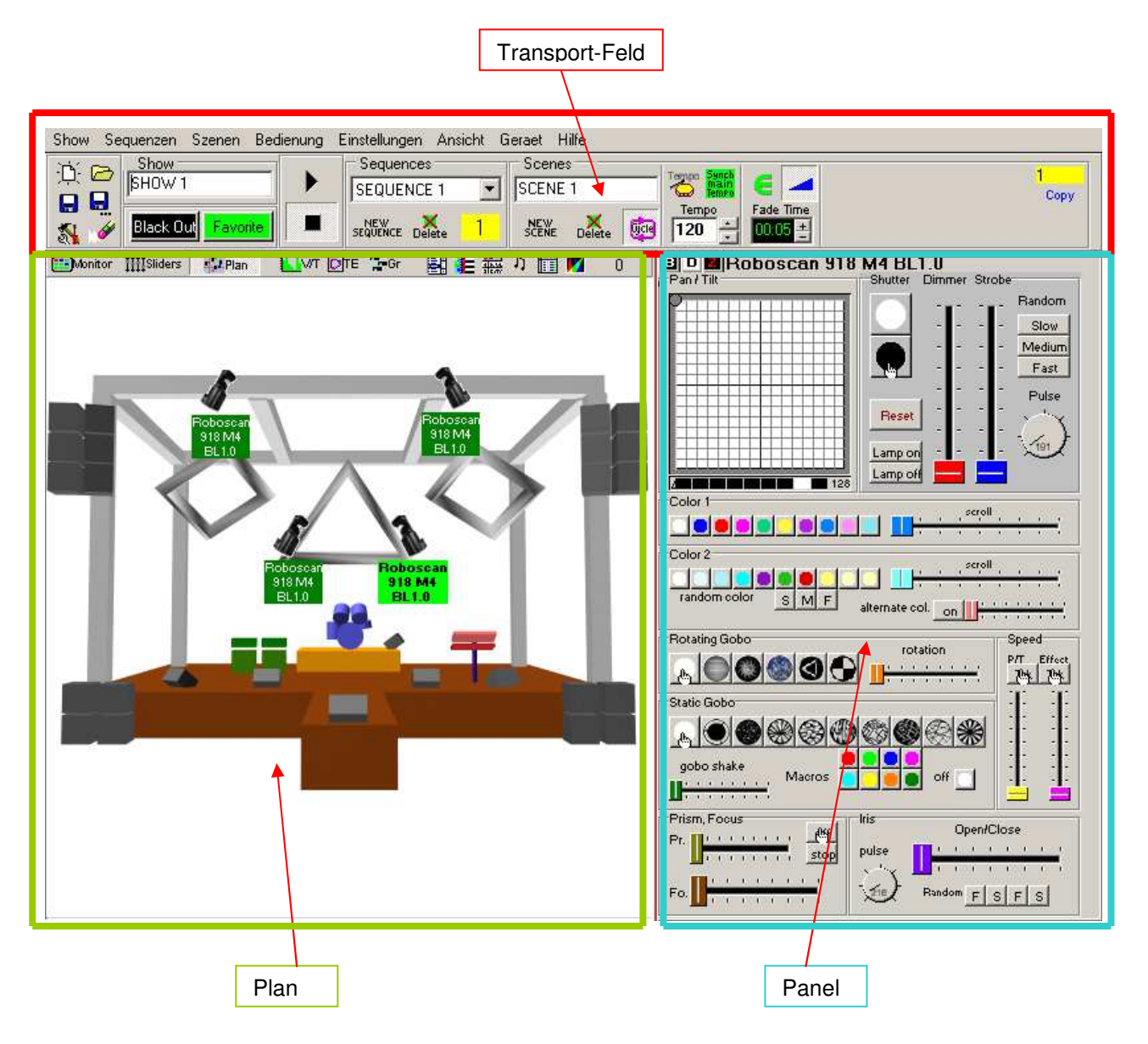

# **8.1 Das Transport-Feld**

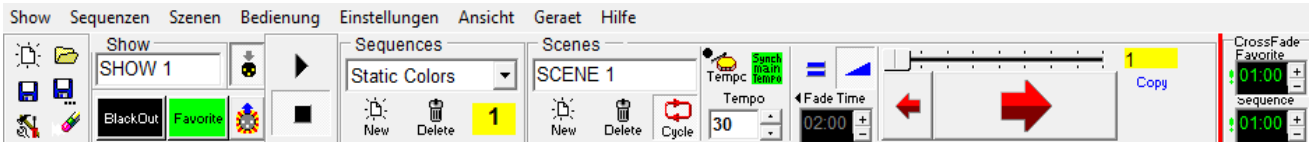

Das Transport-Feld ist das Haupt-Kontrollfenster für Szenen und Sequenzen

### **8.1.1 Die Elemente im Detail**

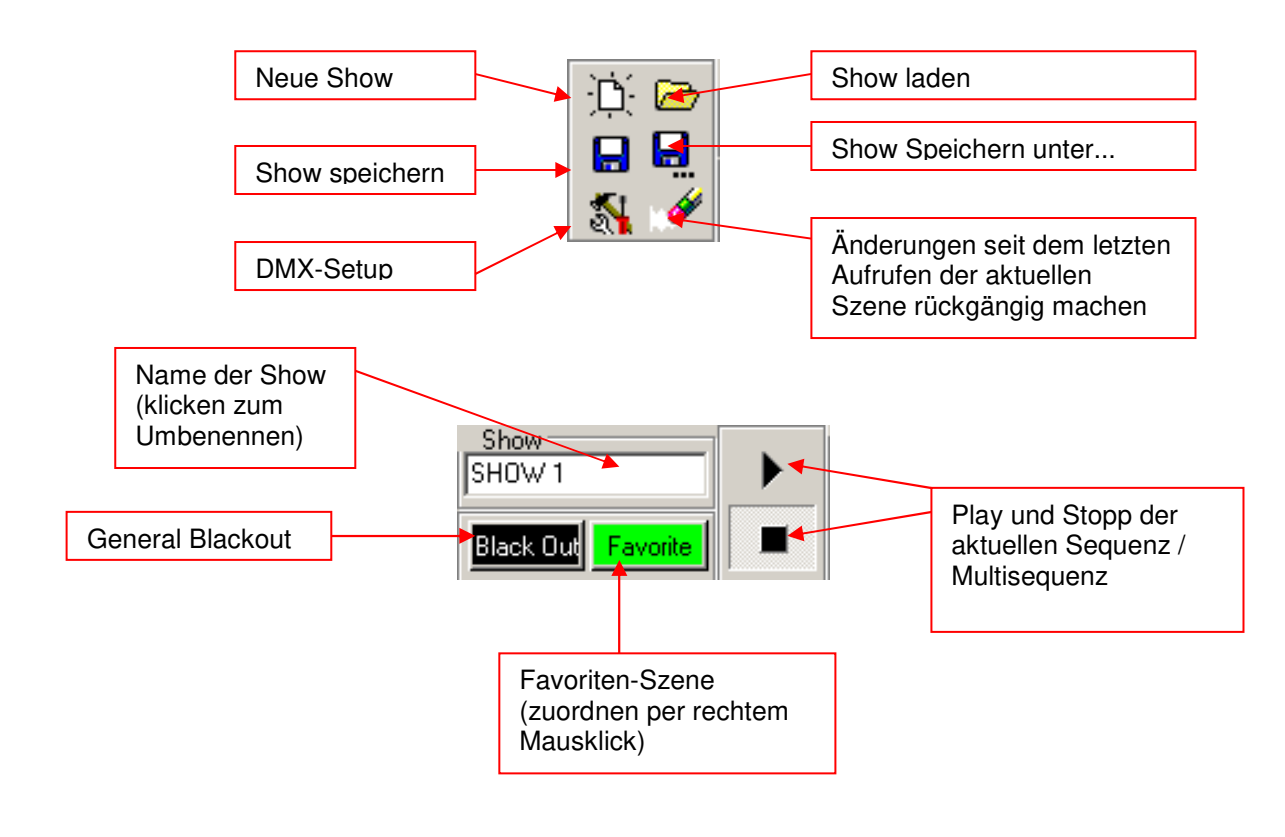

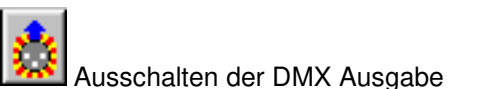

Funktion zum Abschalten der DMX Ausgabe. Wenn Sie diesen Knopf drücken, wird die aktuelle DMX-Ausgabe eingefroren. Es erfolgt keine weitere DMX-Ausgabe bis der Knopf erneut gedrückt wird. Diese Funktion wird auch als "Preview" oder "Blind" Funktion bezeichnet.

ж Ausschalten de DMX Einganges (falls vorhanden am DMX Interface)

Funktion zum Ein- und Ausschalten des DMX Eingangs. Wenn Sie dieser Knopf deaktiviert ist, funktioniert der DMX-Eingang am Interface nicht.

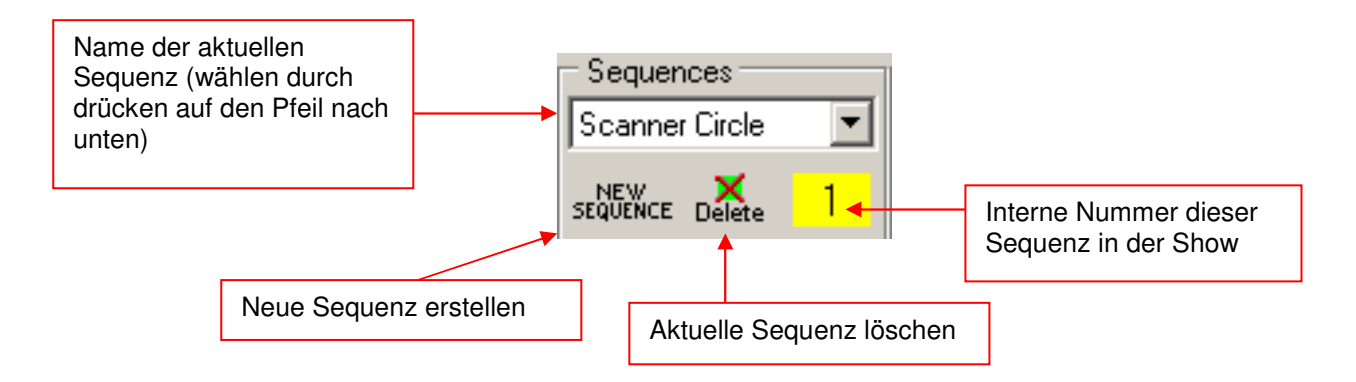

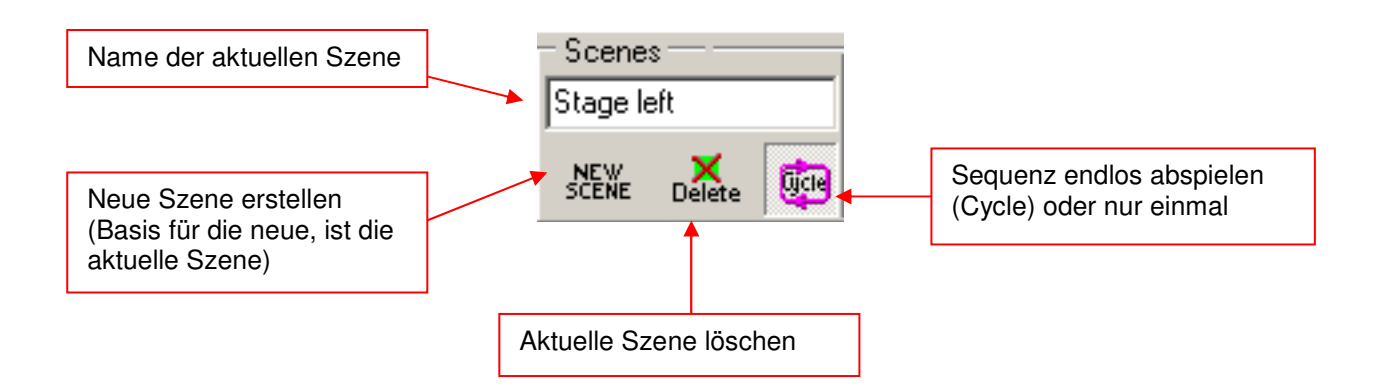

### **8.1.2 Die Trigger-Modi**

Pro Sequenz kann die Art der Synchronisierung selbst gewählt werden. Es stehen 4 Modi zur Verfügung:

1. **Haupttempo-Trigger** (Grünes Feld)

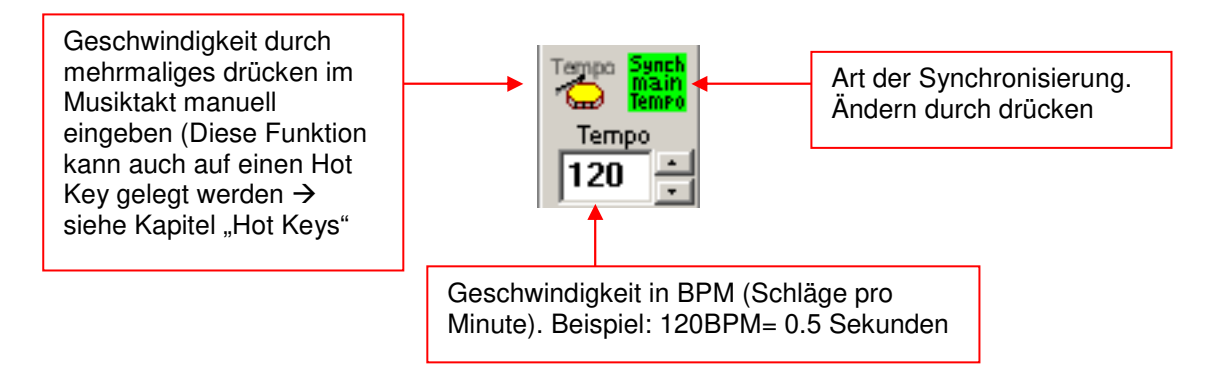

Im Haupttempo-Trigger ist die Zeit zwischen zwei Szenen immer gleich.

2. **Tempo-Track Geschwindigkeit** (Blaues Feld)

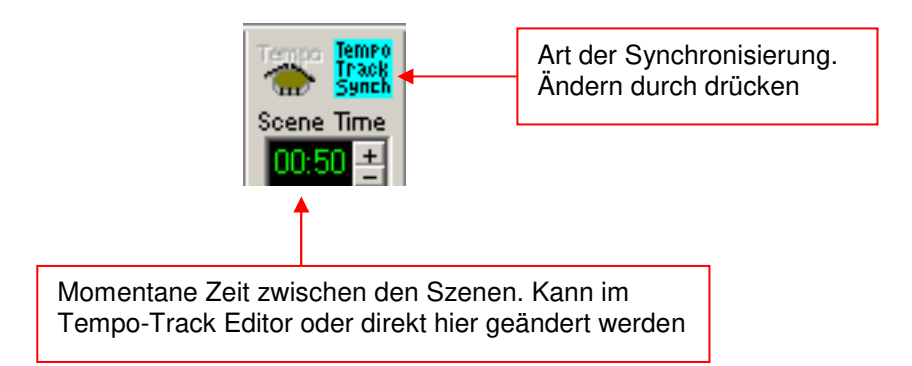

Im Tempo-Track Modus kann die Zeit zwischen zwei Szenen verschieden vorprogrammiert werden  $\rightarrow$  Siehe auch "Der V/T-Editor"

#### 3. **Musik-Trigger Geschwindigkeit** (Gelbes Feld)

Art der Synchronisierung. Ändern durch drücken

In diesem Modus kann die Sequenz von einem externen Musiksignal getriggert werden. Voraussetzung dazu ist eine eingebaute Soundkarte in Ihrem PC.

Wie man den externen Trigger aktiviert lesen Sie bitte im Kapitel  $\rightarrow$  "Menüs"

#### 4. **Manueller Modus** (Rosa Modus)

In diesem Modus kann durch klicken auf das Trommelsymbol (oder auch Hotkey) immer eine Szene weitergeschaltet werden (Inkl. Fades).

#### **8.1.3 Die Fade-Modi**

Um sanfte Übergange zwischen den Szenen zu programmieren, bietet die DMXCreator-Software vier verschiedene Fade-Modi:

1. **Kein Fade**. Die DMX-Werte wechseln schlagartig auf die nächste Szene bei einem Trigger-Event. Fade Ein- und Ausschalten durch drücken auf das Fade ein/aus Zeichen.

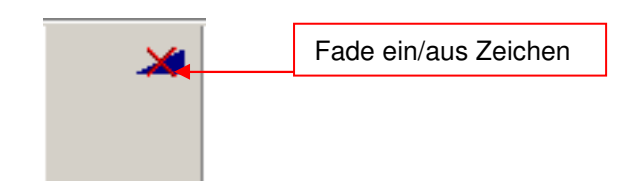

2. **Gleiche Fade-Zeit für alle Szenen**. In diesem Modus ist die Fadezeit für alle Szenen in der gewählten Sequenz gleich. Die Fade-Zeit kann durch drücken der Plus- und Minus-Knöpfe oder durch direktes einschreiben verändert werden. Der Fade-Modus kann durch drücken auf das Fade-Modus Zeichen umgeschaltet werden.

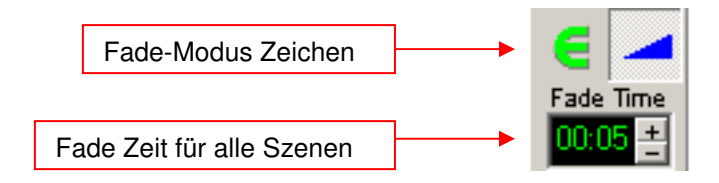

3. **Fade-Track Zeit.** In diesem Modus kann die Fade-Zeit pro Szene individuell im V/T-Editor eingestellt werden. Sie kann hier aber auch durch drücken der Plus- und Minus-Knöpfe oder durch direktes einschreiben des Wertes verändert werden.  $\rightarrow$  Siehe auch "Der V/T-Editor"

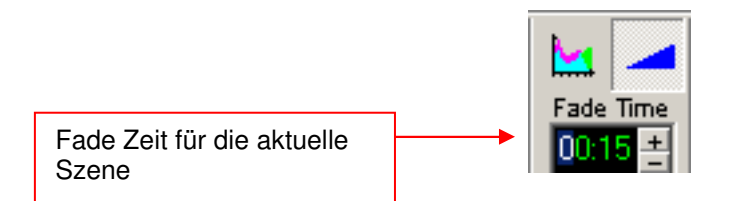

4. **Fade-Zeit = Szenen-Zeit.** In diesem Modus entspricht die eingestellte Szenen-Zeit (Trigger) der Fade-Zeit. Mit diesem Modus lassen sich übergangsfreie, weiche Pan/Tilt Bewegungen (z.B. Kreise) realisieren.

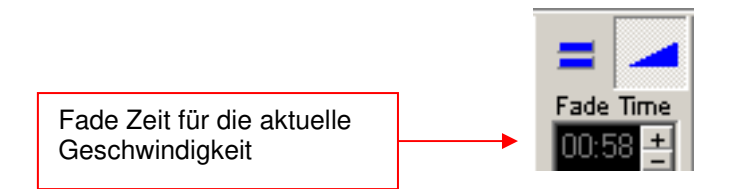

#### **8.1.4 Das Szenen-Werkzeug**

Mit dem Szenen-Werkzeug können Sie während dem Programmieren zwischen den Szenen vorwärts und rückwärts springen. Im gelben Feld wird immer die aktuelle Szenen-Nummer angezeigt.

**"Copy"** <Kopieren> kopiert die aktuelle Szene in einen Zwischenspeicher.

**"Insert"** <Einfügen> fügt die gespeicherte Szene an der momentanen Stelle ein.

**"Replace"** <Ersetzen> ersetzt die aktuelle Szene durch die Szene im Speicher.

Insert und Replace erscheinen erst wenn eine Szene mit "Copy" in den Speicher geladen wird.

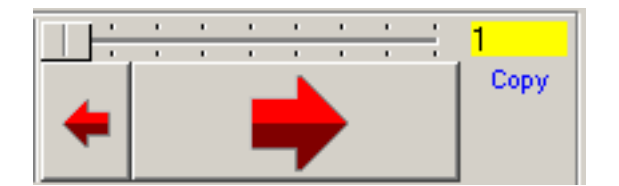

## **8.2 Der Plan**

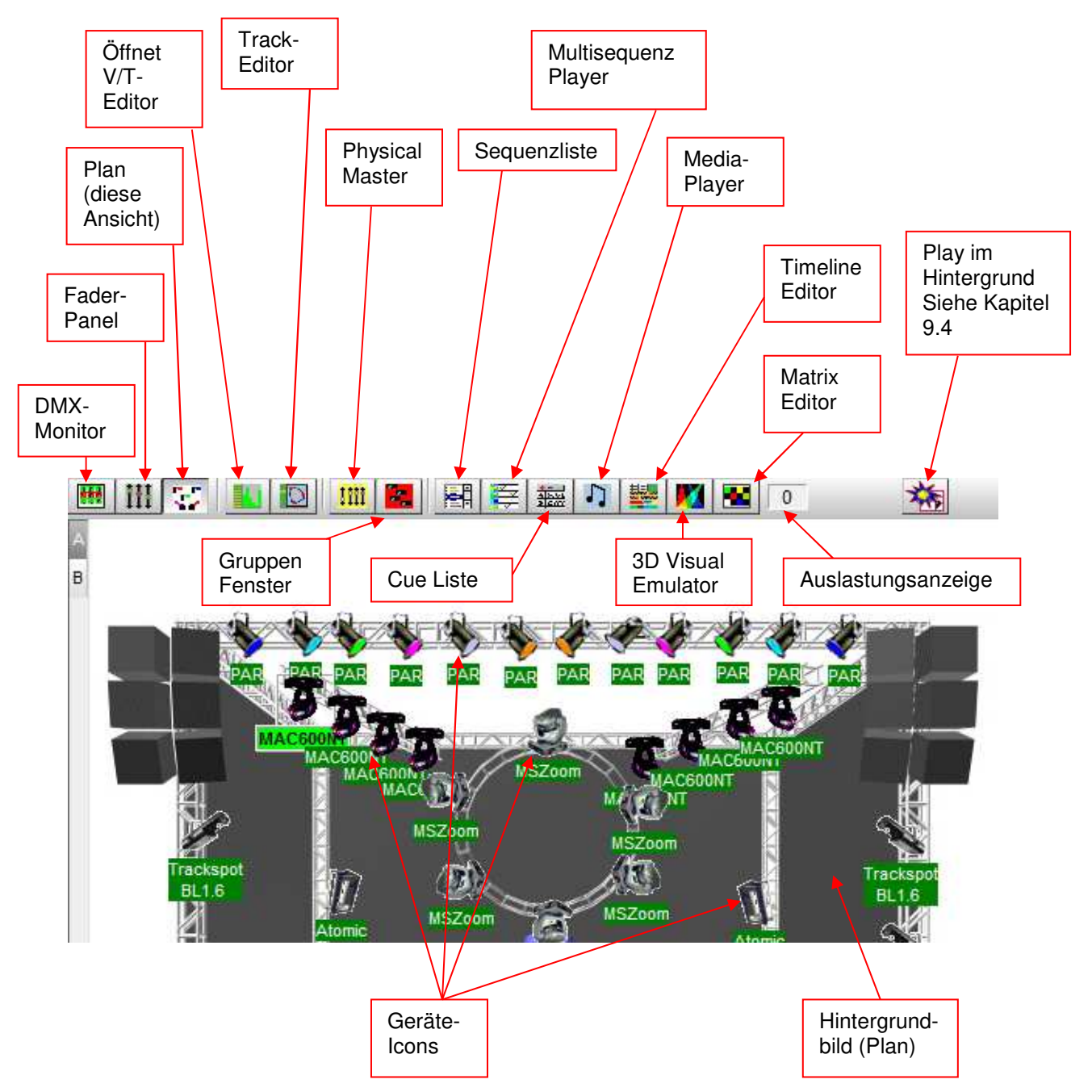

Der Plan ist Ihr Arbeitsplatz. Wenn Sie eine neue Show erstellen, werden die Geräte-Icons (Symbole) nach dem DMX-Setup links in der oberen Ecke des Planes platziert. Mit der Maus können die Icons an die gewünschte Stelle im Plan gezogen werden. Durch mehrmaliges doppelklicken auf die Icons drehen sich diese jeweils um 90Grad und werden gespiegelt. Nach dem platzieren benützen Sie bitte die Funktion [Lock Icons] <Icons festhalten> im Menü [Settings] <Einstellungen> damit die Icons beim programmieren nicht versehentlich verschoben werden.

### **8.2.1 Der DMX-Monitor**

Im DMX-Monitor werden die dezimalen DMX-Werte (0-255) des angewählten Gerätes (hellgrün) dargestellt. Die Geräte werden wie im DMX-Setup nach aufsteigendem DMX-Kanal angezeigt.

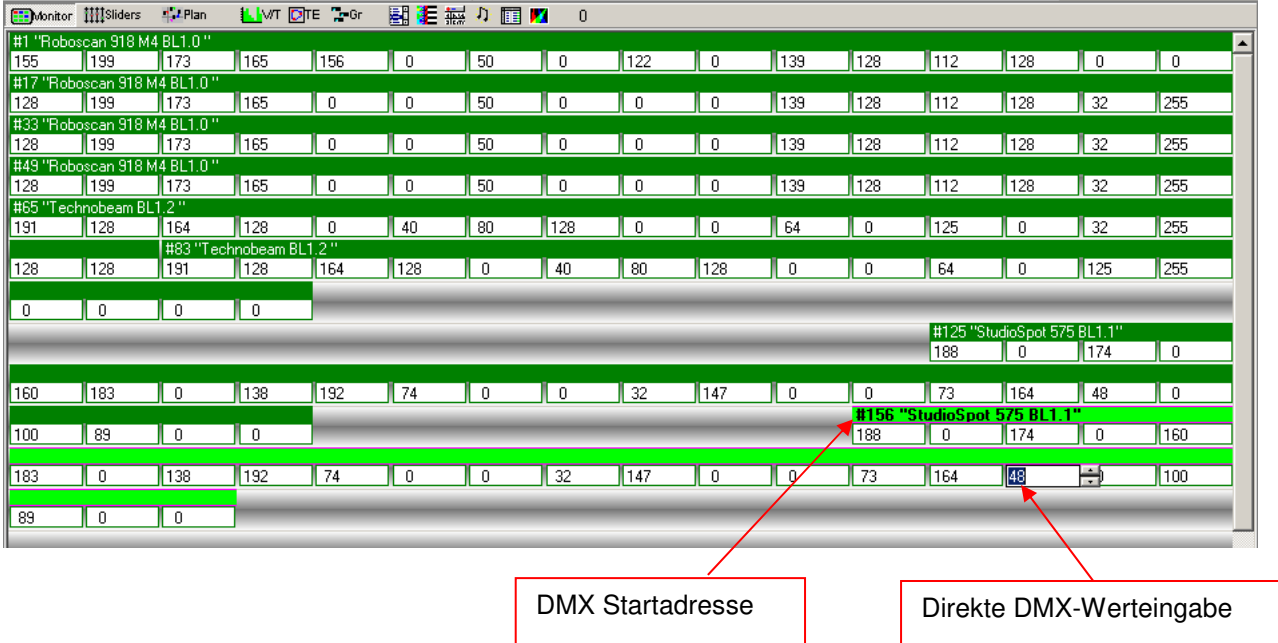

Die direkte Werteingabe eines DMX-Kanals ist möglich durch klicken in das entsprechende Feld.

### **8.2.2 Das Fader-Panel**

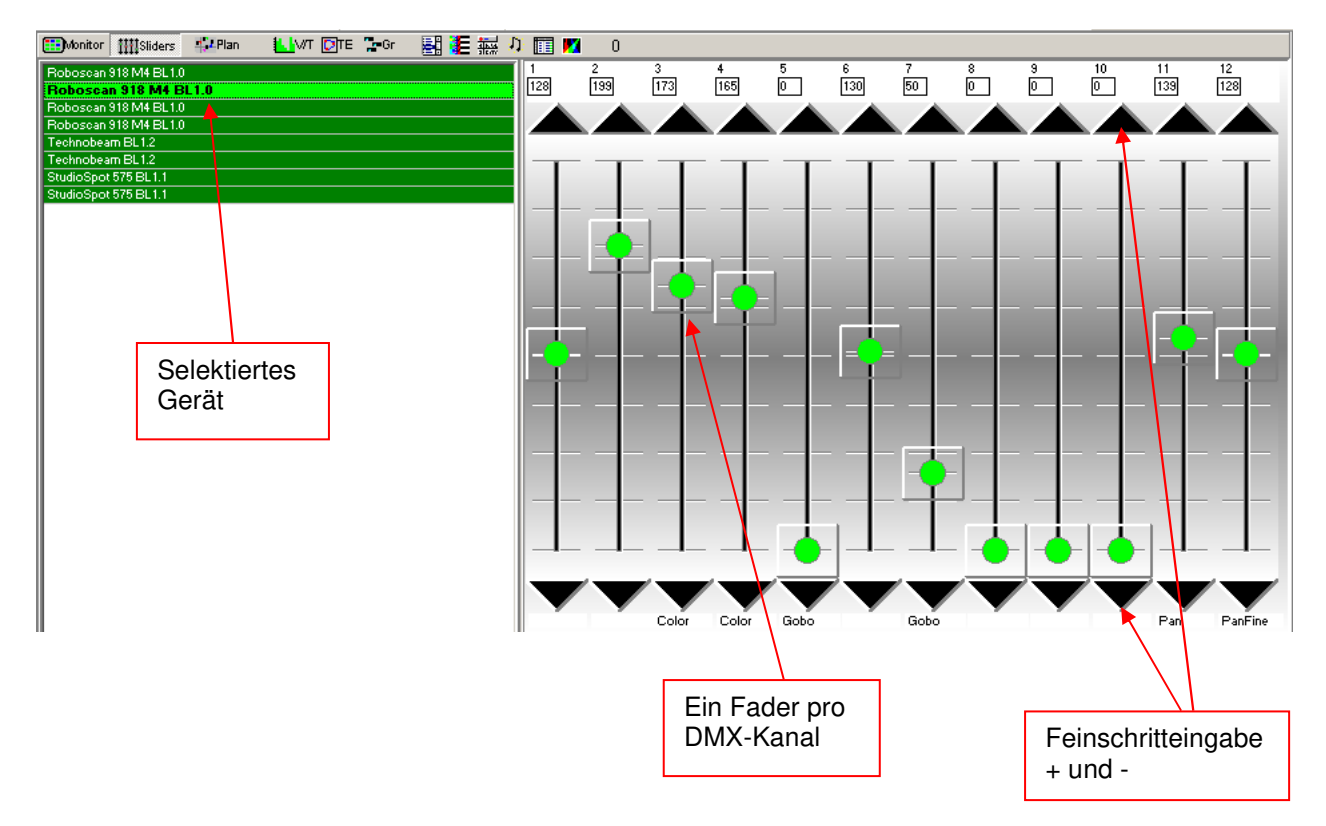

Im Fader-Panel ist jeder DMX-Kanal des angewählten Gerätes als Schieberegler (Fader) dargestellt. Auch hier können die DMX-Werte per Fader oder Feinschritteingabe verändert werden.

### **8.2.3 Der Plan / Multiplan**

#### 8.2.3.1 Plan

Das Hintergrundbild des Plans ist ein Bitmapbild. Der Dateiname des Hintergrundbildes ist:

Planimg.bmp und es befindet sich im Programmverzeichnis.

Im Menü [Settings] <Einstellungen> unter [Change Plan Image] <Hintergrundbild wechseln> können Sie ein anderes Bild laden. Geben Sie den Dateinamen an und drücken Sie "Öffnen"

Das gewählte Bild wird kopiert und im Verzeichnis als Planimg.bmp gespeichert.

Die Größe des Bildes kann je nach Bildschirmauflösung mit der Sie arbeiten verschieden gewählt werden. Folgende Bildgrössen werden empfohlen:

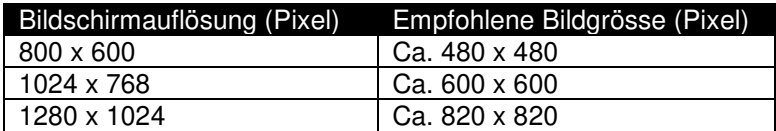

Dateityp: Bitmap (.bmp), 16 oder 256 Farben

Um selbst ein Hintergrundbild zu erstellen, können Sie das im Windows enthaltene Programm "Paint" benützen. Sie finden für jede der drei Auflösungen eine Vorlage auf der Produkte CD-Rom

### 8.2.3.2 Multiplan

Um die Übersicht in einer Show mit sehr vielen Geräten zu behalten, ist es möglich anstelle von nur einem Plan, mehrere Layer von Geräten zu erstellen. Wählen Sie im Menü [Settings] <Einstellungen> die Option [Multi-Page Plan] <Mehrseiten Plan>

Am rechten Bildrand des Plans sehen Sie nun ein "A". Zum hinzufügen von weiteren Layern klicken Sie mit der rechten Maustaste auf das "A" und wählen Sie [Add Plan Page] <Planseite hinzufügen>. Es können so bis zu 16 Layer mit den Buchstaben A-P hinzugefügt werden.

Wenn Sie [Remove Plan Page] <Planseite entfernen> wird die **letzte** Seite gelöscht. Die sich darauf befindlichen Icons zurück auf den ersten Layer "A" gesetzt.

Platzieren von Geräte-Icons auf anderen Layern:

Klicken Sie mir der rechten Maustaste auf das Icon, welches Sie auf einen anderen Layer setzen wollen und wählen Sie [Place On Page] <Auf Seite platzieren>. Den nächsten Plan (A-P) den Sie nun wählen, wird der Zielort für das Icon.

Um mehrere Icons gleichzeitig zu verschieben benutzen Sie den "Master" oder die "Gruppen".

### **8.2.4 Der V/T-Editor**

Sollten Sie nicht das ganze Bild am unteren Rand sehen, drücken Sie "F2" um das Vollbild einzuschalten.

Im V/T-Editor können grundsätzlich drei verschiedene Größen grafisch dargestellt und geändert werden:

### 8.2.4.1 Der Time- und Fade-Track

Wenn Sie dieses Feld öffnen

Rechts oben im Feld können Sie wählen, welche Werte Sie bearbeiten oder darstellen möchten.

[Edit Time Track] <Szenen-Zeit ändern>: Verändern Sie mit dem Stift oder dem Lineal die Szenen-Zeit (grün)

[Edit Fade Time] <Fade-Zeit ändern>: Verändern Sie mit dem Stift oder dem Lineal die Fade-Zeit (pink)

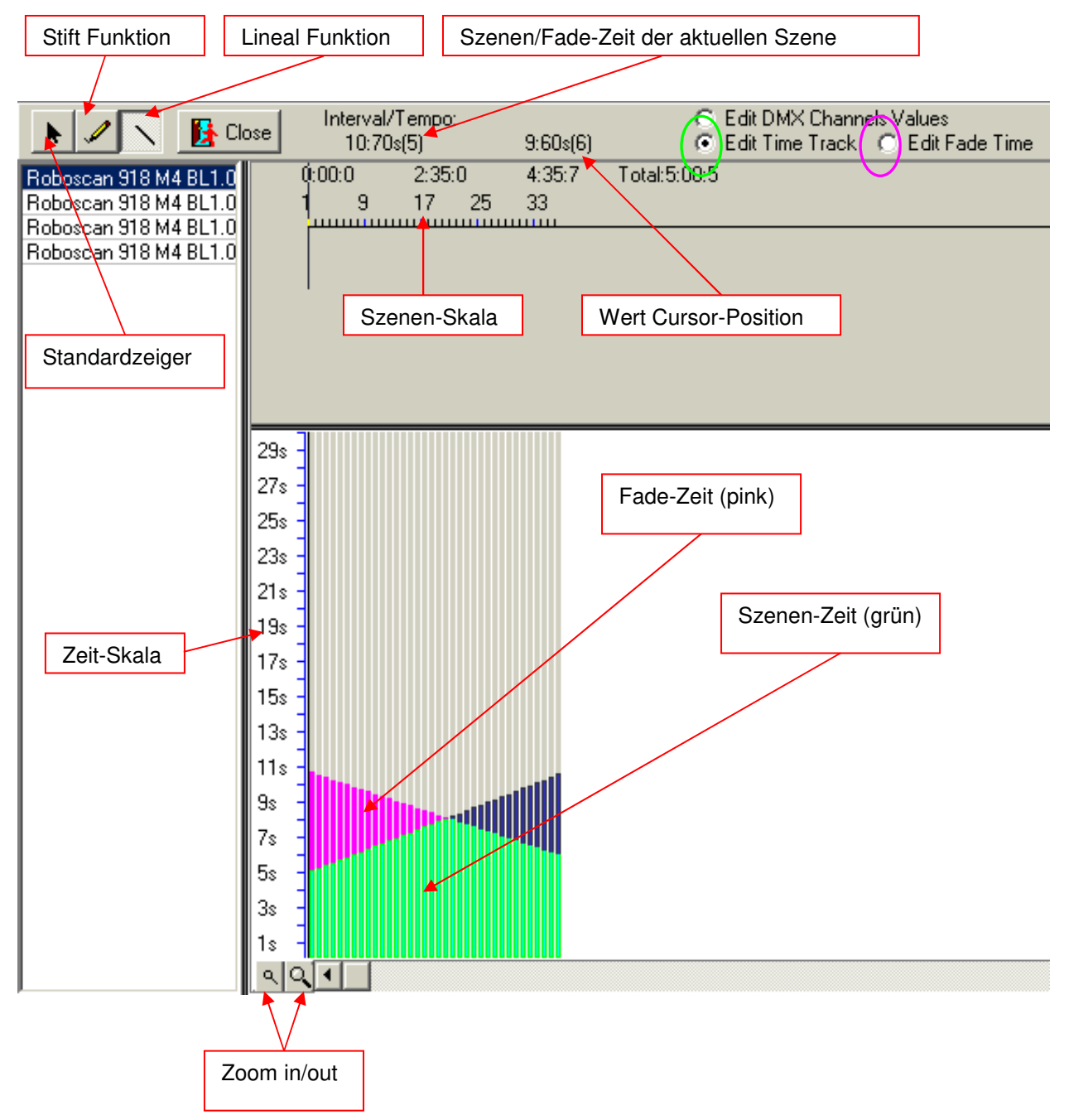

#### 8.2.4.2 DMX-Werte darstellen/editieren

Wenn Sie rechts oben [Edit DMX Channels Values] <DMX-Kanalwerte ändern> wählen, können Sie die Werte jedes DMX-Kanals in einer Sequenz/Szene darstellen und verändern. Benützen Sie dazu ebenfalls den Stift oder das Lineal.

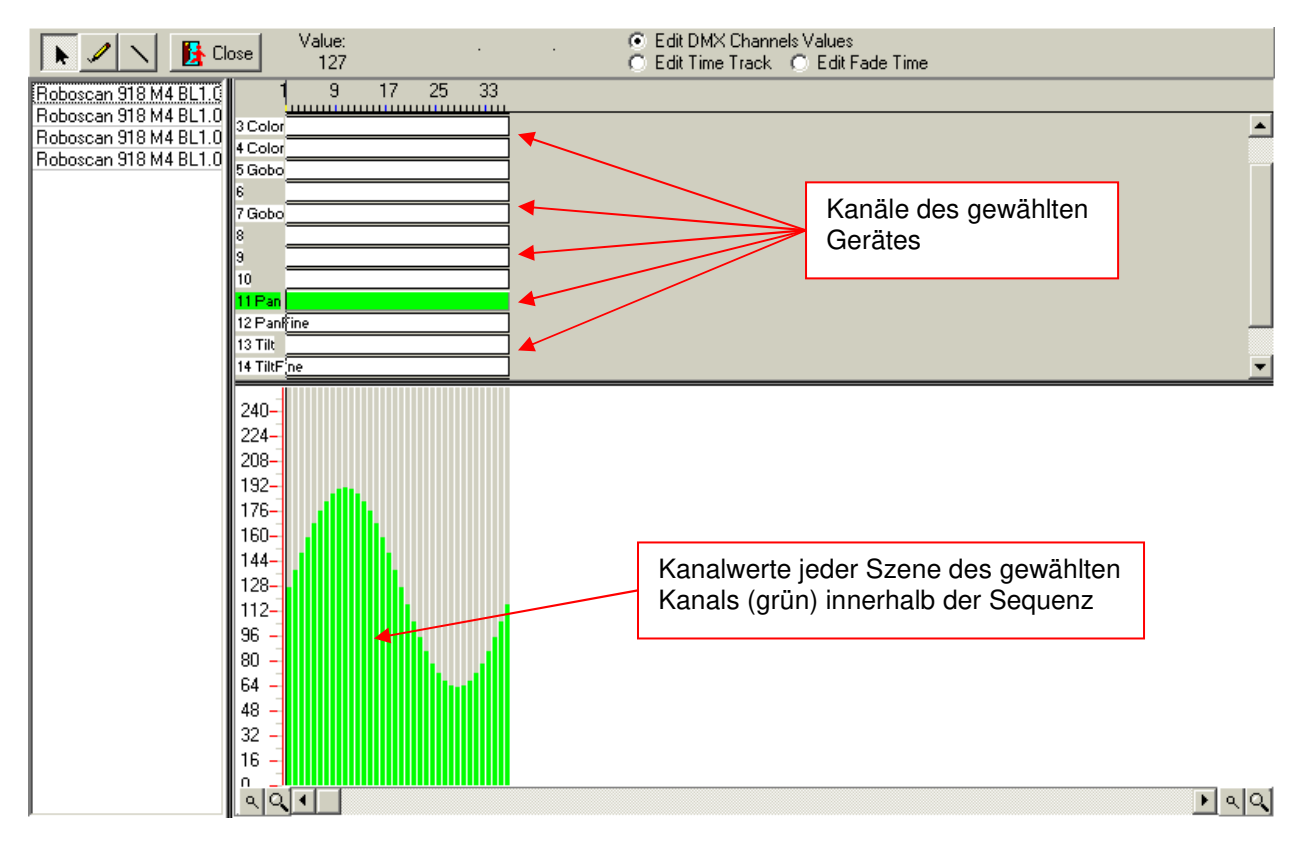

Mit [Close] <Schließen> verlassen Sie den V/T-Editor.

Kopieren/Löschen von Daten:

Wählen Sie durch ziehen der Maus während die linke Maustaste gedrückt ist, einen Bereich in der Kanaltabelle aus. Klicken Sie mit der rechten Maustaste auf diesen Bereich. Es öffnet sich ein Fenster mit folgenden Möglichkeiten:

[Copy Selected] <ausgewähltes kopieren> kopiert den definierbaren Bereich in einen Zwischenspeicher. Wählen Sie erneut einen Bereich aus und drücken Sie wiederum die rechte Maustaste auf ihm. Sie können nun den vorhin gespeicherten Bereich hier einfüllen.

[Clear selected] <ausgewähltes löschen> löscht den definierbaren Bereich, d.h. setzt die DMX-Werte auf  $.0^\circ$ .

### 8.2.4.3 Der Effektgenerator

Direkt im V/T Editor ist auch der Effektgenerator integriert. Er bietet momentan zwei Grundfunktionen, den [Wave generator] <Wellengenerator> und die "Fan-Funktion für Gruppen". Mit den Effektgenerator lassen sich in kurzer Zeit und mit wenigen Handgriffen erstaunliche Bewegungseffekte (Wellen, Fan), Farbverläufe (CMY,RGB) oder andere Muster erstellen. Der Generator kann nur auf Geräte des gleichen Typs angewendet werden und macht nur Sinn, wenn zwei oder mehrere Geräte vorhanden sind. Die Effekte können auf jeden beliebigen Kanal des Gerätes angewendet werden und sind so nicht beschränkt auf nur Pan/Tilt oder CMY-Farbmischung.

Grundlage des Effektgenerators ist die Umrechnung von grafischen Kurven in DMX-Werte. Mit den im Effektpanel vorhandenen Fadern können diverse Parameter frei eingestellt werden. Sobald Sie einen Fader bewegen, erscheint in der Menüleiste des V/T Editors eine Vorschau der Wellenform. Wird eine Gerätegruppe angewählt, sind mehrere Formen überlagert sichtbar. Die Bewegungsverschiebung zwischen den einzelnen Geräten ist ebenfalls einstellbar (Welleneffekt).

Wichtig: Als Grundlage für die Wellenverschiebung der angeschlossenen Geräte wird immer die DMX-Adresse der Geräte genommen. Wenn Sie also z.B. eine Tilt-Wellenbewegung mit Scannern generieren möchten, achten Sie darauf, dass die Geräte mit aufsteigender Adressierung nebeneinander aufgebaut werden.

Ein Effekt wird immer auf alle Szenen einer Sequenz angewandt. Je mehr Szenen eine Sequenz beinhaltet umso feiner abgestuft sind die Wertänderungen in der Wellenform und schlussendlich im Ablauf des Gerätes. Um auch bei wenigen Sequenzen einen fließende Bewegung zu erhalten, setzte Sie den Fade-Modus auf  $:=$ ".

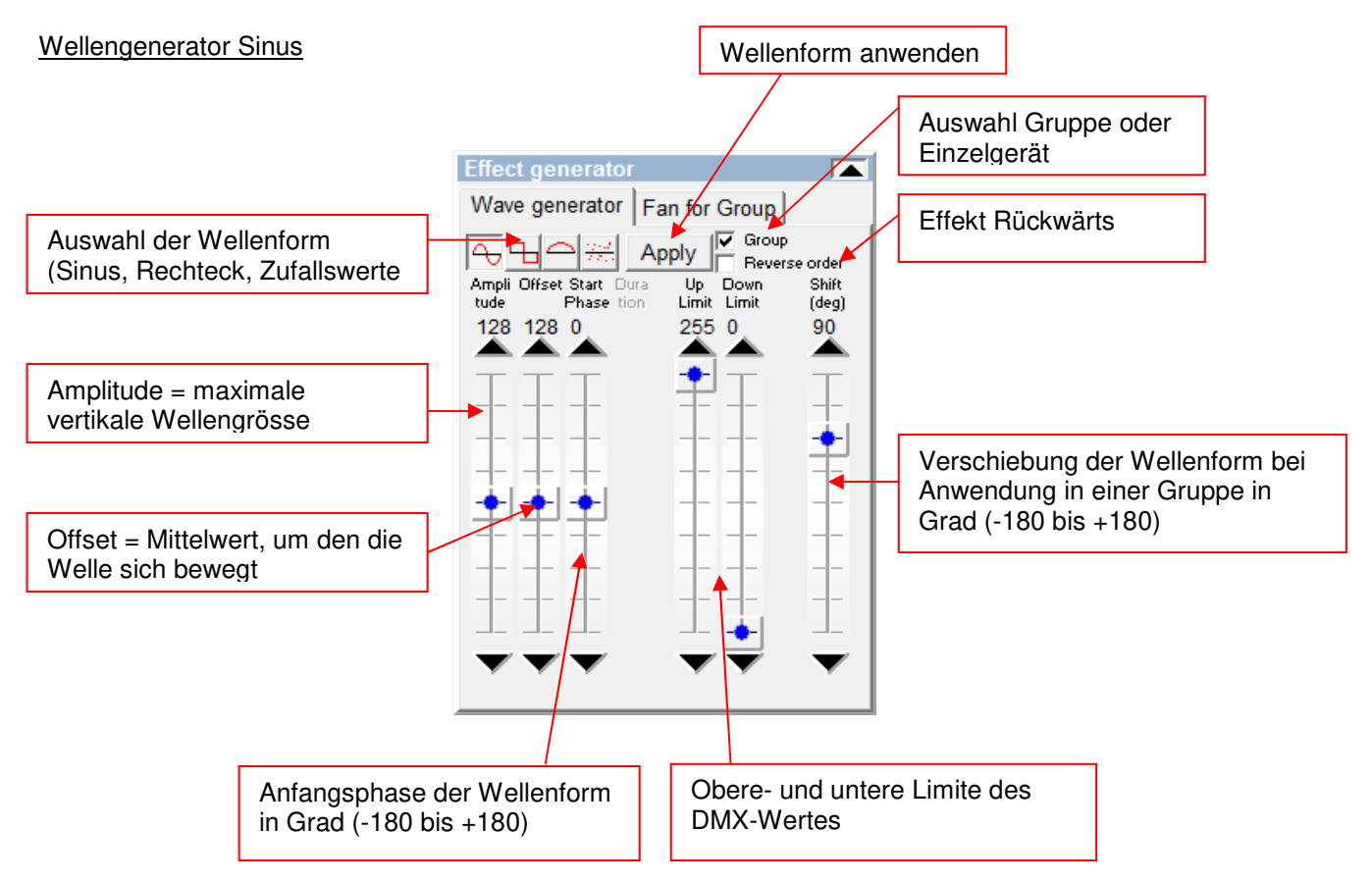

#### Wellengenerator Rechteck

Gleiche Einstellmöglichkeiten wie bei Wellengenerator Sinus jedoch zusätzlich noch einstellbare [Duration] <Pulsdauer> des Rechtecksignals.

#### Wellengenerator Halbwelle

Gleiche Einstellmöglichkeiten wie bei Wellengenerator Sinus jedoch wird nur die positive Halwelle dargestellt (positiv oder negativ, je nach Amplitude und Offset)

#### Wellengenerator Zufallsdaten

Mit diesem Wellengenerator ist es möglich, eine Wellenform bestehend aus Zufallswerten zu generieren. Bei jedem neuen Druck auf den Knopf, werden neue Zufallswerte generiert. Sie können Amplitude, Offset und Shift kontrollieren.

#### Die "Fan for Group" Funktion

Mit dieser Funktion lassen sich sehr einfach die Strahlen von nebeneinanderhängenden Scannern oder Moving Heads "spreizen" oder zusammenführen. Dieser Effekt ist auf Pan, Tilt anwendbar und ist statisch, d.h. er hat nur Einfluss auf die aktuelle Szene und nicht auf eine ganze Sequenz.

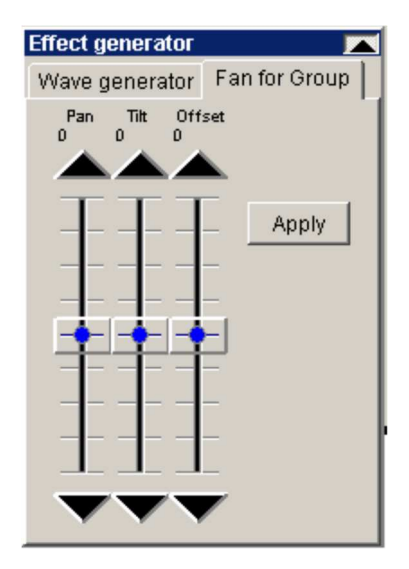

Beispiel 1: Pan Fan

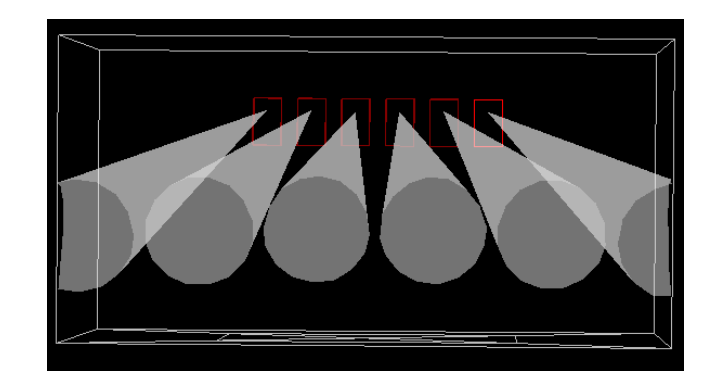

Beispiel 2: Tilt Fan

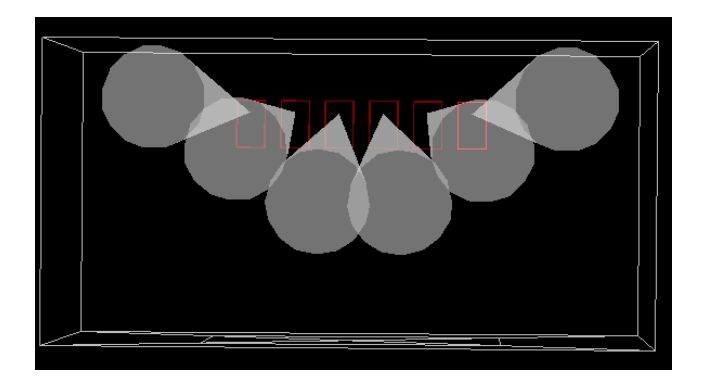

Wichtig: Der Fan Effekt ist nur auf Gruppen des gleichen Gerätetyps anwendbar. Wählen Sie also immer zuerst die gewünschten Geräte in den roten Master oder selektieren eine Gerätegruppe.

Sobald die Fader bewegt werden erscheint in der Menüleiste des V/T Editors eine Vorschau der Strahlenpositionen. Es werden die aktuellen Pan/Tilt der momentanen Szene als Anfangsposition übernommen. Die Position wird erst nach drücken der [Apply] <anwenden> Taste definitiv übernommen.

Wichtig: Als Grundlage für die Anwendung des Fan Effekts Geräte wird immer die DMX- Adresse der Geräte genommen. Um eine schöne Spreizung oder Zusammenführung der Strahlen zu erreichen, müssen die angeschlossenen Geräte mit aufsteigender Adressierung nebeneinander aufgebaut werden.

### **8.2.5 Der Track-Editor**

Der Track-Editor funktioniert ähnlich einem Effekt-Generator für Pan und Tilt. Sie können sehr schnell geometrische Bewegungsmuster für Scanner und Moving-Heads generieren.

#### 8.2.5.1 Das Hauptfenster mit Skalier-Werkzeug

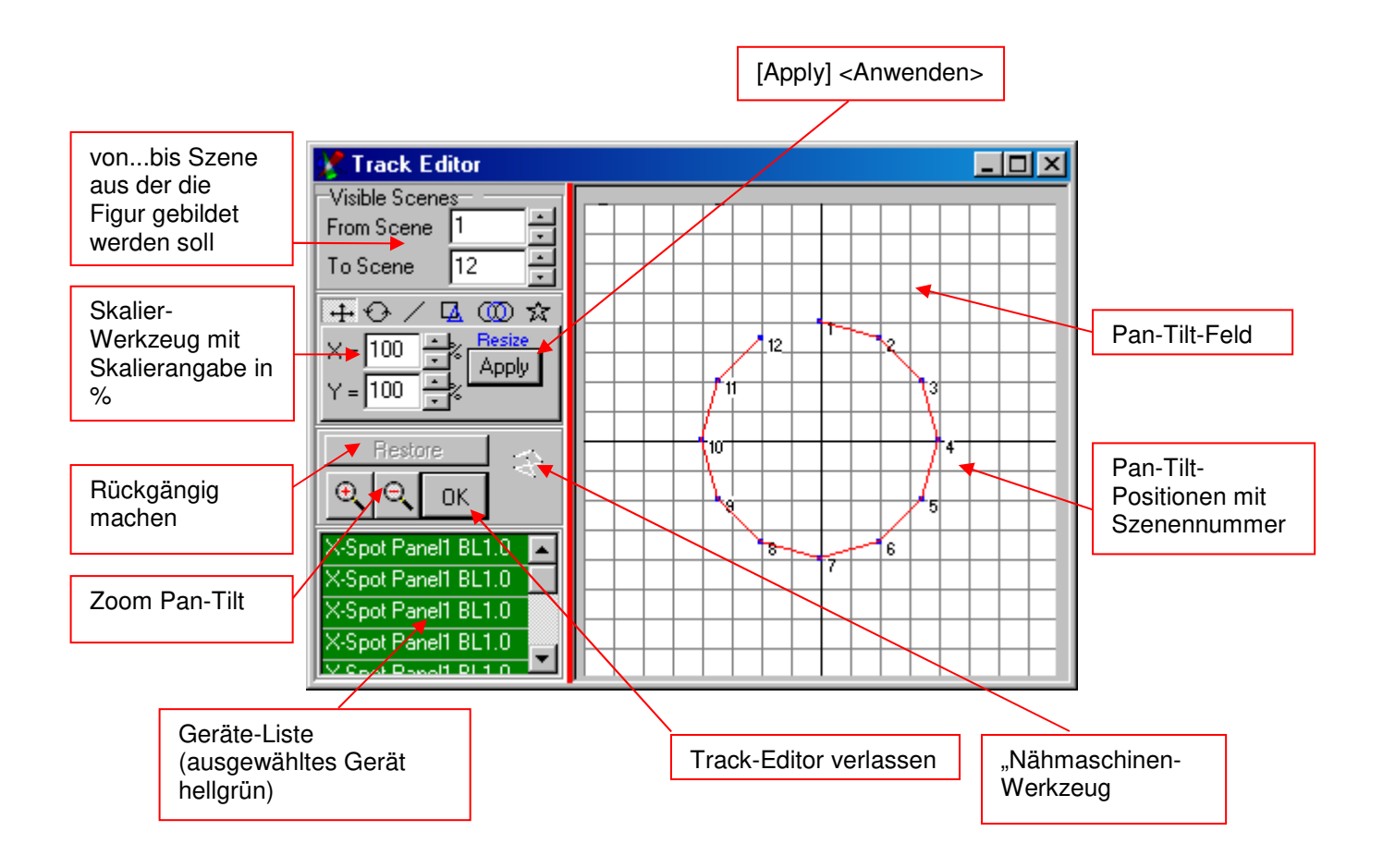

Wenn Sie einen oder mehrere Positionen manuell verschieben wollen, wählen Sie die Punkte mit klicken und ziehen an. Der gewählte Bereich wird blau gefärbt und kann mit der Maus verschoben werden

#### Das Nähmaschinen-Werkzeug:

Mit diesem Werkzeug können Sie frei Punkte auf dem Pan-Tilt Feld erzeugen. Jedes Mal, wenn Sie die rechte Maustaste drücken, während Sie im Pan/Tilt-Feld den Mauszeiger bewegen, wird die Position einer Szene zugewiesen.

### 8.2.5.2 Das Stern-Werkzeug

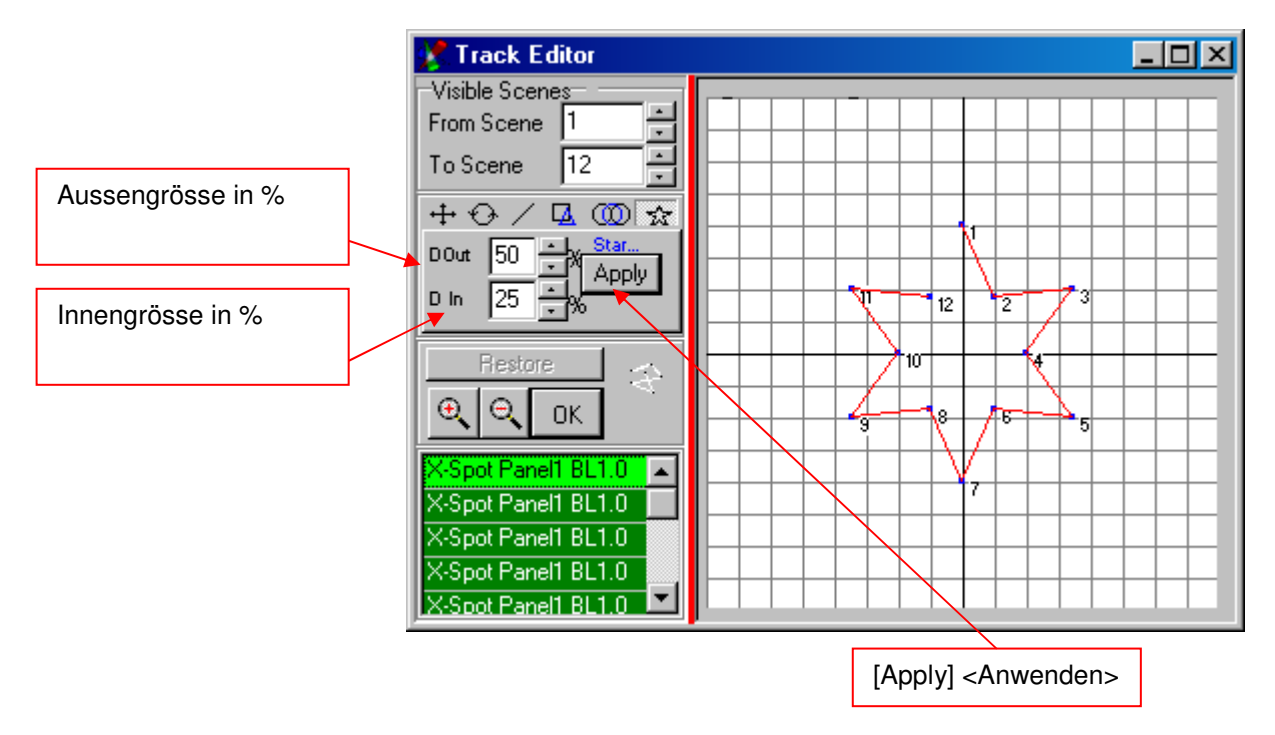

Bitte beachten Sie, dass für die Generierung eines Sterns mindestens 8 Szenen in der Sequenz benötigt werden.

### 8.2.5.3 Das Kreis-Werkzeug

Mit dem Kreis-Werkzeug können Sie Kreise und Schlangen-8 generieren.

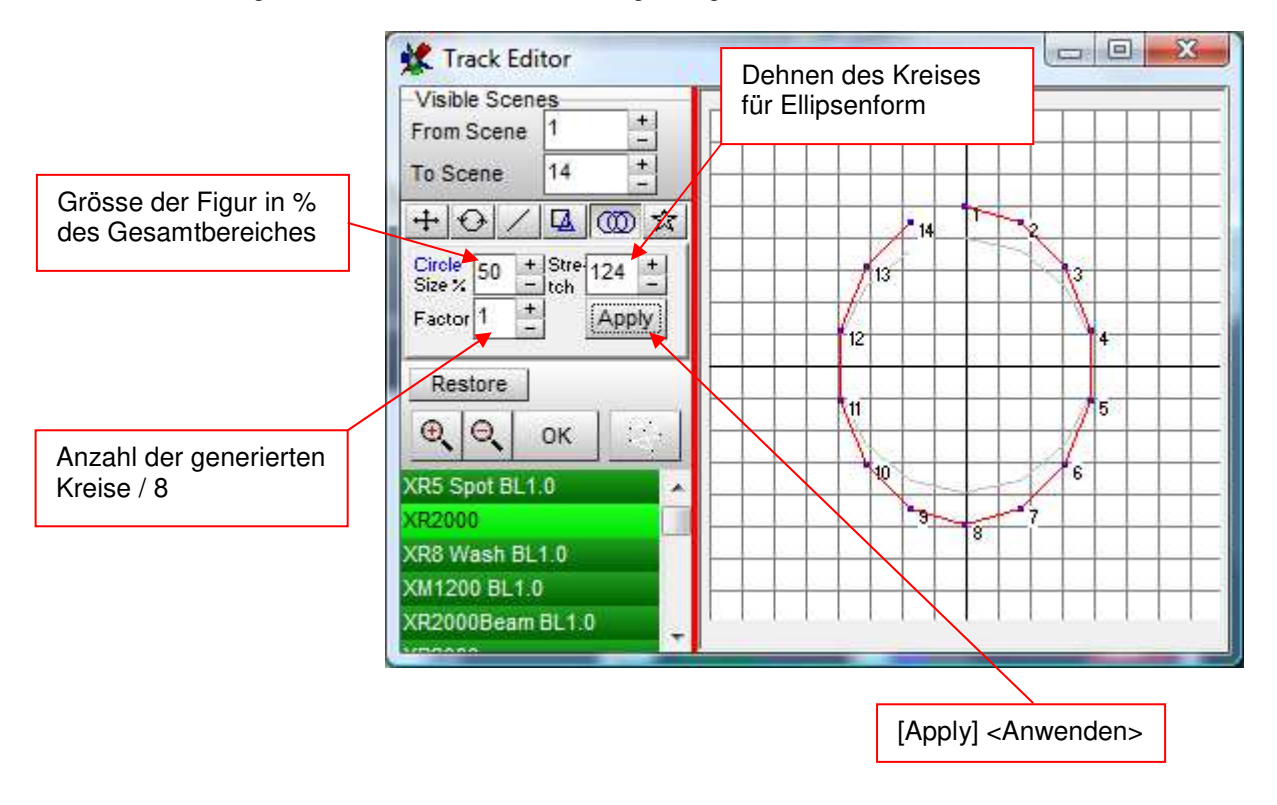

### 8.2.5.4 Das Polygon-Werkzeug

Mit dem Polygon-Werkzeug lassen sich Dreiecke, Quadrate, Fünf- und Sechsecke generieren.

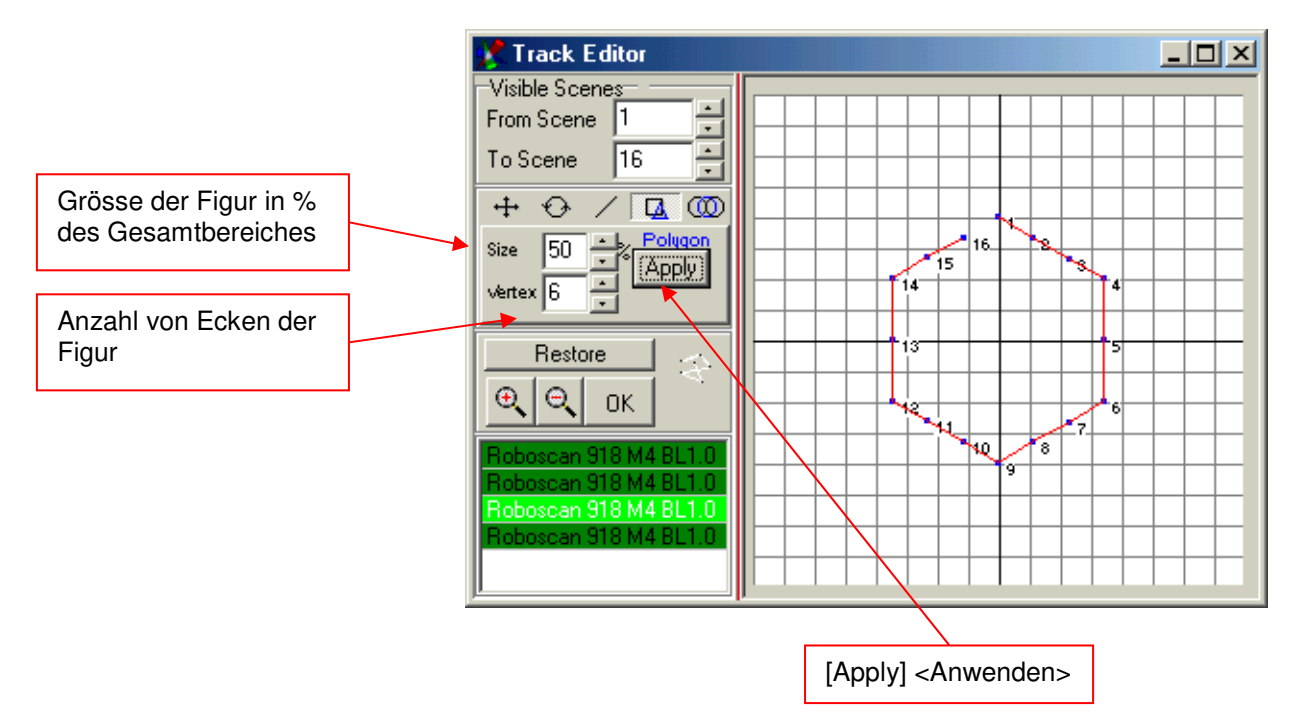

### 8.2.5.5 Das Linien-Werkzeug

Das Linien-Werkzeug stellt alle Positionen in eine Reihe

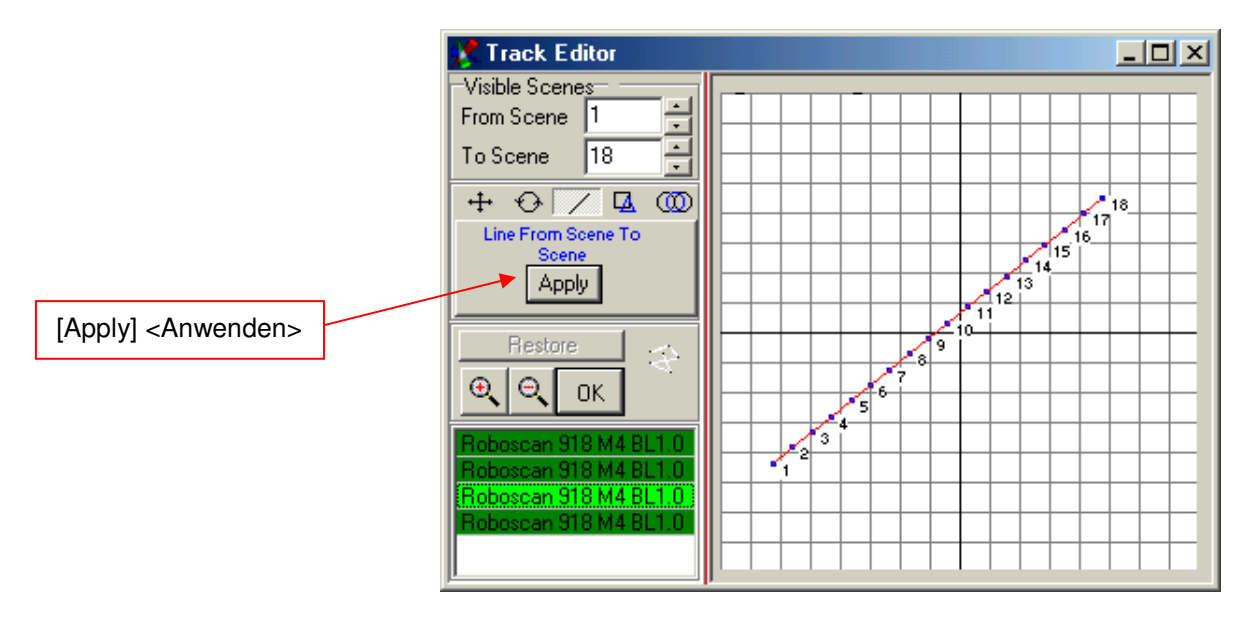

Verändern Sie die Line mit Hilfe des Rotations- und Skalier-Werkzeugs.

### 8.2.5.6 Das Rotations-Werkzeug

Mit dem Rotations-Werkzeug können Sie jede generierte Figur oder bestehende Sequenz im Pan/Tilt-Bereich rotieren und Spiegeln.

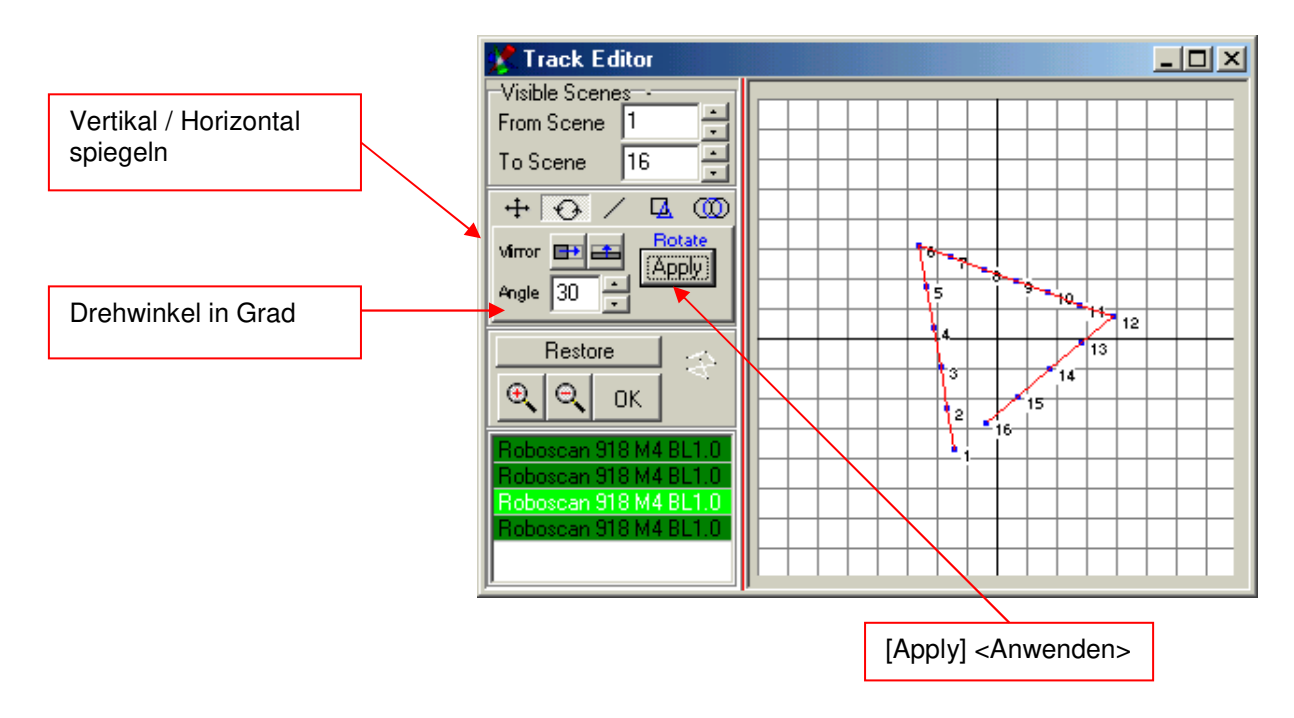

### **8.2.6 Das Gerätegruppen-Fenster**

Wenn Sie eine große Anzahl oder verschiedene Typen von Geräten in einer Show benützen ist es hilfreich Gruppen für den Master zu bilden. Das Bilden von Gruppen geschieht gleichermaßen wie das Auswählen für den Master-Modus:

Halten Sie die Control (Ctrl) Taste auf Ihrem Keyboard gedrückt und wählen Sie die gewünschten Geräte auf dem Plan durch anklicken (Das Feld unter dem Icon wird rot hinterlegt).

Wenn Sie gleichzeitig mehrere gleiche Geräte anwählen wollen, halten Sie wieder Control (Ctrl) gedrückt und wählen ein äußeres Gerät (Das Feld unter dem Icon wird rot hinterlegt). Halten Sie die Control Taste immer noch gedrückt und ziehen Sie einen Rahmen um alle anzuwählenden Geräte (Klicken, gedrückt halten und ziehen, loslassen). Die Felder unter den angewählten Geräten werden ebenfalls rot hinterlegt.

Öffnen Sie das Gerätegruppen-Fenster und drücken Sie den "+" -Knopf zum hinzufügen der Gruppe.

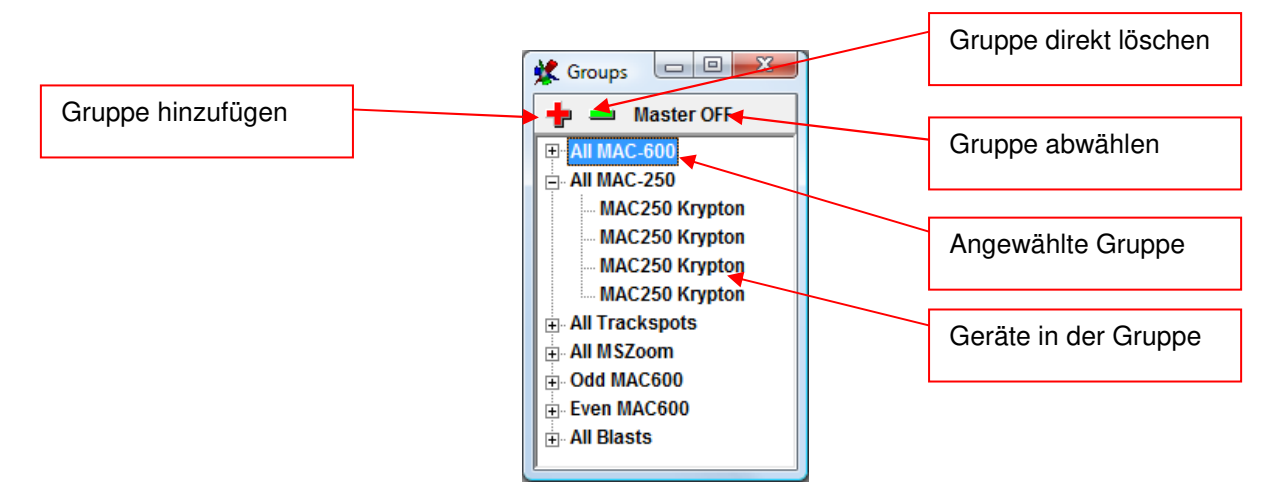
Tipp: Es ist auch möglich, Gruppen mit verschiedenen "Master für Gerätegruppen" voreingestellt zu programmieren ( $\rightarrow$  Siehe auch Kapitel 6.6 "Der Master Modus"). Dies erlaubt einen schnellen Zugriff im Live-Betrieb. Die ersten 8 Gruppen können auch per Schnellzugrifftasten über die Tastatur angewählt werden.

# **8.2.7 Die Sequenzliste**

Sie Sequenzliste dient zum schnellen Anwählen von allen Sequenzen einer Show.

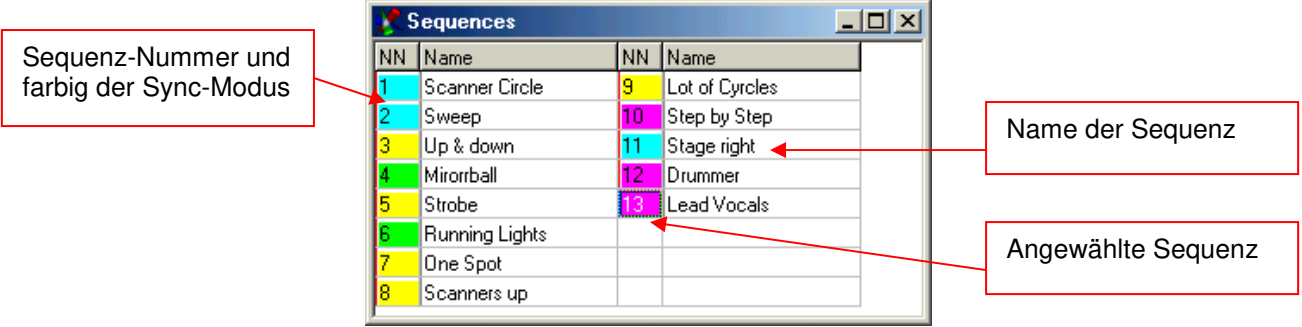

Wenn Sie sich nicht im Play Modus befinden, können Sie den Namen der Sequenz direkt im Feld ändern. Die Standard Schnellzugrifftaste auf der Tastatur zum Öffnen der Sequenzliste ist "F7"

#### **Hinweis: Durch einen Rechtsklick auf die Sequenzliste erscheinen folgende Optionen:**

- **1.** [Double Size] <Doppelte Grösse>. Die Sequenzliste wird also zum einfacheren Anwählen vergrößert (z.B. für Touch-Screen Anwendungen). Zurückschalten auf Normalgröße wieder durch einen Rechtsklick irgendwo in der Liste.
- 2. [View as button's field] <Tastenansicht> Die Ansicht wird in eine "Schalteransicht" gewechselt. Die Grösse der Felder kann mit "CTRL gedrückt halten und mit der Maus ziehen" geändert werden
- **3.** [Define Custom Color] <Eigene Farbe definieren> Schalten Sie auf "Stop" um die farbe der einzelnen Felder zu definieren

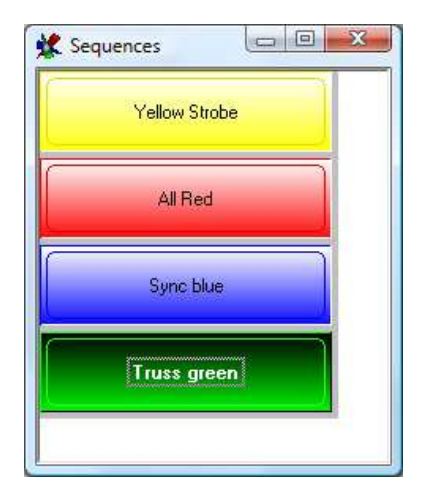

# **8.2.8 Der Multisequenz-Player**

Im Monosequenz Modus ist es nur möglich eine Sequenz auf einmal abzuspielen. Wenn Sie gleichzeitig mehrere Sequenzen abspielen möchten, benutzen Sie den Multisequenz-Player. Er bietet die Möglichkeit bis zu 32 Sequenzen simultan und mit verschiedenen Geschwindigkeiten abzuspielen. Die Standard Schnellzugrifftaste auf der Tastatur zum starten des Multisequenz-Players ist "F8"

Zum Auswählen der Sequenzen die Sequenzliste öffnen (F7). Hier können die einzelnen Sequenzen der Liste den 32 Playern zugewiesen werden. Klicken Sie einfach auf das entsprechende Feld in der Matrix

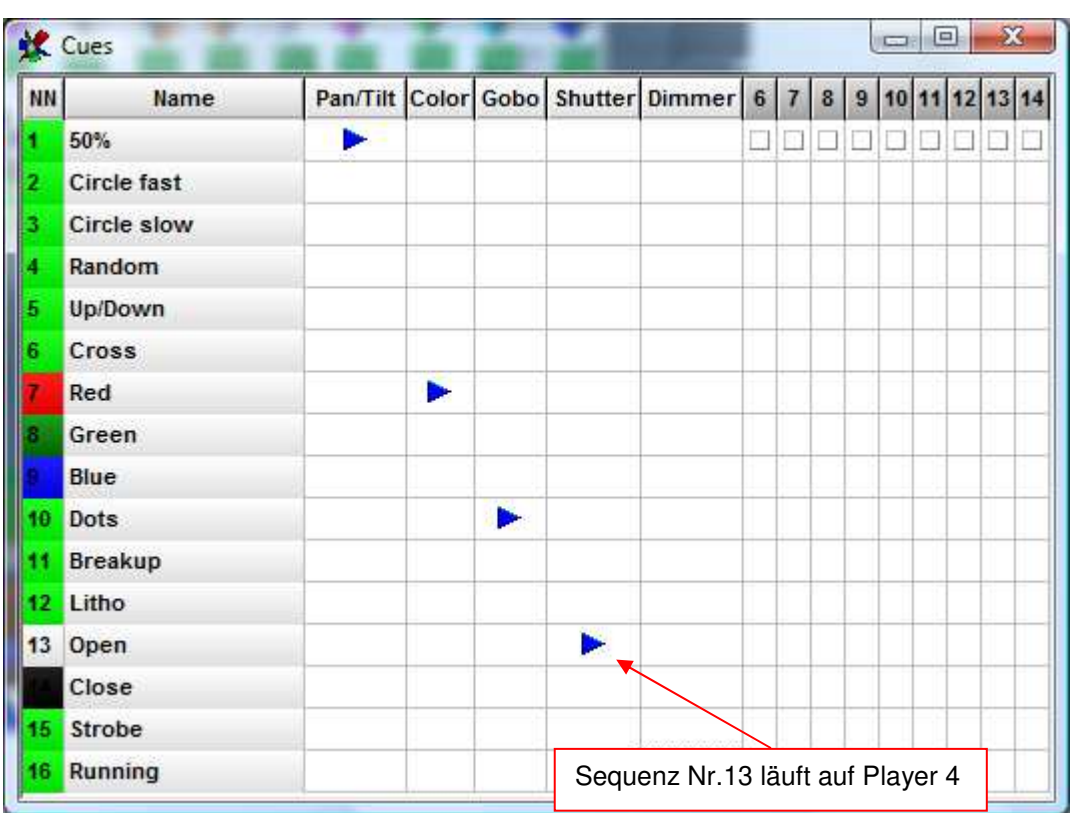

In obigen Beispiel wurden Sequenzen mit einzelnen Funktionen der Scheinwerfer programmiert. Im Multisequenzplayer können sie nun beliebig kombiniert werden.

Die einzelnen "Player" können anstelle der Nummern 1 bis 32 auch einen Namen tragen um z.B. die entsprechenden Funktionen aufzunehmen. Um den Player zu benennen, mit der rechten Maustatse auf die Nummer des Players klicken. Im erscheinenden Feld den neuen Namen eintragen.

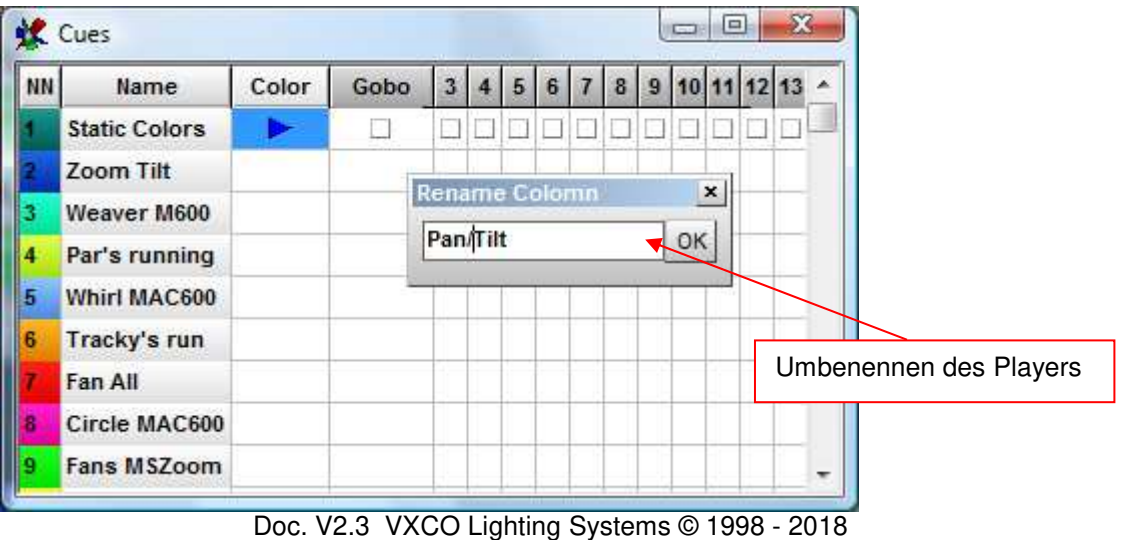

# **8.2.9 Die Cue-Liste**

Die verschiedenen Einstellungen des Multisequenz-Players werden als "Cue" abgespeichert.

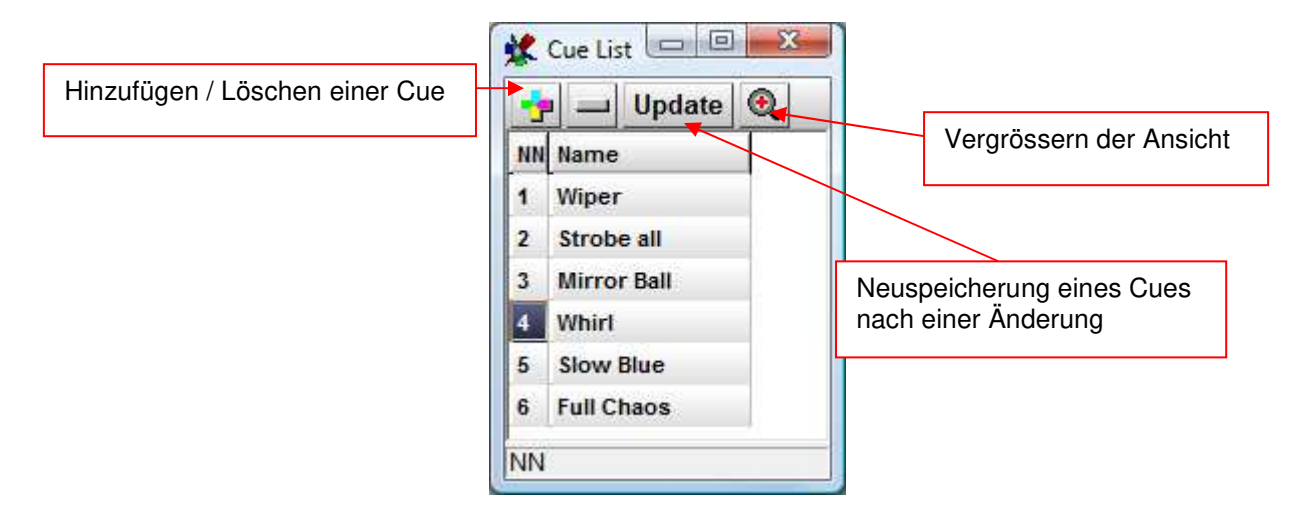

# **8.2.10 Der Media-Player**

Der eingebaute Media-Player verhält sich wie der Standard Media Player von Windows. Mit ihm können Show-unabhängig Multi-Media-Dateien wie z.B. MP3, AVI, MIDI usw. abgespielt werden.

Die Einstellungen des Media-Players werden nicht in der Show gespeichert.

Der Mediaplayer hat sonst keine weitere Funktion im Zusammenhang mit der DMXCreator Software.

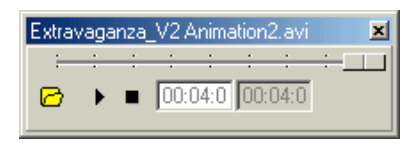

# **8.2.11 Der 3D Visual Emulator**

Der 3D-Visual Emulator ist ein hervorragendes Visualisierungswerkzeug und kann als Programmierhilfe oder als Kontrolle benützt werden. Auch ohne angeschlossene Geräte zeigt er die programmierte Show in Echtzeit! Eine schnelle Grafikkarte ist für eine störungsfreie Darstellung von Vorteil.

Die Geräte werden in einem virtuellen 3D Raum platziert (Es wir die erste 2D Plan-Anordnung der Icons übernommen). Es können Scanner, Moving Heads und fixe Spots als Geräteeinheit dargestellt werden. Der 3D Lichtkegel wird in der programmierten Farbe, Intensität und Position generiert (Limitierungen siehe auch → "Der Panel-Designer". Er unterstützt pro Gerät (momentan) einen Farbkanal plus eine CMY / RGB Farbmischeinheit oder zwei separate Farbräder. Falls das Gerät auch einen separaten Dimmerkanal besitzt, wird die Helligkeit des Strahls ebenfalls dargestellt und der Abstrahlwinkel der Optik wird auch berücksichtigt (fixes Zoom)

Auf die Darstellung von Gobos und anderen Effekten wird aus Gründen der möglichen Komplexität (erhöhte Rechenleistung notwendig) verzichtet. Würden viele Details in Echtzeit angezeigt, müsste die Software in anderen, sie auszeichnende Bereichen, eingeschränkt werden. Pro Panel (Gerät) wird ein Strahl im Emulator dargestellt.

#### **DirectX 9.0**

Falls Sie einen schnellen Rechner und eine gute Grafikkarte besitzen, können Sie mit Hilfe von DirectX 9.0 im 3D Emulator eine realistischere Darstellung erhalten (Windows XP und Vista). Die Grafikkarte muss fähig sein, DirectX 9.0 zu unterstützen.

- 1. Schalten Sie im Menue Settings, Synch & Hardware, Other, folgende Funktion ein: "Use DirectX 9.0 in Emulator"
- 2. Öffnen Sie den 3D Emulator

### 8.2.11.1 Bedienung

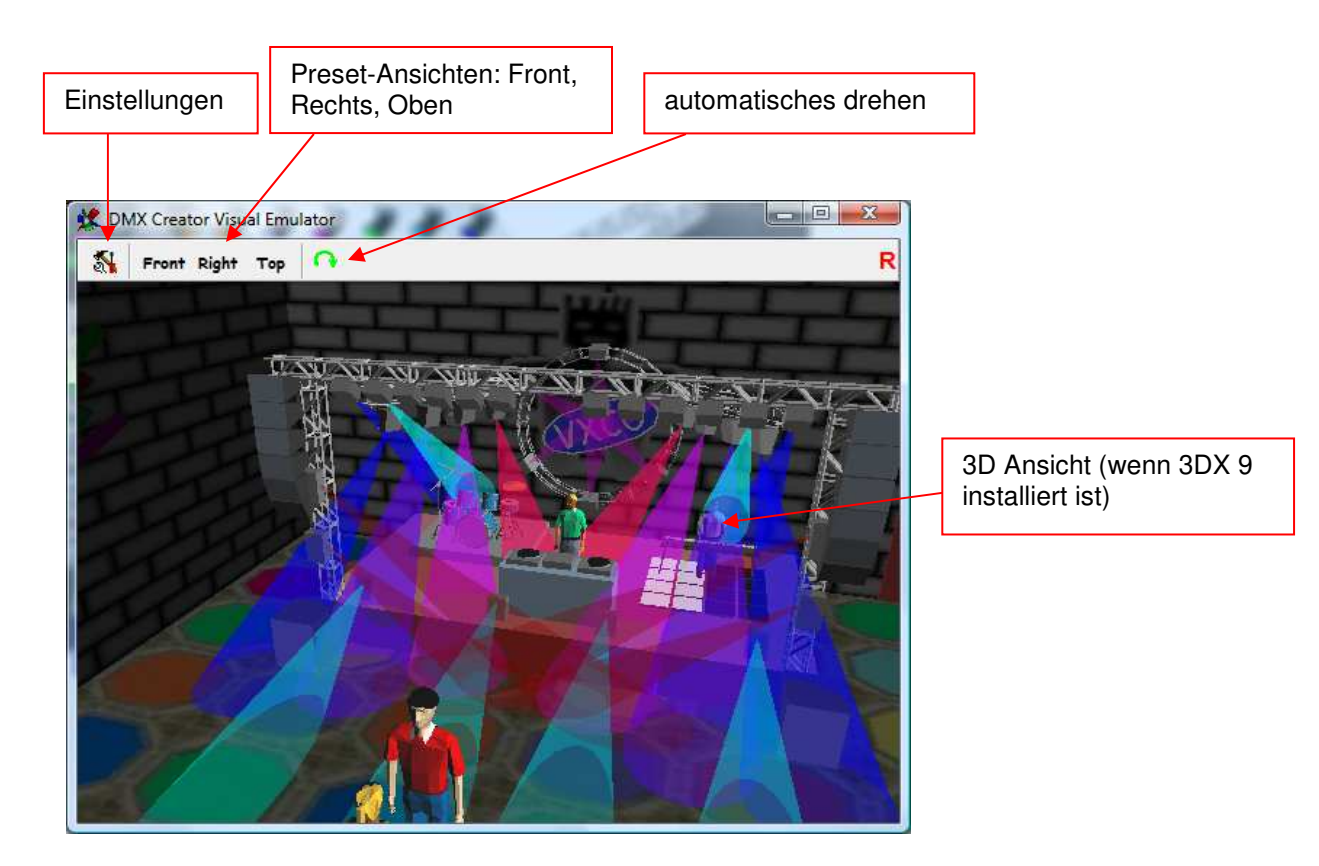

**Ändern des Blickwinkels:** Linke Maustaste im Emulatorfenster gedrückt halten und in die gewünschte Richtung bewegen

**Ändern der Ansichtsdistanz:** Rechte Maustaste im Emulatorfenster gedrückt halten und Maus nach unten und oben bewegen

**Vordefinierte Ansichten:** Mit den Menüpunkten [Front] <Frontal>, [Right] <Rechts> und [Top] <Oben> können Sie direkt die gewünschte Ansicht wählen.

**Automatische Rotation:** Durch drücken dieser Taste kann die automatische Drehung des Raumes eingeschaltet werden. Die Geschwindigkeit der Rotation kann nicht verändert werden.

#### **Positionieren der Scheinwerfer:**

Im Menü [Fixtures] <Geräte> können die Positionen der Geräte in der X/Y/Z-Achse verschoben und gedreht werden. Die Positionen werden im Showfile mitgespeichert. Durch anwählen der Option [Group] <Gruppe> können auch mehrere Geräte gleichzeitig bewegt werden.

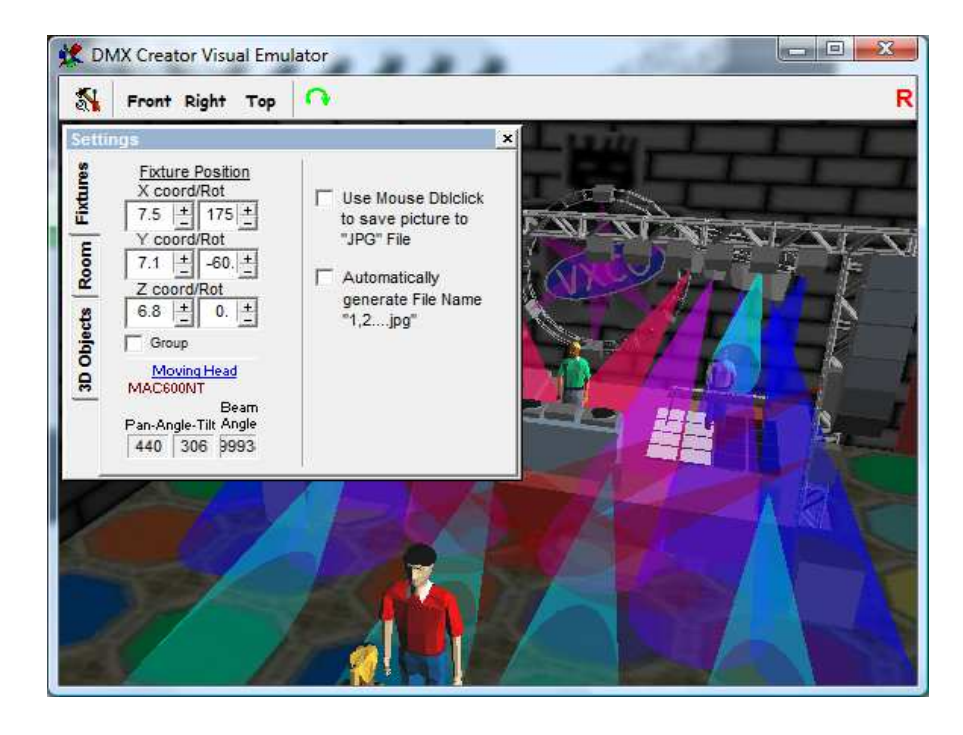

- Mit der Option [Use Mouse] <Maus benützen> kann per Doppelklick ins Fenster das aktuelle Emulatorbild als Windows Grafikfile gespeichert werden. Um ein hochauflösendes Bild zu erhalten, vergrößern Sie einfach vor dem Doppelklicken das ganze Emulatorfenster auf Vollbildschirmgrösse.

- Wird zusätzlich die Option [Automatically] <Automatisch> angewählt, werden die Bilder bei jedem Doppelklick ohne vorherige Abfrage in den Programmordner C:\Programme\DMXCreator mit den Dateinamen 1.jpg, 2.jpg usw. gespeichert.

**Einstellen der Raumgrösse und Details:** 

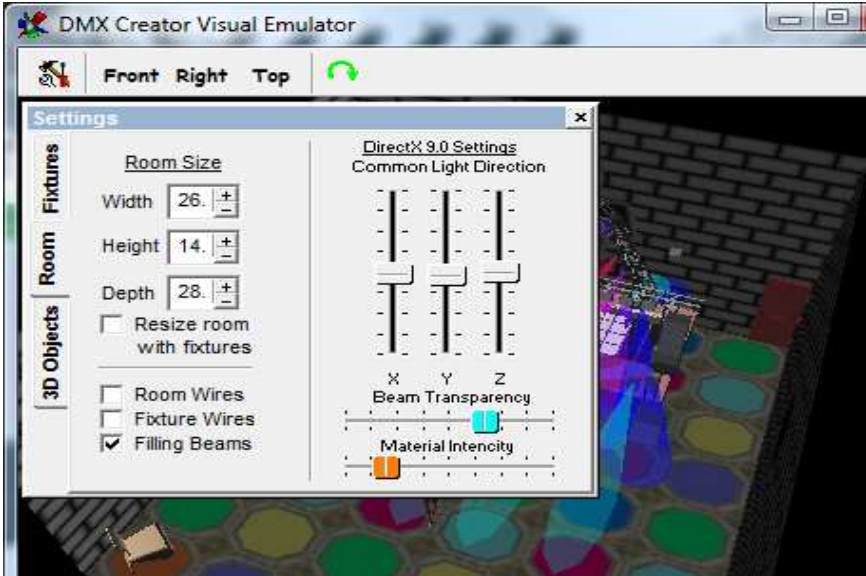

- Unter [Room] <Raum> Kann die Größe des virtuellen Raums mit [Width] <Breite>, [Height] <Höhe> und [Depht] <Tiefe> verändert werden.

- Wenn das Feld [Resize with fixtures] <Grösse ändern mit Geräten> angekreuzt ist, wird die Position der Geräte auch mit dem Raum skaliert verschoben.

Die Grösse des Raumes ist eine relative Grösse und ist nicht in Metern angegeben.

- Wenn DirectX 9.0 installiert wurde (siehe oben) können rechts folgende Einstellungen justiert werden:

[Common Light direction] <Allgemeine Lichteinfallsrichtung> = Position der Lichtquelle [Beam Transparency] <Intensität der Lichtstrahlen> [Material Intencity] <Intensität der 3D Gegenstände>

- Mit der Option [Room Wires] <Raumlinien> kann die Raumbegrenzung (weisse Linien) in eine grau schattierte Wanddarstellung umgeschaltet werden. Wenn Direct-X 9.0 installiert wurde, kann anstelle der grauen Wand auch ein vom Benutzer definiertes Bild angezeigt werden. Da der Raum durch 6 Aussenflächen begrenzt ist benützt der DMXCreator ein Gesamtbild, welches alle 6 Seiten beinhaltet. Die Datei muss im Ordner \3dobj\ abgelegt sein. Folgende Musterdatei ist nach der Installation der Software vorhanden und kann nach Bedarf in einem Zeichnungsprogramm geändert werden. Der Name der Datei muss "room.jpg" sein.

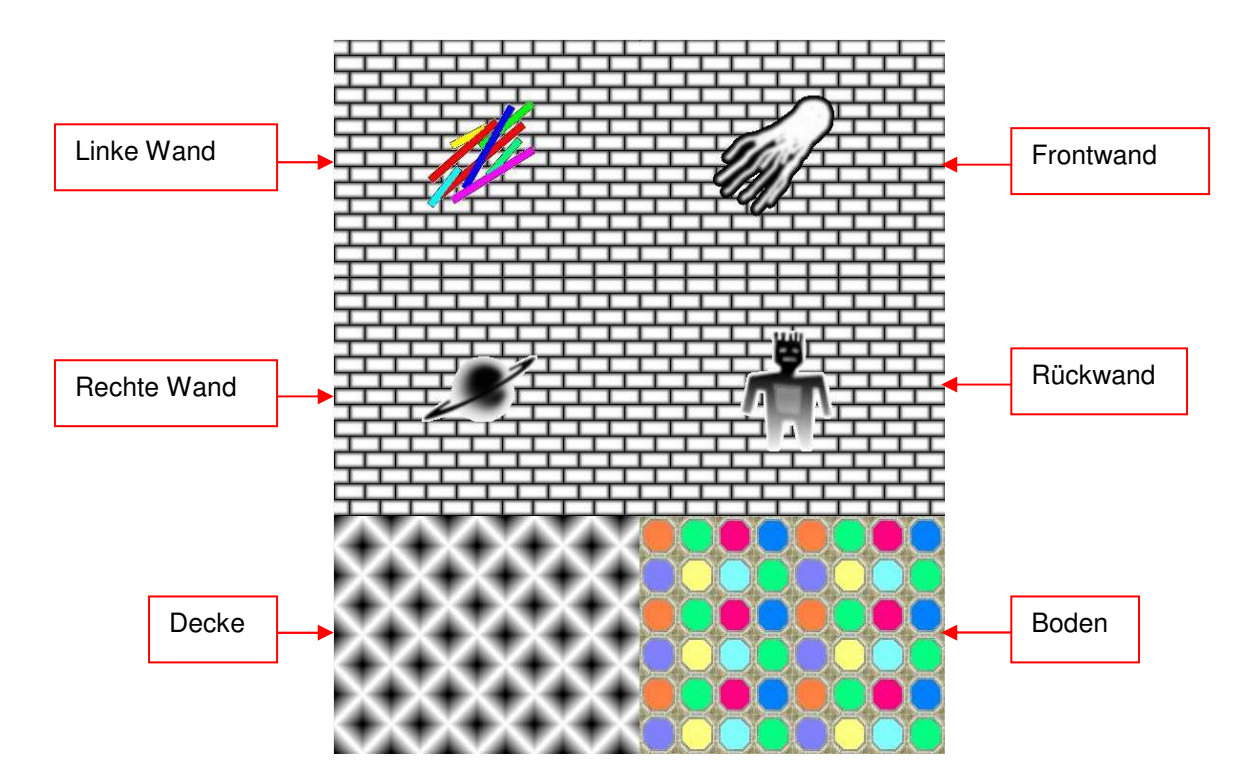

- [Fixtures Wires] < Gerätelinien > Option. Die grünen Außenlinien der Geräte können in graue "Volumen" umgeschaltet werden.

- Wenn das Feld [Filling] <Ausfüllen> angekreuzt ist, werden die Lichtkegel ausgefüllt. Ist die Option ausgeschaltet, werden nur die Aussenlinien der Kegel dargestellt.

#### **Importieren von Objekten in den Emulator:**

Um die Ansicht im 3D Visual Emulator noch realitätsnaher zu gestalten, lassen sich auch 3D Objekte in den Raum laden. Die Objekte können Importiert werden und müssen im Format des 3D Studios sein (.3DS).

Diese Files können mit dem folgenden Programm hergestellt werden:

3D Studio und 3DS MAX (Hersteller ist die Firma Discreet)

Auf der mitgelieferten CD-Rom und auf der Seite www.dmxcreator.com finden Sie eine kleine Bibliothek mit Objekten, welche Sie direkt in den 3D Visual Emulator laden können.

Um die Rechenbelastung des Systems kleiner zu halten, werden die 3D Objekte halbtransparent dargestellt. Es sollten aber trotzdem nicht zu viele und nicht zu komplexe Objekte in den Raum geladen werden.

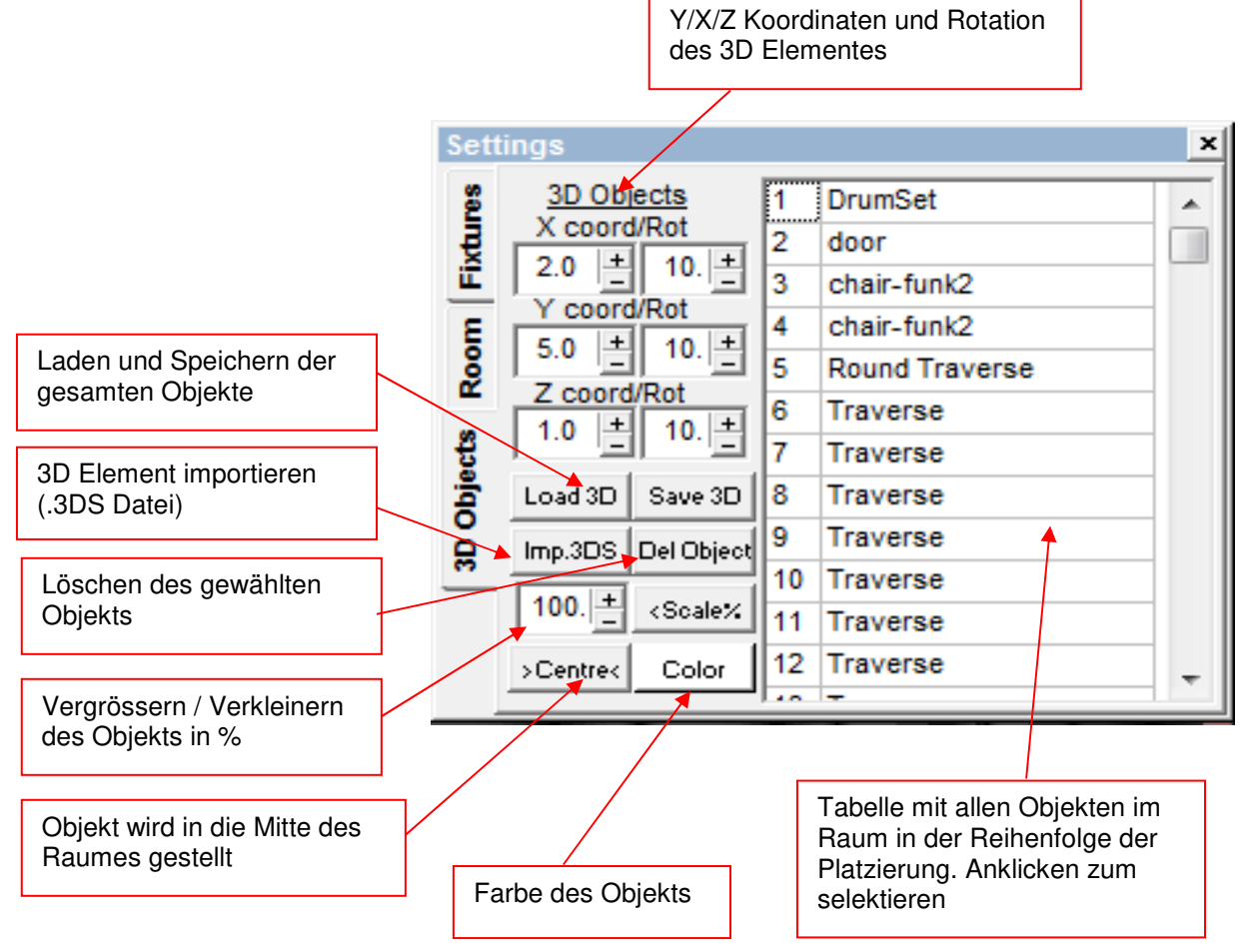

Platzieren von Objekten:

- Drücken Sie den "Imp. 3DS" Knopf

- Geben Sie die Quelle des .3DS Files an

- Wählen Sie das File und drücken Sie "Öffnen"

- Drücken Sie als nächstes den "Centre" Knopf, damit das Objekt in die Mitte des Raumes bewegt wird.

- Nun können Sie das Objekt frei im Raum positionieren. Benutzen Sie dazu die X/Y/Z und

Rotationskoordinaten. Mit dem Color-Knopf können Sie dem Objekt eine Farbe zuweisen. - Wenn Sie Ihre Objekte platziert haben, lässt sich die gesamte "Einrichtung" speichern und später

für eine andere Show laden (Save und Load)

**Wichtig:** Die Objekte im 3D Raum werden nicht im Showfile gespeichert, jedoch der Speicherort des Files, welches die Objekte enthält. Wird die Datei beim Öffnen einer Show gefunden, wird sie, und somit die 3D Objekte geladen. Speichern Sie also vor dem Verlassen des 3D Emulators das aktuelle 3D-Objekte-Setup ab (siehe oben [Save]). Möchten Sie das gleiche Setup auf einem anderen Computer installieren, müssen Sie neben der Show-Datei, auch die 3D-Datei mitkopieren. Die 3D Dateien befinden sich normalerweise hier: C:\Programme\DMXCreator Timeline\3dobj

# **8.2.12 Der Matrix Editor**

Mit Hilfe des Matrix Editors lassen sich Geräte Arrays sehr einfach und schnell programmieren. Unter Geräte-Arrays versteht man z.B. eine Anordnung von 10 x 15 Geräten im Rechteck. Die maximale Grösse der Matrix ist nur durch die Anzahl der verfügbaren DMX-Kanäle (1024) begrenzt

Beispiel einer LED-Matrix, dargestellt im 3D Emulator

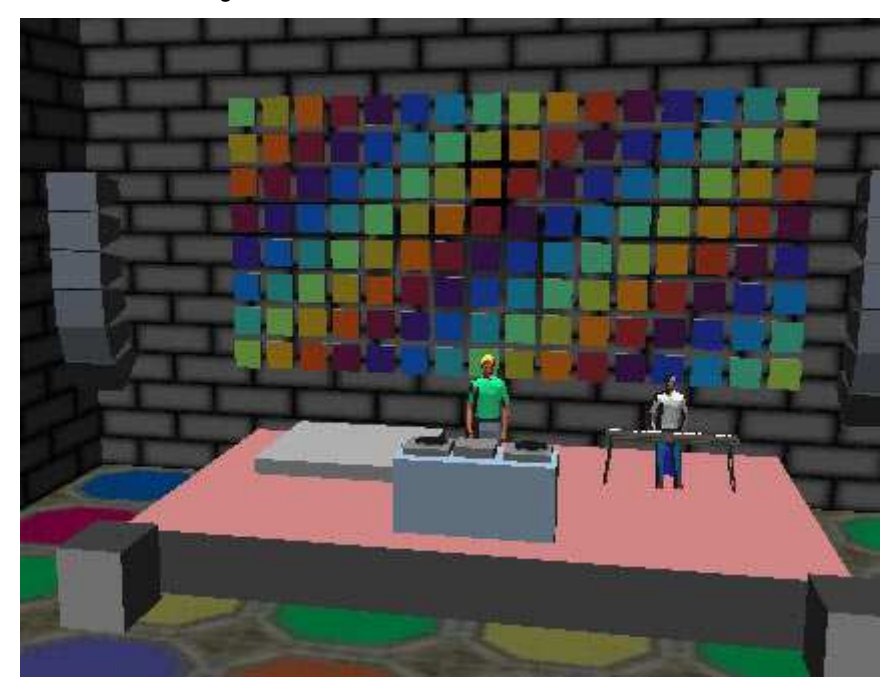

Die Geräte einer Matrix müssen mindestens eine der folgenden Voraussetzungen erfüllen:

- additives Farbsystem mit RGB (Red / Green / Blue)
- subtraktives Farbsystem mit CMY (Cyan / Magenta / Yellow)
- 1 Dimmerkanal

Innerhalb der Matrix können auch verschiedene Geräte mit verschiedenen Eigenschaften gemischt werden (z.B. RGB-LED Scheinwerfer mit CMY-Washlight. Das beste Resulatat wird jedoch erziehlt wenn gleiche Geräte verwendet werden.

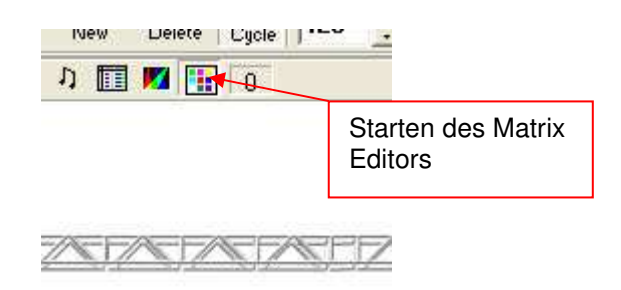

#### **Definieren der Matrix:**

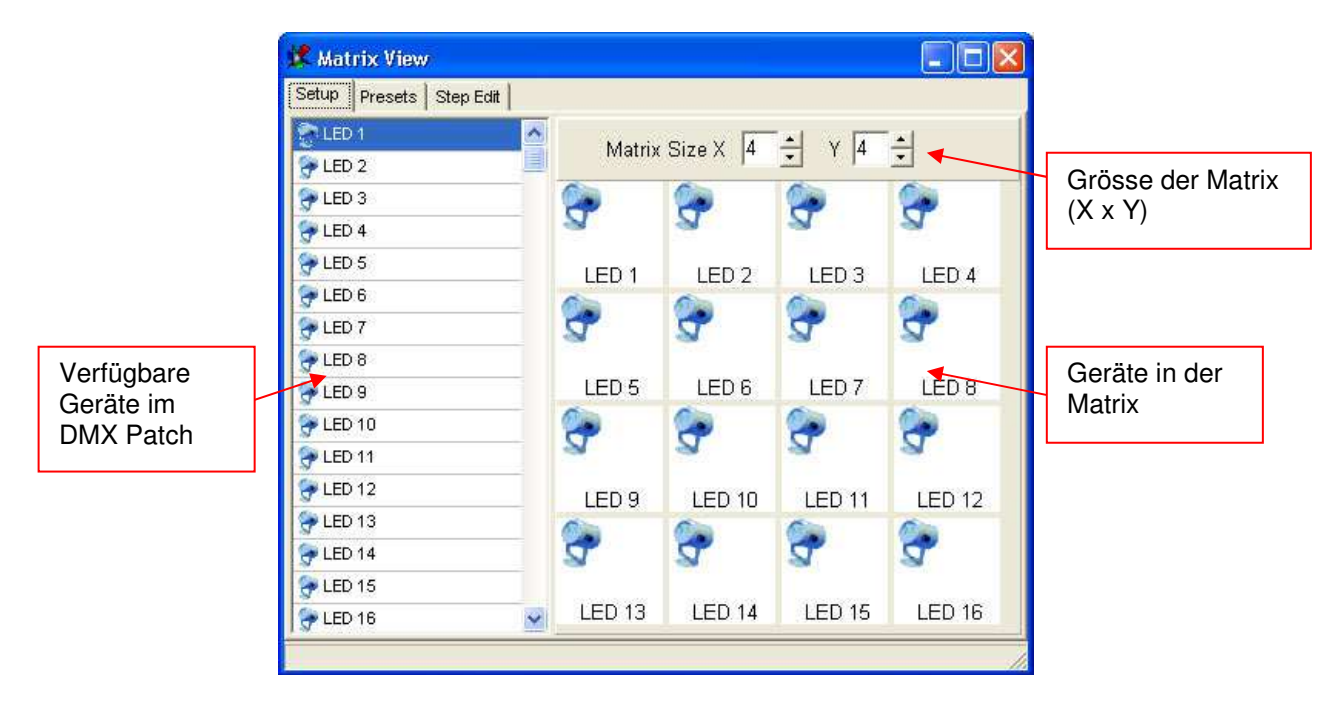

Ziehen Sie aus der linken Liste die einzelnen Geräte an die rechte Position innerhalb der Matrix. Um mehrere oder alle Geräte gleichzeitig, der Reihe nach in die Matrix einzufügen, wählen sie links alle Geräte an (Shift-Taste gedrückt halten) und ziehen den gewählten Bereich mit gedrückter rechter Maustaste in die Matrix auf der rechten Seite.

Zugewiesene Geräte können per rechtem Mausklick auf das Gerätebild wieder gelöscht werden oder mittels Drag & Drop auf eine andere Position innerhalb der Matrix verschoben werden.

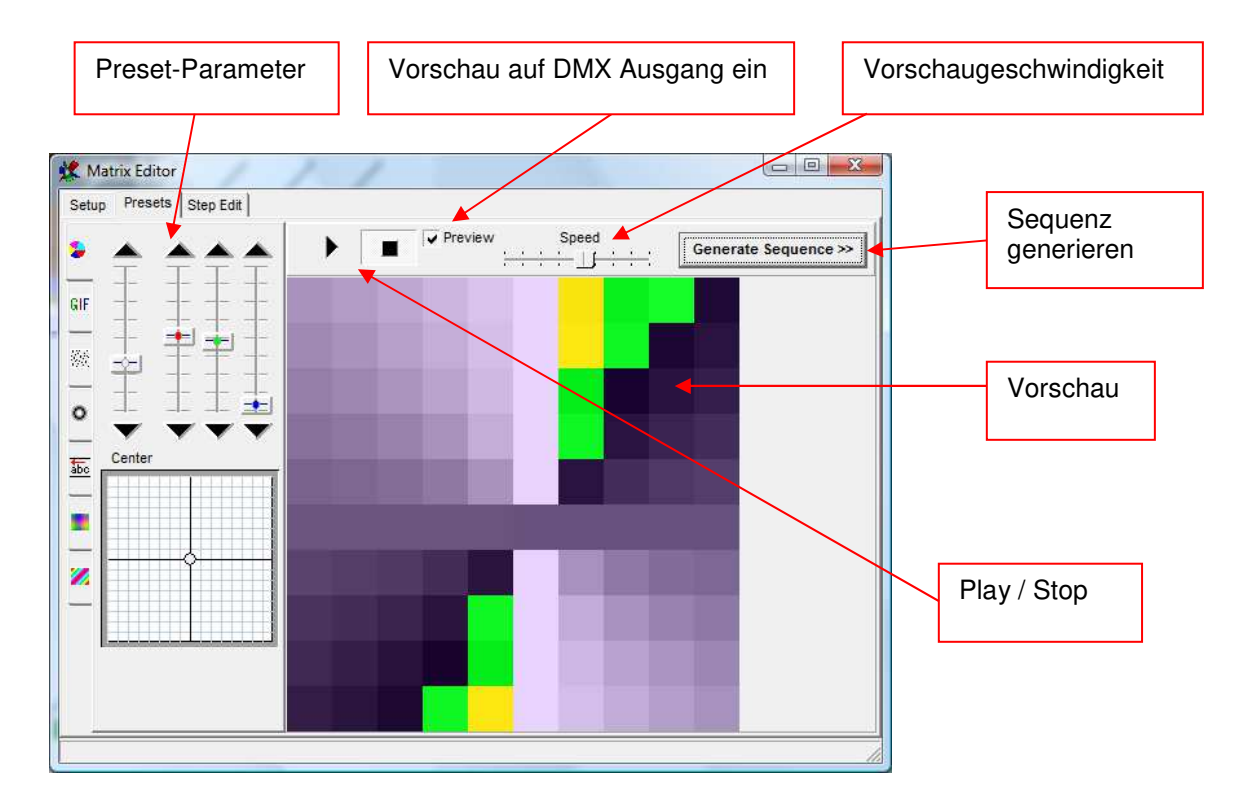

#### **Presets:**

Mit den vorhandenen Presets können schnell grafische Effekte für die Matrix erzeugt werden. Die Effekte werden als Szenen in eine neue Sequenz abgelegt [Generate Sequence] <Sequenz generieren>. Wählen Sie links das gewünschte Preset:

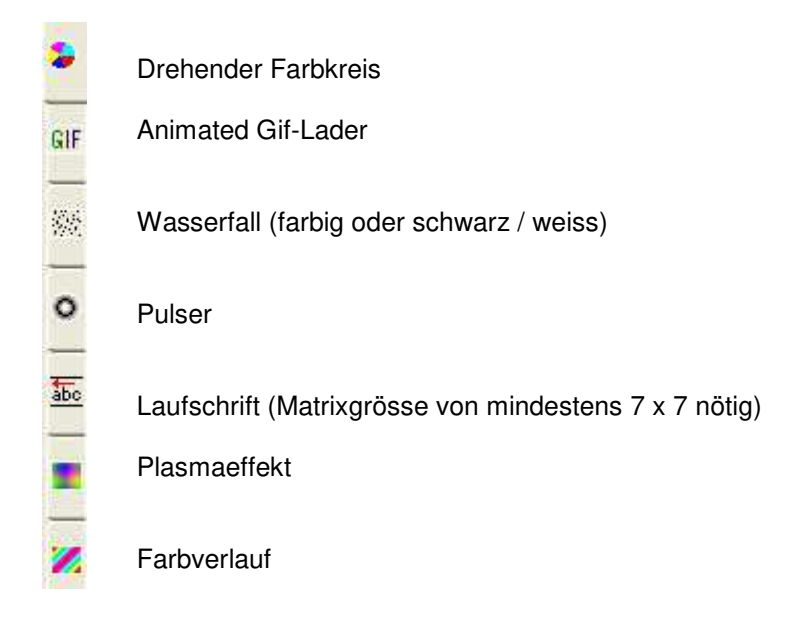

#### **Step Editor:**

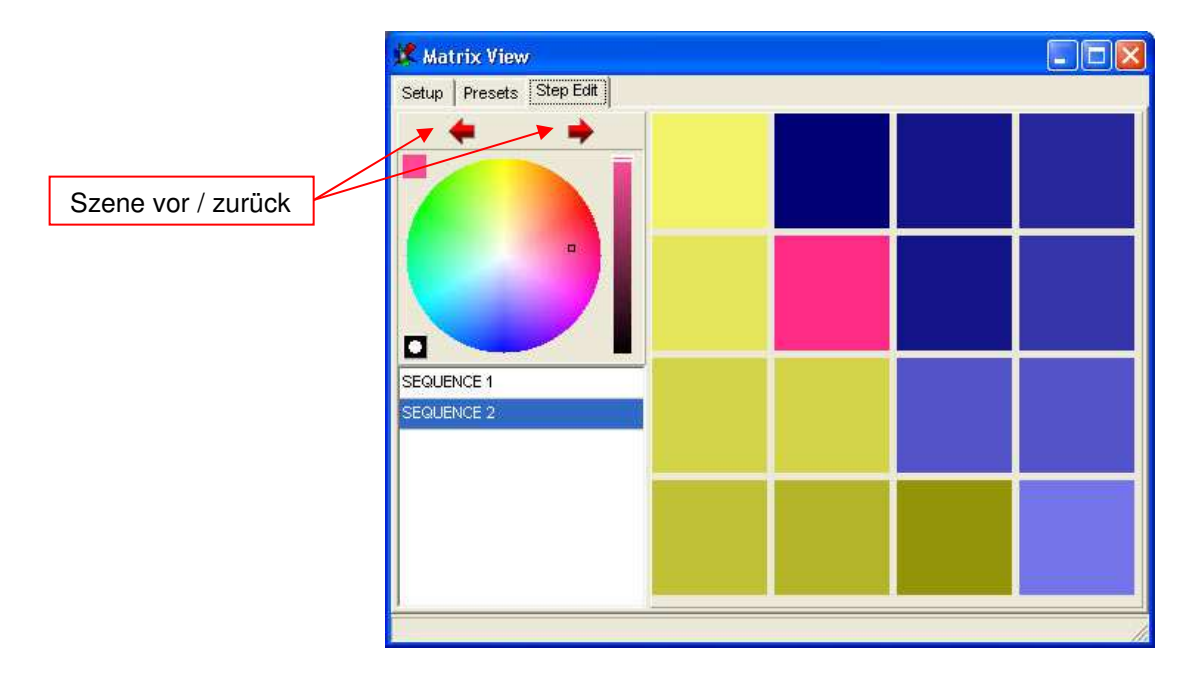

Um die generierten Szenen / Sequenzen zu bearbeiten, kann im Step Editor jede Szene einzeln dargestellt und in der Farbe verändert werden. Einfach im Farbkreis links die gewünschte Farbe wählen und rechts in der Matrix auf das zu färbende Pixel klicken. Um die Farbe eines Pixels in den Farbkreis zu laden und zu verändern, klicken Sie einfach mit der rechten Maustaste auf das Pixel.

# **8.2.13 Der Multimedia Timeline Editor**

Mit der Multimedia Timeline ist es möglich komplexe Multimedia-Show-Abläufe zu programmieren. Es können Einzel-Sequenzen oder Multisequenz-Cues mit Start- und Stop-Zeit programmiert werden. Diese Events laufen zeitlich nacheinander ab. Gleichzeitig können auch Multimedia-Dateien mit in die Show aufgenommen werden. Eine Timeline-Show kann automatisch per Kommandozeile gestartet werden. Mit befehlen wie [Play] <abspielen>, [Goto] <gehe zu>, Stop, Black-Out, [End] <Ende>, [Exit} <verlassen> usw. werden nach Bedarf weitere Events vorprogrammiert.

Die Timeline hat ein eigenes Datei-Format und kann unabhängig gespeichert und geladen werden. Pro Showfile ist auch eine Playlistenkonfiguration automatisch mitgespeichert

Falls Sie eine Videodatei synchronisiert mit dem DMXCreator ablaufen wollen, besteht die Möglichkeit, das Videobild auf den zweiten VGA/Videoausgangs des Computers zu legen (sofern vorhanden). Schalten Sie in diesem Fall folgende Option ein:

- Öffnen Sie das Menü [Settings] <Einstellungen>
- Weiter zu [Sync and Hardware] <Synchronisation und DMX-Interface>
- Dann [Other] <Andere Einstellungen>

Wählen Sie bei [Synchronize Multimedia in Play List] damit die Multimediadateien synchron zur programmierten Show ablaufen.

Beachten Sie, dass der zweite Monitorausgang der Grafikkarte eingeschaltet sein muss damit der DMXCreator das Videobild darauf anzeigen kann. Sie finden Die Anleitung dazu im Handbuch der Grafikkarte.

Der Time-Editor bietet 32 unabhängige Sequenzspuren, welche die Sequenzen wie im Multisequenzplayer mit dem richtigen Timing mischen. Zusätzlich stehen 2 Mediatracks (MP3, Wave, MPEG, AVI usw.) und ein Eventtrack zur Verfügung. Der neue Timeline-Editor ist in den meisten Bereichen kompatibel mit der Playliste der vorhergehenden Software Versionen. Sie bietet aber zusätzliche Funktionen wie:

- Unabhängige Fade-In und Out-Zeiten für jede Sequenz einzeln
- 2 Multimedia Dateien können simultan gespielt werden
- Einfache grafische Benutzeroberfläche mit Drag du Drop Bedienung

Erstellen einer Multimedia-Show:

- Öffnen Sie den Timeline Editor
- Ziehen Sie per Drag & Drop die gewünschte Multimedia Datei in einen der beiden Multimedia-Tracks (dunkelrot). Verwenden Sie dazu den eingebauten Explorer in der Mitte oben.
- Wählen Sie aus der Sequenztabelle die entsprechende Sequenzen / Cues, und ziehen Sie diese auf eine der 32 Spuren (blau). Um den Startpunkt der Sequenzen festzulegen, schieben Sie den Sequenzblock auf die gewünschte Startzeit. Um die Spieldauer der Sequenz festzulegen, kann der Sequenzblock auf der rechten Seite des Blocks verkürzt oder verlängert werden.
- Machen Sie einen Maus-Rechtsklick um eine Fade-in und Fade-out Zeit zu definieren. Die beiden Fades werden nur vom im Gerätepanel definierten Dimmerkanal ausgeführt
- Crossfades werden auf alle Kanäle die in der Paneldefinition auf "Smooth" gesetzt sind ausgeführt und ergeben z.B. eine weichen Übergang der Pan / Tilt-Bewegung zwischen zwei Sequenzen.
- Halten Sie die Shift-Taste gedrückt um mehrere Sequenzen zu selektieren und gleichzeitig zu verändern
- Drücken Sie "Play" und die Timeline-Show zu starten

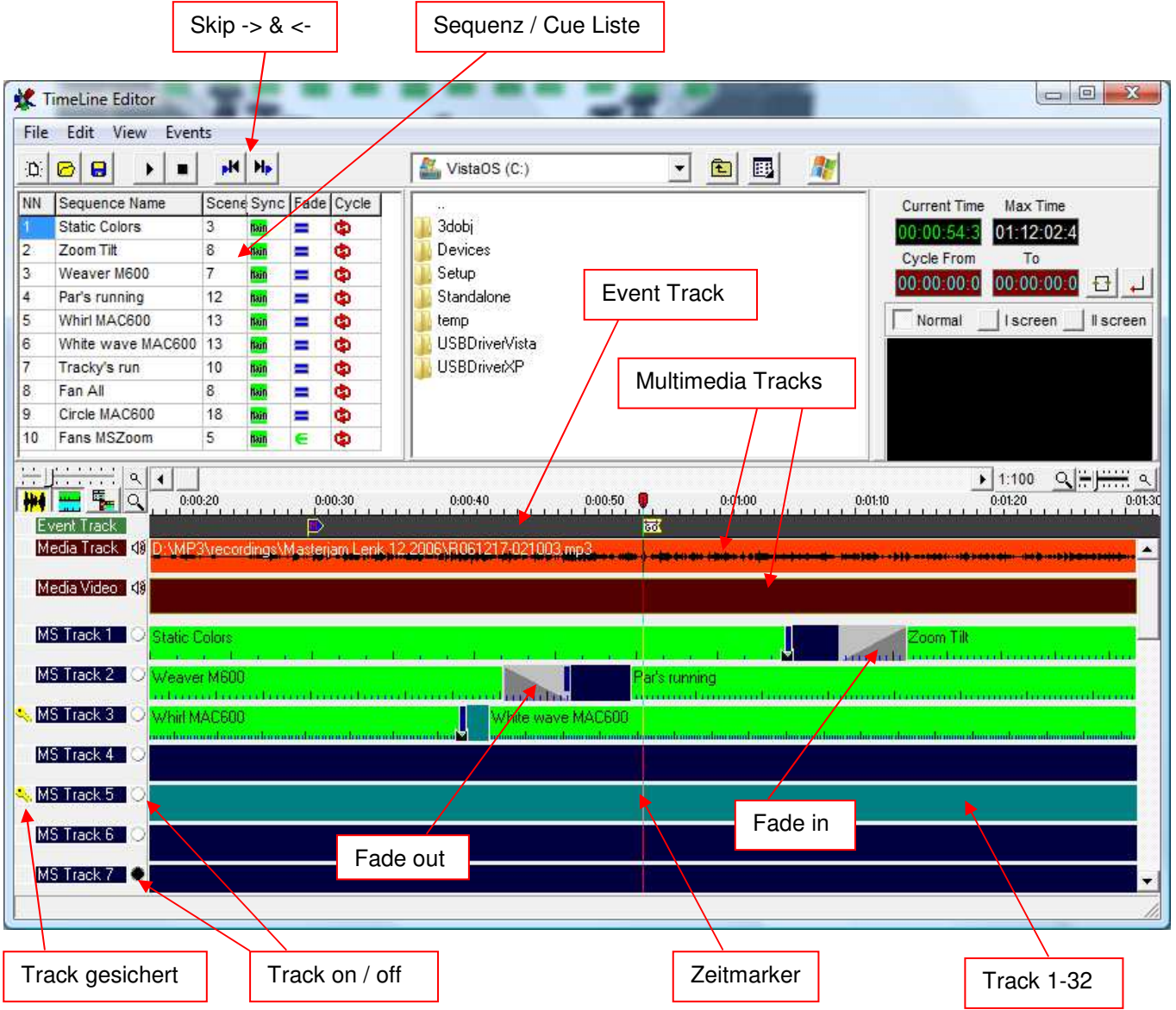

Wichtig:

- Die zuletzt bearbeitete Timeline Show wir im Show-File mitgespeichert.
- Timeline Shows können auch als Einzeldateien gespeichert und geladen werden, sie sind aber immer im Zusammenhang mit der Show in der sie erstellt wurden!

Hauptmenü im Timeline-Fenster :

File – [Open]: Lädt eine gespeicherte Show von der Disk

- File [Save]: Speichert die aktuelle Timeline Show als Datei
- File [New]: Startet eine neue Timeline Show

Edit – [Undo]: (Ctrl-Z) – Macht die letzte Funktion wie "delete", "paste", und drag & drop rückgängig.

Edit – [Copy]: (Ctrl-C) – Kopiert das angewählte Element (Sequenz/Media/Event) in den Zwischenspeicher

Edit – [Paste]: (Ctrl-V) – Platziert das Element im Zwischenspeicher an der aktuellen Marker-Zeit[

Edit – [Delete]: (Del) – Löscht das selektierte Element aus der Timeline

View – [Show Waveform Audio]: Zeigt die Wellenform der Audiospur (nicht alle Dateien können angezeigt werden, ist abhängig vom verwendeten Codec)

View – [Show Scenes in Sequences]: Zeigt die einzelnen Szenen innerhalb der Sequenz mit Linien an (nur wenn die Bildgrösse genug groß ist)

View – [Switch Line/List]: Schaltet die Ansicht auf Tabellenform um (ehemalige Playlist Ansicht) View – [View Cue List]: Zeigt anstelle der Sequenzliste die Cue-Liste

Events – [Insert Freeze]: – Friert den aktuellen Gerätestatus ein solange der Freeze-Event dauert

Events – [Insert Blackout, Favorite]: Fügt ein Blackout oder Favorite ein solange der Event dauert.

Events – [Insert End Play (stop), Creator Exit]: Fügt ein Stop ein (End Play) oder schliesst die DMXCreator Software automatisch (Creator Exit)

Events – [Insert Wait GO]: Stoppt den Ablauf solange bis ein "Go" Befehl gegeben wird (z.B. über Hot-Key) Events – [Insert Goto Time]: Springt automatisch an die angegebene Zeit in der Timeline und ermöglicht so eine Endlosschlaufe der Show

Events – [Insert Marker]: Fügt einen Marker ein, auf den der Zeitmarker springt wenn die Skip-Taste gedrückt werden.

Hinweis: Alle Events werden an der aktuellen Time-Marker Position eingefügt

# **8.3 Das Panel**

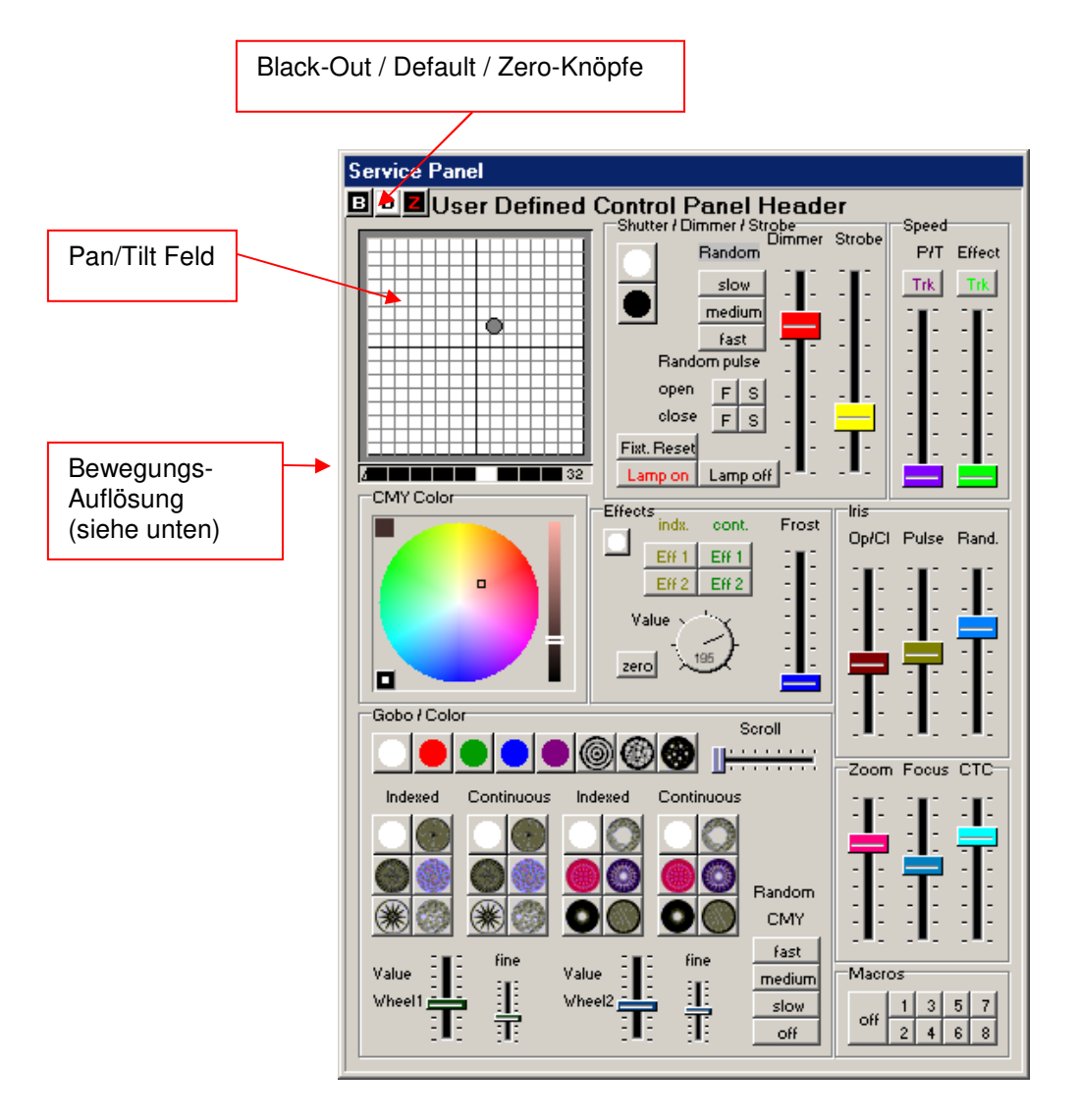

Das Panel ist das "Bedienpult" aller möglichen Funktionen eines angeschlossenen DMX-Gerätes. Jedes DMX-Gerät hat sein eigenes produktespezifisches Panel.

# **8.3.1 Das Pan/Tilt-Feld**

Über das Pan/Tilt-Feld lässt sich der Lichtstrahl des Gerätes bewegen. Fahren Sie mit der Maus bei gedrückter Maustaste im Feld.

**Blockieren der Pan-Achse:** Um nur mit der Tilt-Achse zu fahren, halten Sie die [Shift] <Umschalt>-Taste während dem bewegen gedrückt.

**Blockieren der Tilt-Achse:** Um nur mit der Pan-Achse zu fahren, halten Sie die [Ctrl] <Control>-Taste während dem bewegen gedrückt.

**Pan/Tilt fangen:** Um genau auf die momentane Position im Pan/Tilt-Feld zu springen, halten Sie die [Shift] und [Ctrl]-Tasten gleichzeitig gedrückt und klicken mit der Maus in das Feld.

**Bewegungsauflösung:** Bei Geräten mit 16-Bit Auflösung bei Pan/Tilt kann im schwarzen Balken unter dem Feld die Bewegungsgeschwindigkeit eingestellt werden. Dies ist hilfreich, wenn Sie den Lichtstrahl ganz genau positionieren müssen.

Achtung: Dies ist nur die manuelle Bewegungsgeschwindigkeit beim Programmieren und hat keinen Einfluss auf die programmierte Geschwindigkeit in einer Sequenz.

**Feineinstellung:** Um die Pan / Tilt Position genauer einstellen zu können gibt es folgende Möglichkeit: Mit der rechten Maustaste in das Pan / Tilt Feld klicken und gedrückt halten. Bewegen Sie die Maus in die gewünschte Richtung. Die Geschwindigkeit / Auflösung der Bewegung kann mittels der Bewegungsauflösung (siehe oben) eingestellt werden.

# **8.3.2 Die B/D/Z Knöpfe**

**B-Knopf:** Blackout. Schließt den Shutter des Gerätes oder setzt den Dimmer auf 0%

**D-Knopf:** Setzt alle Werte des Gerätes auf die im Panel vorprogrammierten Default-Werte (z.B. weiße Farbe, Shutter offen, Dimmer 100%, kein Gobo).

**Z-Knopf:** Setzt alle Kanäle des Gerätes auf "0" (Null). Dies vereinfacht die Programmierung z.B. für den Multisequenzbetrieb

# **9 DIE MENÜS**

Viele Funktionen der Software sind direkt über Fenster oder Knöpfe auf dem Arbeitsplatz abrufbar. All diese und weitere Funktionen wählen Sie in den Menüs am oberen Bildrand aus:

# **9.1 Das [Show] Menü**

Standard Windows Datei-Funktionen wie:

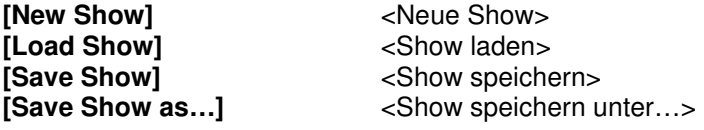

# **9.2 Das [Sequences] <Sequenzen> Menü**

Standard Windows-Funktionen für das Arbeiten mit Sequenzen:

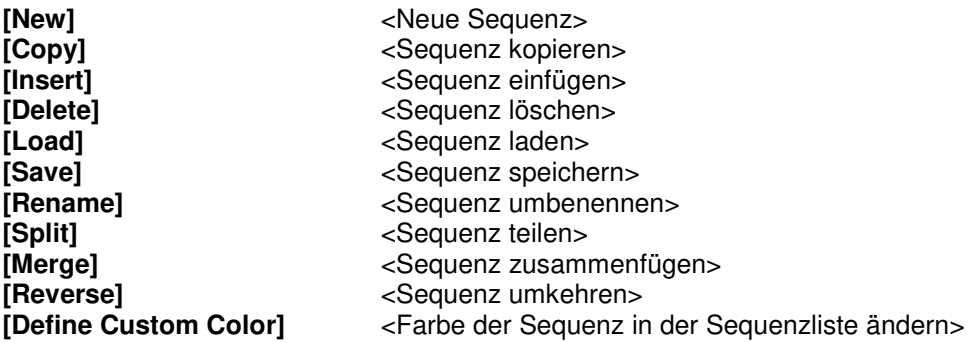

# **9.3 Das [Scenes] <Szenen> Menü**

Standard Windows-Funktionen für das Arbeiten mit Szenen:

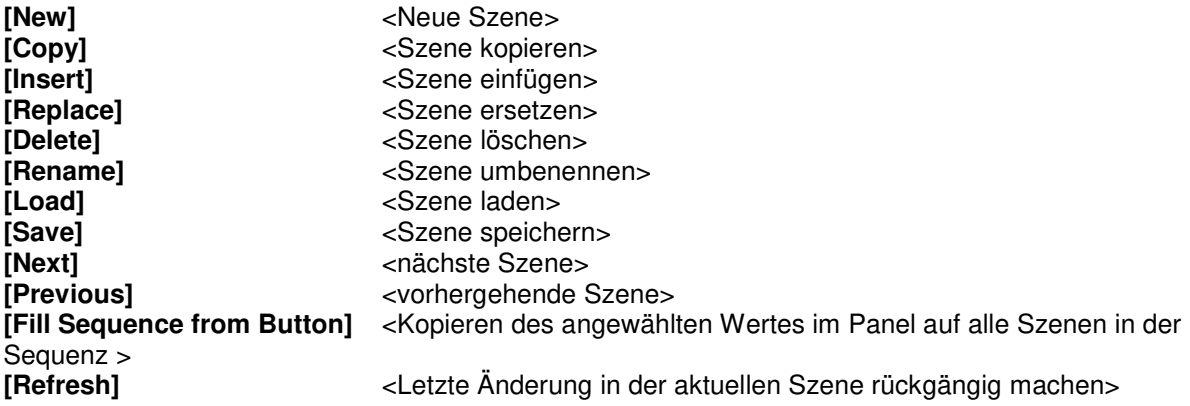

# **9.4 Das [Operation] <Bedienungs> Menü**

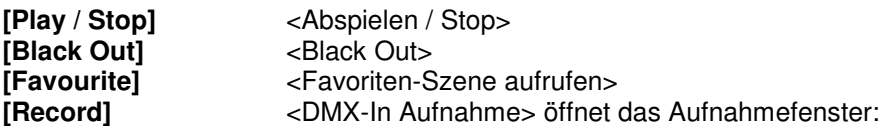

Über die Aufnahmefunktion können DMX-Werte z.B. von einer anderen Steuerung (Pult) in den DMXCreator in Echtzeit eingelesen werden. Die Eingelesenen Daten werden als Sequenz gespeichert und können danach bearbeitet werden. Damit die empfangenen Daten mit den Geräten am DMXCreator übereinstimmen, müssen die Geräte mit den gleichen Startadressen (gleicher Patch) beginnen.

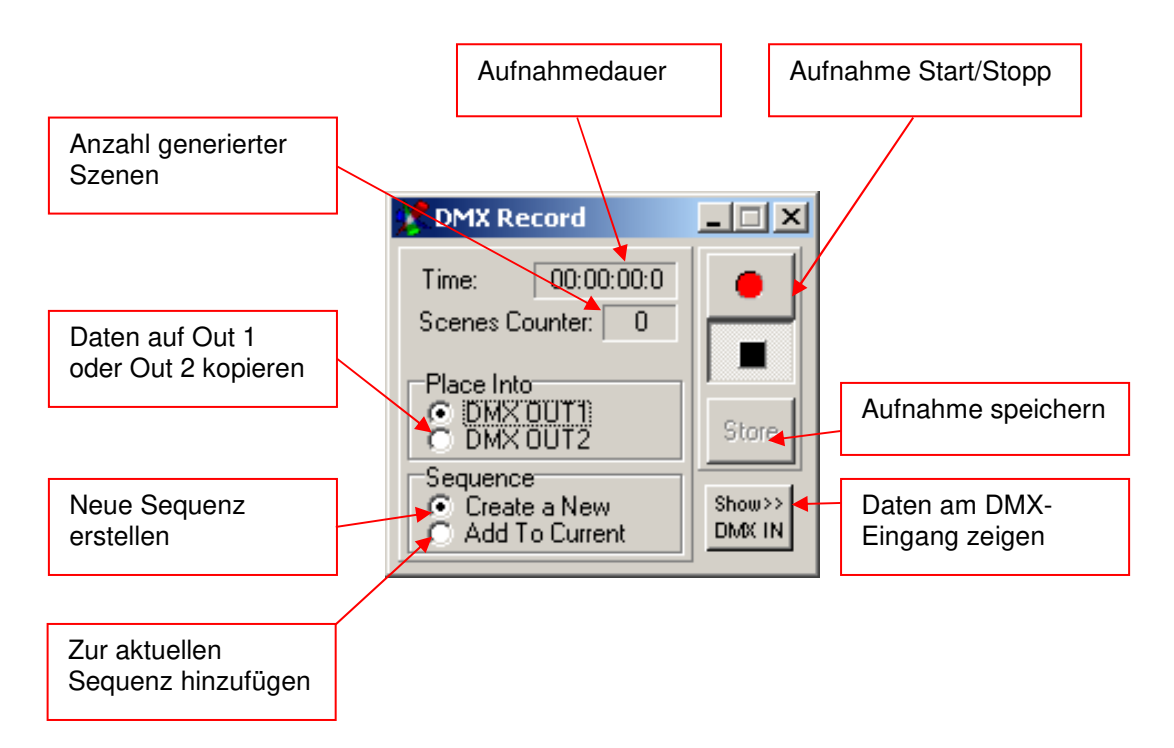

- Zum Empfangen von DMX-Daten am DMX-Eingang, muss der DMX-Eingang eingeschaltet sein (siehe 8.1.1 "Die Elemente im Detail")
- Konfigurieren Sie den DMX-Eingang auf [Record Function] <Aufnahme-Funktion> (siehe 9.5.2.3 "Hardware")
- Die DMX-Aufnahme beginnt erst, wenn eine Änderung in den DMX Daten am Eingang stattfindet

**[Play in Background]** <Show im Hintergrund laufen lassen und im Vordergrund editieren>

Mit dieser Funktion lassen sich während einer laufenden Show (Play Modus) auch permanente Änderungen vornehmen. Sie können z.B.:

- Szenen / Sequenzen abändern, erstellen, löschen(!)

Wenn Sie im "Play in Background" Modus die im Hintergrund laufende Sequenz wechseln möchten klicken Sie mit einem rechten Mausklick auf den entsprechenden Sequenznamen in der Sequenzliste. Der Multisequenzplayer läuft ohne Unterschied zum normalen Modus.

# **9.5 Das [Settings] <Einstellungen> Menü**

# **9.5.1 [DMX-Channels]**

<Ruft das DMX-Setup auf>

# **9.5.2 [Synch and Hardware]**

<Synchronisation und Hardware>

# 9.5.2.1 [Sync]

<Synchronisation>:

In diesem Fenster werden die Einstellungen für den Audio-Trigger gemacht. Um den Audio-Trigger nutzen zu können, muss in Ihrem PC eine Soundkarte installiert sein. Um eine Sequenz per Musiksignal zu triggern, muss der Trigger-Mode der Sequenz auf "Externer Trigger" gestellt werden  $\rightarrow$  siehe 8.1.2 "Die Trigger Modi"

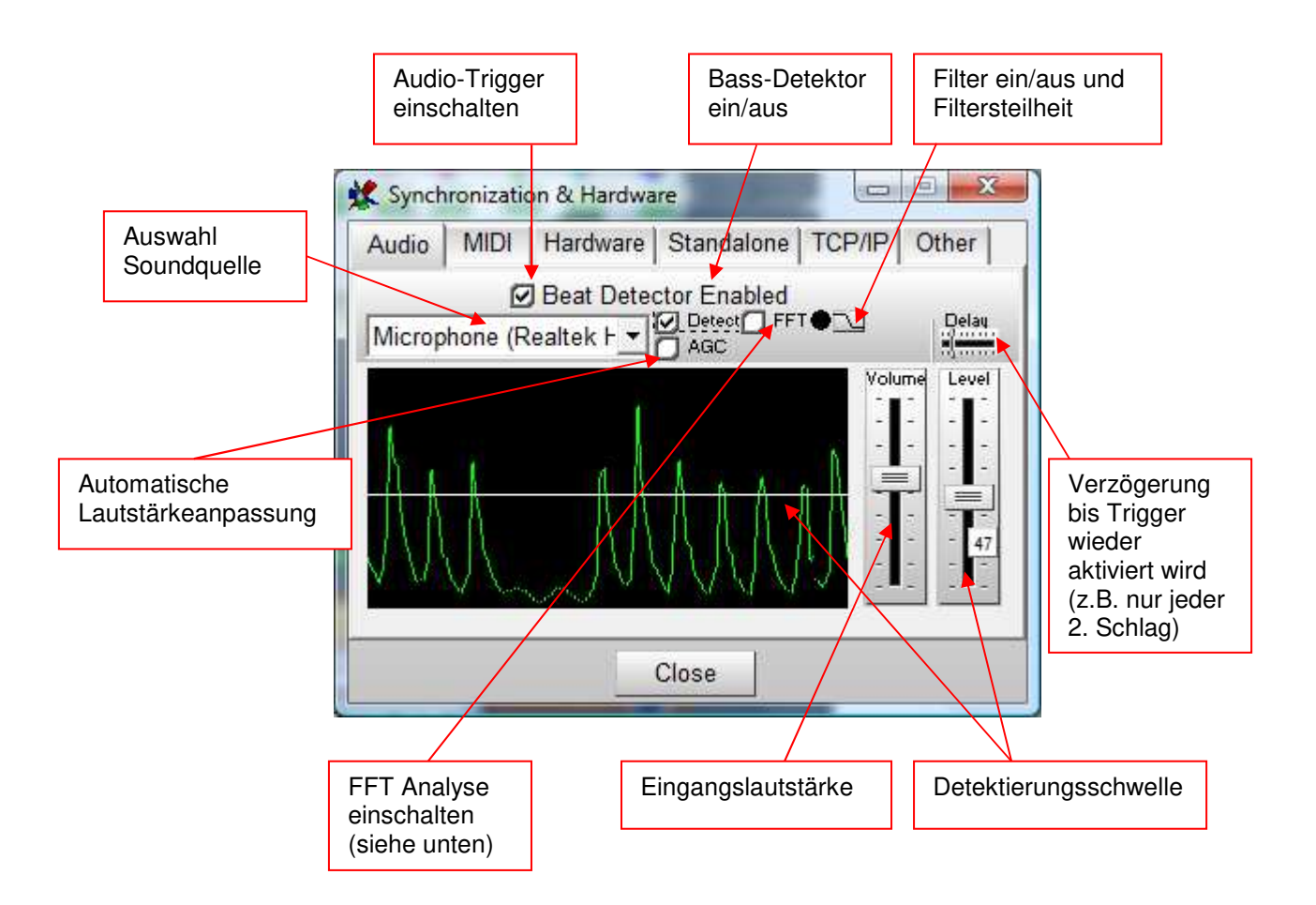

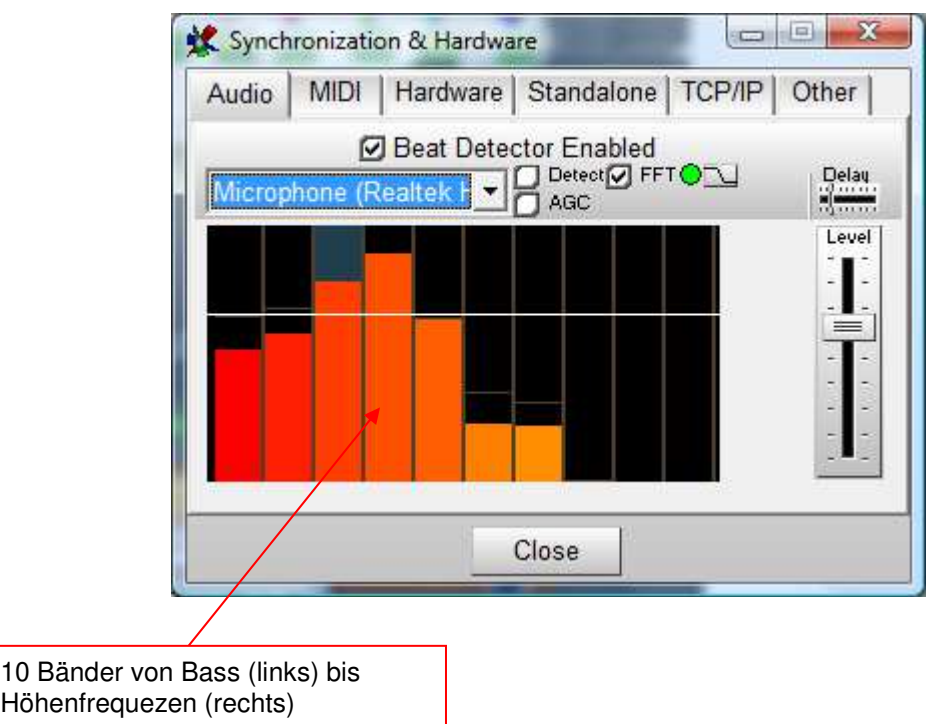

Durch Umschaltung in den FFT Modus erhalten sie eine erweiterte Soundanalyse. Die 10 frequenzabhängigen "Balken" schlagen je nach Pegel aus und können auf Physical Master geroutet werden um Lichtorgeleffekte zu generieren. Per Rechtsklick auf den entsprechenden Balken erscheinen folgende Optionen:

**[Use this bar for Audio Bit Detector]** <Benützt diesen Balken als Szenentrigger (Tempo der Sequenz muss auf "Ext. Sync gesetzt sein)> **[Send this bar to Physical Master]** <Verlinkt den Balken auf den entsprechenden Physical Master>

# 9.5.2.2 [MIDI]

Mit einem externen MIDI-Keyboard oder Sequenzer lassen sich Sequenzen/Cues und Szenen in einer Show anwählen.

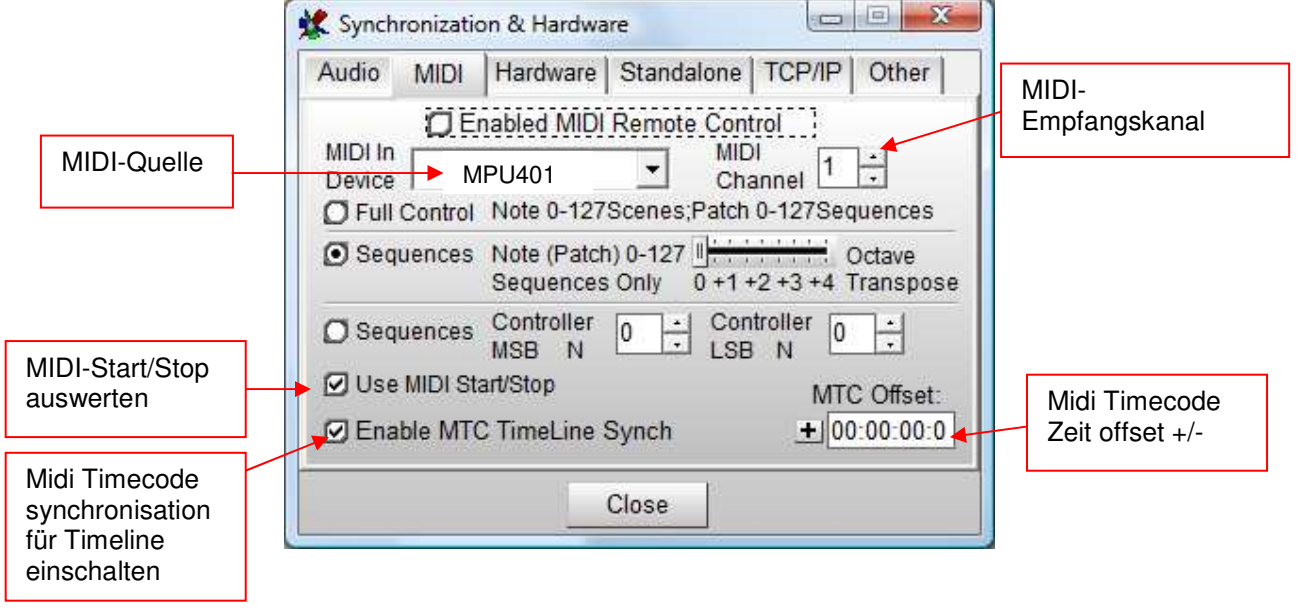

**Full Control:** Mit MIDI - Notenbefehlen (0-127) werden direkt die entsprechenden Szenen in einer Sequenz angewählt. Mit MIDI- Programmwechselbefehlen (0-127) werden die Sequenzen gewechselt. **Sequences 1:** MIDI – Notenwechsel- und Programmwechselbefehle (0-127) wählen die entsprechende Sequenz (oder Cue) aus. Mit dem "Octave Transpose" können Sie den Aktiven Bereich z.B. auf einem MIDI-Keyboard auswählen.

**Sequences 2:** Mit MIDI Controller-Befehlen wird die entsprechende Sequenz (oder Cue) ausgewählt (nötig, wenn mehr als 127 Sequenzen zur Auswahl stehen) Als Option (bei sehr großen Shows mit mehr als 127 Sequenzen) lassen sich Controller-Befehle zum Anwählen der Sequenzen verwenden

Hinweis: Wenn Sie ein standard MIDI Keyboard zum Auswählen der Sequenzen benutzen beachten Sie bitte folgendes:

Sie möchten die Sequenzen 1 bis 24 über die MIDI-Tastatur abrufen (Maximum 127 Sequenzen im Sequenzen-Mode 1). Ihr Keyboard hat z.B. 49 Tasten d.h. Sie müssen unter Umständen den Tastaturbereich schieben (mittels der Octave Transpose Funktion in den MIDI Einstellungen) damit die erste Taste auch die erste Sequenz triggert.

Hinweis: Die MIDI-Funktion im PC-Modus hat keinen Zusammenhang mit dem MIDI-Anschluss am DMXCreator1024+.

# 9.5.2.3 [Hardware]

In diesem Menü können alle Einstellungen für das DMX512 Interface gemacht werden.

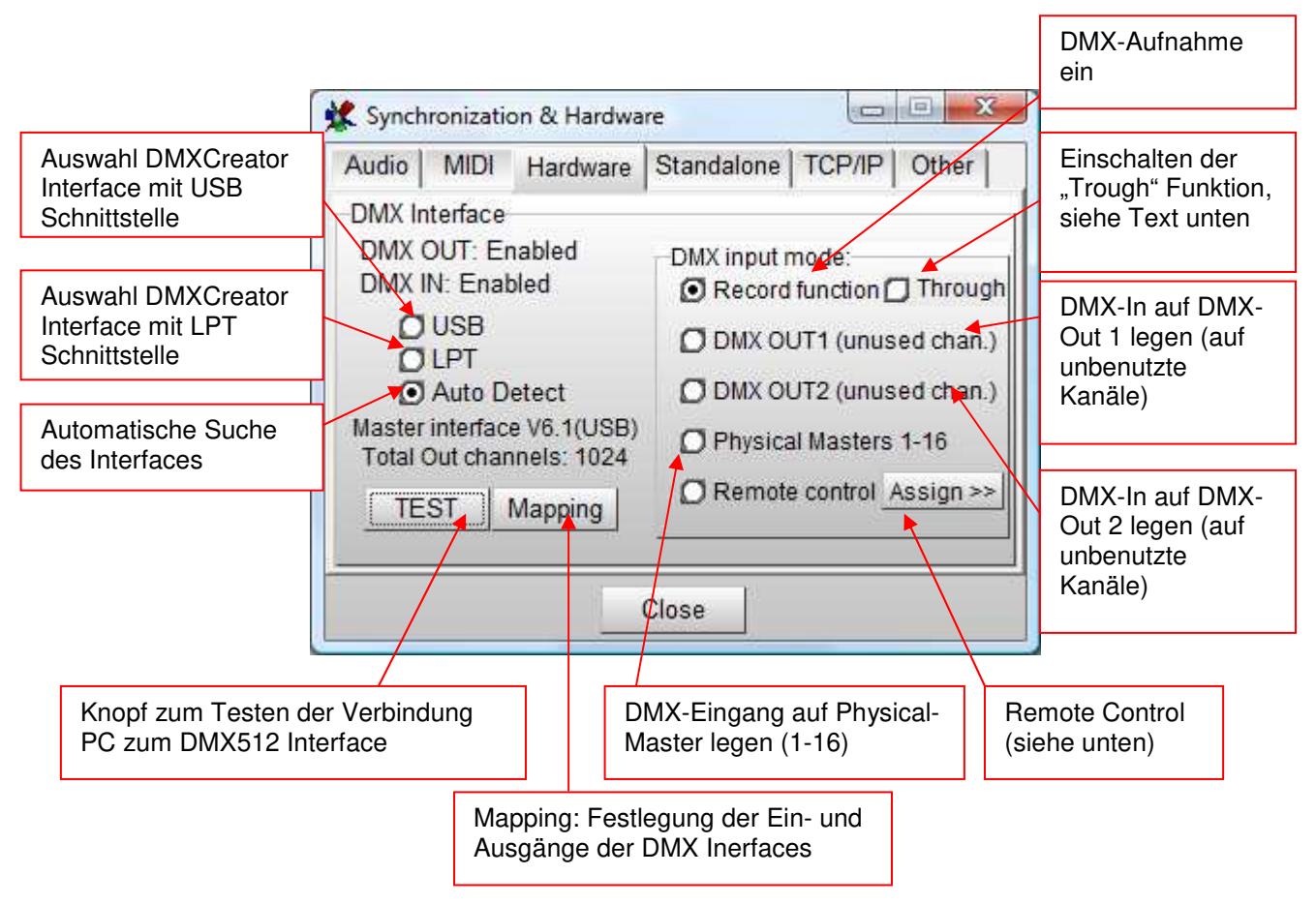

**Achtung: Entfernen Sie niemals ein DMX512 Interface im Betrieb! Dies kann ebenfalls zu Systemabstürzen führen. Zum Entfernen von Interfaces, den Computer immer ausschalten oder die DMXCreator Software schliessen.** 

### **[Mapping**

Seit Software Version 6.0 und damit der Unterstützung von 4'096 DMX Ausgangskanälen (8 DMX Universes) ist es möglich mehre DMX Interface gleichzeitig zu betreiben. Folgende Interfaces können beliebig miteinander kombiniert werden:

DMXCreator128 DMXCreator512Basic DMXCreator1024 DMXCreator1024+

Das DMXCreator512MK2 kann nicht unterstützt werden.

Als Beispiel:

Sie besitzen 1 x DMXCreator1024 (z.B. für Ausgang DMX 1 und 2) sowie 2 x DMXCreator512Basic (1 x Ausgang 3, einmal Ausgang 4). Im Mapping Fenster können Sie angeben welches Interface welche Ausgänge ausgibt.

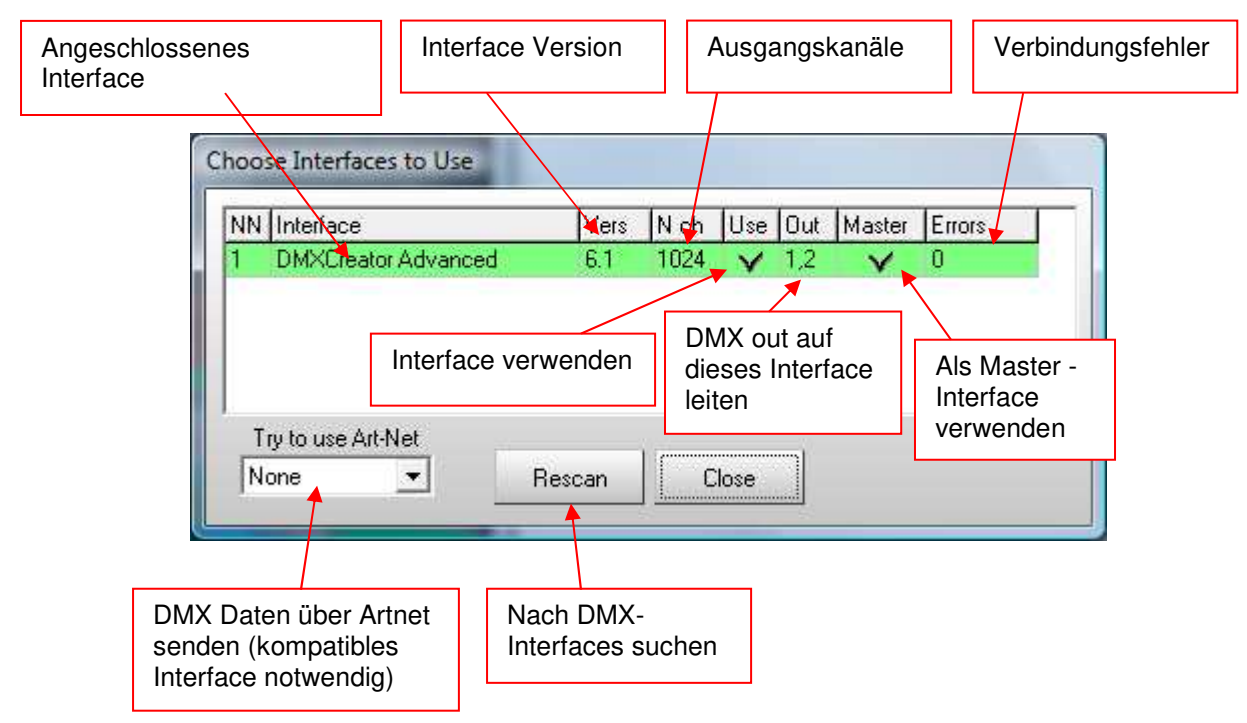

Wenn die Option "Master" angewählt ist, werden folgende Spezialfunktionen auf diesem Interface angewandt:

- Einlesen des DMX-Einganges (sofern vorhanden)
- Zugriff auf Stand Alone Funktionen (sofern vorhanden)

#### **[Record function "Trough"]**

Wenn das "Trough" Feld eingeschaltet ist, werden alle ankommenden Daten des DMX-Einganges (alle 512 Kanäle) direkt zum 3D Visual Emulator geschickt und visualisiert.

Diese Funktion entspricht einer sog. Visualisierungssoftware, welche eine Lichtshow die von einer anderen DMX-Steuerung gefahren wird, im DMXCreator dargestellt. Damit diese Visualisierung wirklich den Daten der angeschlossenen Steuerung entspricht, muss der DMX-Patch (DMX-Setup) auf dem DMXCreator und der externen Steuerung absolut identisch sein.

Hinweis: Wenn die "Trough" Funktion aktiv ist, wird die DMX-Ausgabe des DMXCreators deaktiviert. Die "Trough" Funktion ist nur möglich bei DMX Interfaces mit DMX Eingang (512MK2, 1024, 1024+).

### **[Remote Control]**

Mit der Remote Control Funktion können Daten, welche vom DMX-Eingang kommen zur Fernsteuerung von Funktionen in der Software benützt werden. Es können folgende Funktionen gesteuert werden:

- . Physical Master" 1-16 (definiert im Physical Master)
- Blackout (Wert  $0 128 =$  Aus, Wert  $128 255 =$  Ein)
- Start / Stop (Wert 0 128 = Aus, Wert  $128 255 = Ein$ )
- Die ersten 32 Sequenzen oder Cues (Wert 0 128 = Aus, Wert  $128 255 =$  Ein)
- Ein- und Ausschalten der 16 Multisequenzplayer (Wert 0 128 = Aus, Wert 128 255 = Ein)
- Tempo (Analog) (Tempo der aktuellen Sequenz im Main Tempo Modus)

Die Funktionen können frei von der Tabelle rechts auf den gewünschten Eingangskanal in der Spalte links gezogen werden. Bei den Funktionen zur Auswahl der Sequenzen und Cues wird jeweils die letzte Kanaländerung welche >128 ist als aktuelle Sequenz / Cue gewählt.

Mit der Taste [Clear all assignments] <Alle Zuweisungen löschen> werden alle Verbindungen aufgehoben.

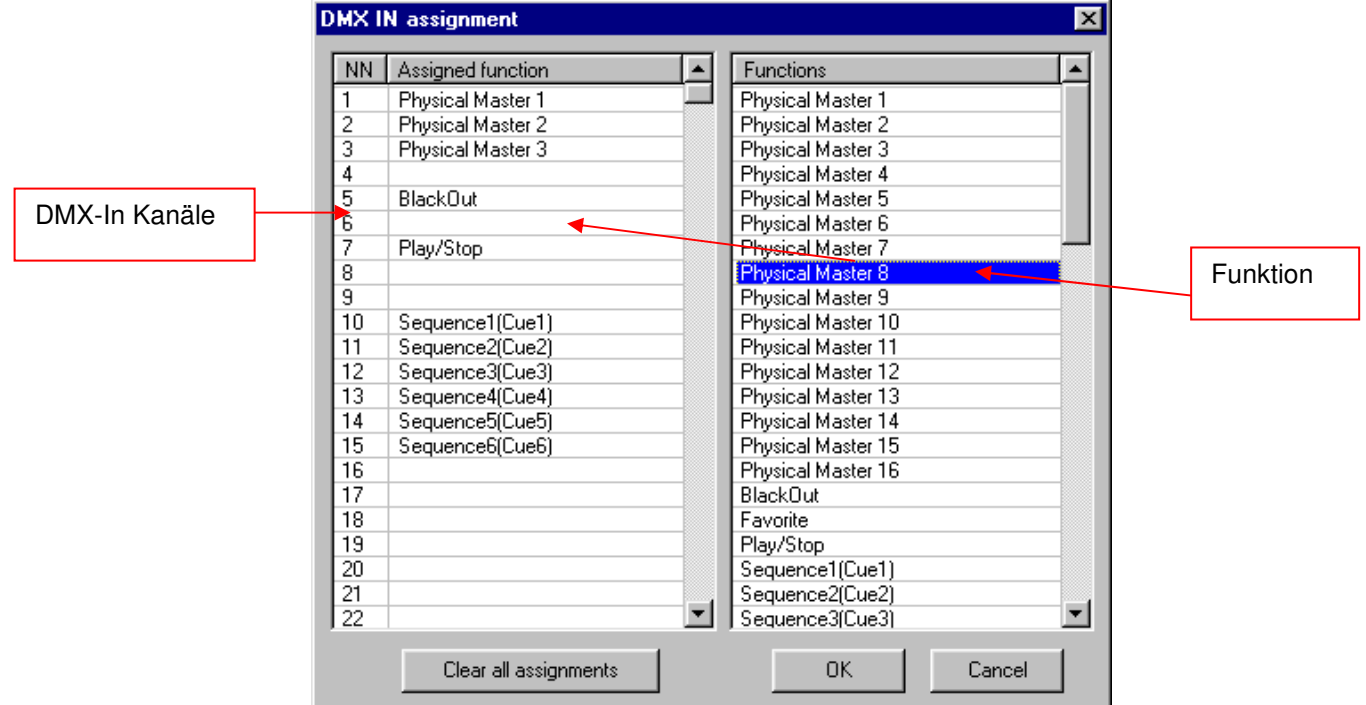

# 9.5.2.4 [Stand Alone Modus]

Wegen der umfassenden Möglichkeiten wird der Stand Alone Modus separat im Kapitel 10 beschrieben

# 9.5.2.5 [TCP-IP]

Der DMXCreator bietet die Möglichkeit mittels einer kleinen Zusatzsoftware (DMXClient.exe) von einem anderen Rechner im Netzwerk ferngesteuert zu werden. Sie können also von einem beliebigen Ort auf der Welt aus einen oder mehrere installierte DMXCreator bedienen.

Im Fenster unten können folgende Einstellungen gemacht werden:

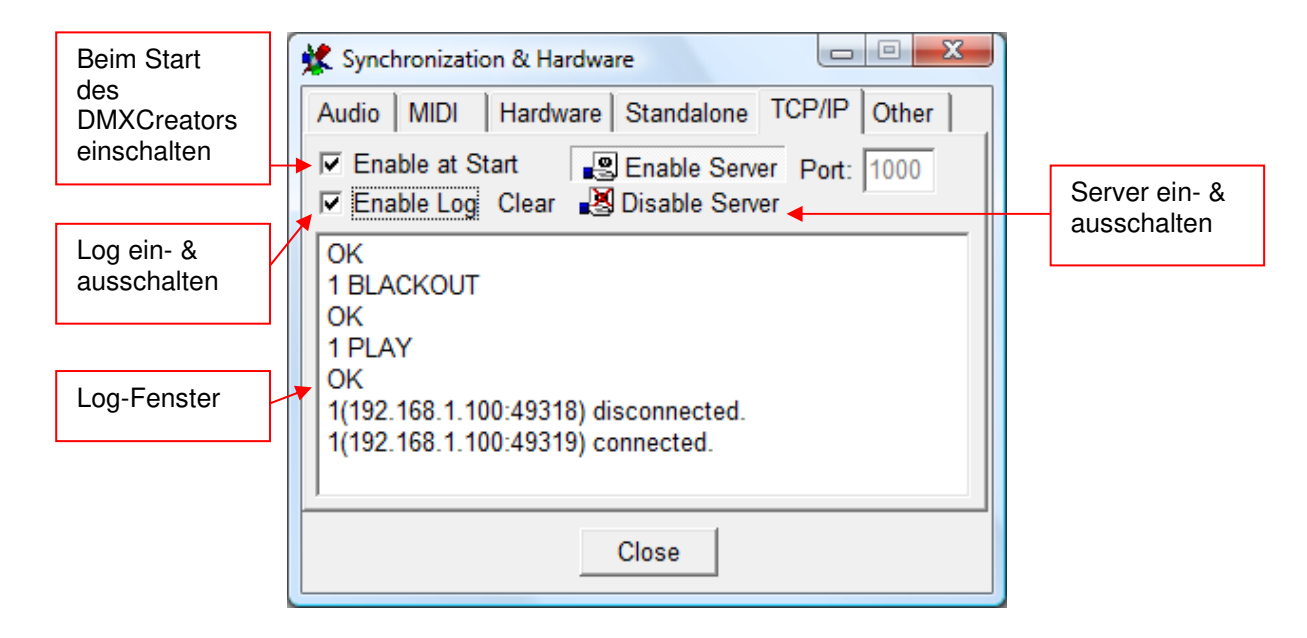

#### **DMXClient.exe**

Die Zusatzsoftware "DMXClient.exe" ist die "Fernbedienung", welche von einem anderen Rechner über Ethernet / Internet mit dem Hauptrechner in Kontakt ist. Falls Sie selbst eine Fernsteuerungsapplikation schreiben möchten können Sie bei VXCO Lighting Systems (info@dmxcreator.com) die nötigen Steuerbefehle kostenlos erhalten.

Anwendung:

- Starten Sie als erstes ganz normal die DMXCreator Software
- Starten Sie DMXClient.exe auf dem Fremdrechner, der die DMXCreator Software fernsteuern soll.
- Geben Sie die Serveradresse (IP-Adresse des Hauptrechners, z.B. 192.168.1.3) oder den Computernamen (z.B. boris303-PC) im entsprechenden Feld ein. Schauen Sie dass bei beiden Rechnern der gleiche Port gesetzt ist.
- Drücken Sie [Start/Connect] <Starten/Verbinden> um eine Verbindung herzustellen. Wenn die Verbindung erfolgreich erstellt ist, wird unten im Fenster [Connected to Server] <Mit dem Hauptrechner verbunden> angezeigt. Zum Unterbrechen der Verbindung drücken Sie [Stop/Disconnect] <Stop/Abbrechen>
- Drücken Sie [Get Sequences] um die aktuelle Sequenzliste vom Hauptrechner zu erhalten.

### Weitere Befehle:

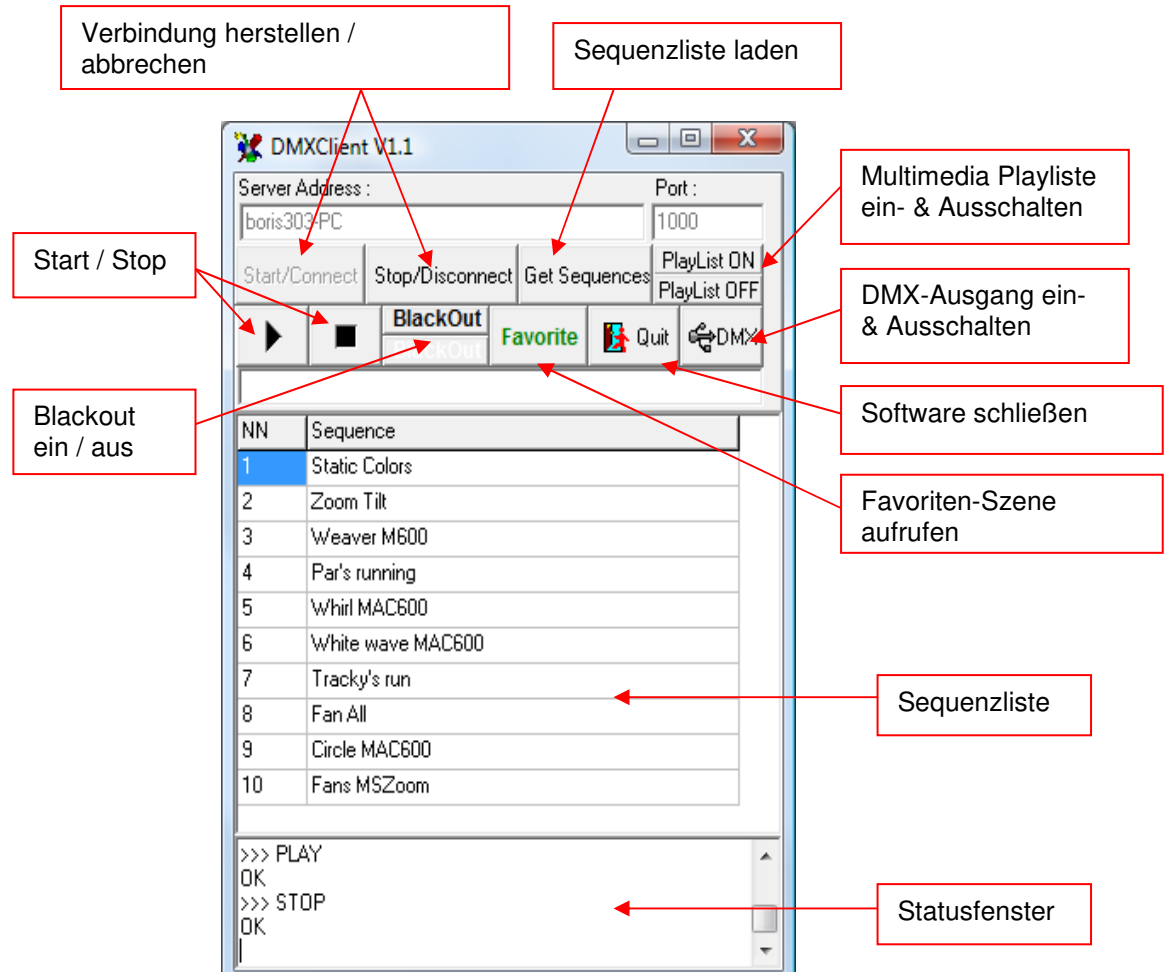

# 9.5.2.6 [Other]

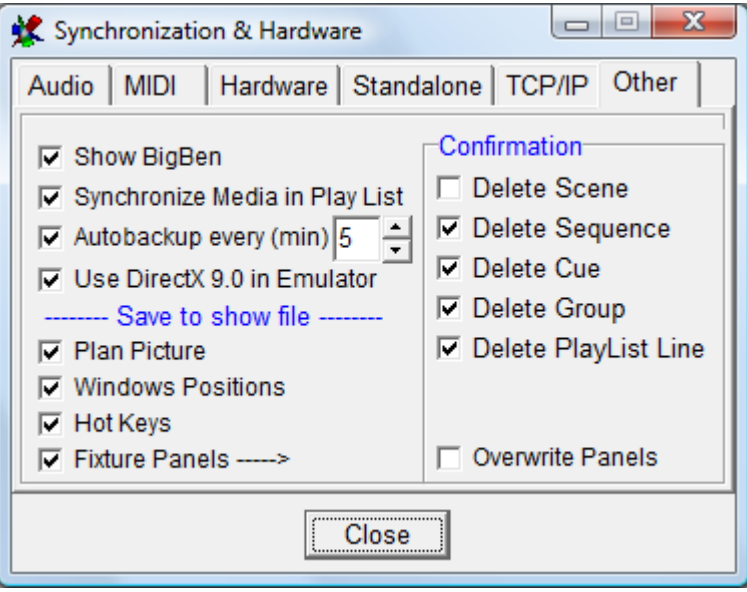

### **[Show BigBen]**

Blendet rechts oben auf dem Hauptbildschirm die aktuelle Systemzeit ein

#### **[Synchronize Multimedia in Play List]**

Wenn eingeschaltet, werden Multimedia-Files in der Playliste synchron zur Lichtshow gestartet. Es wird der interne Timecode verwendet.

#### **[Autobackup]**

Die Autobackup-Funktion erstellt eine Sicherungskopie der aktuellen Show im ausgewählten Zeitintervall.

Die Sicherungskopie heißt: **\$autobak.d1k** und befindet sich im Programmverzeichnis. Sie kann wie eine normale Show geladen werden.

#### **[Use DirectX 9.0 in Emulator]**

Siehe 8.2.11 Der 3D Visual Emulator

#### **[Save to Show File]**

Diese Optionen geben an, welche zusätzlichen Files direkt im Showfile gespeichert warden sollen. Falls Sie z.B. eine komplette Show auf einen anderen Rechner übertragen möchten, wählen Sie alle Optionen an, damit das Hintergrundbild, die Fensterpositionen, die Schnellzugrifftasten sowie alle nötigen Panel-Files in die Show gespeichert werden.

#### **[Confirmation]**

Bei dieser Einstellung können Sie angeben, bei welchem Löschvorgang eine Bestätigung gemacht werden muss. Dies verhindert ungewolltes Löschen.

# **9.5.3 [Physical Master]**

#### **<Physikalischer Master>:**

Der Physical Master macht es möglich, eine Auswahl von Kanälen manuell über das Faderfenster unten oder per DMX-In von einem externen DMX-Pult aus zu steuern.

Grundsätzlich wird zwischen 2 verschiedenen Typen unterschieden

#### **Physical Master (Gelb):**

Kanäle die dem Physical Master zugeordnet sind, werden von der programmierten Show ignoriert. Anwendungsbeispiele für den Physical Master:

- Nebelmaschinensteuerung
- Statische Dimmerkanäle welche immer manuell bedient werden sollen (z.B. Barlicht in einem Club)
- Strobos, welche auch nur manuell bedient werden sollen (Bump)

#### **Dimmer Master (Magenta):**

Wenn ein Kanal einem Dimmer Master untergeordnet ist, kann er immer nur maximum den Wert des Masters haben. Wird der Master Dimmer zurückgeregelt wird auch der Wert aller zugewiesenen Kanäle proportional angepasst. Die zugewiesenen Kanäle operieren sonst wie normale Kanäle und können programmiert werden. Diese Funktion ist z.B. geeignet für:

- Gesamthelligkeit aller Dimmerkanäle der Moving Heads oder Scanner (für Geräte mit einem separaten Dimmerkanal)

#### **Override Master (Cyan):**

Praktisch gleiche Funktion wie der Dimmer Master mit dem Unterschied, dass mit dem Override Master der im Moment programmierte Wert mittels dem Fader oder dem Bump Knopf überschrieben werden kann (wenn der Wert grösser ist als der aktuelle programmierte Wert).

Grundsätzlich kann jeder der 16 Fader entweder als Physical Master (Voreingestellt) oder Dimmer Master definiert werden. Die Umschaltung zwischen den zwei Typen passiert mit einem Rechtsklick auf den jeweiligen Regler. Wenn während der Umschaltung zugleich die Zuweisungstabelle (siehe unten) geöffnet ist, erscheint die Option [Search for free Dimmer channels] <Suche nach freien Dimmerkanälen>. Mit dieser Option werden automatisch alle im Gerätepanel als Dimmer definierten Kanäle auf den ausgewählten Regler gelegt. Die Zuweisungen können danach auch manuell wieder verändert werden (siehe unten).

Als weitere Option kann der Master auch zur Nebelmaschinen-Bedienung konfiguriert werden. Wählen Sie dazu [Connect to Fog Machine]. Folgendes Fenster öffnet automatisch:

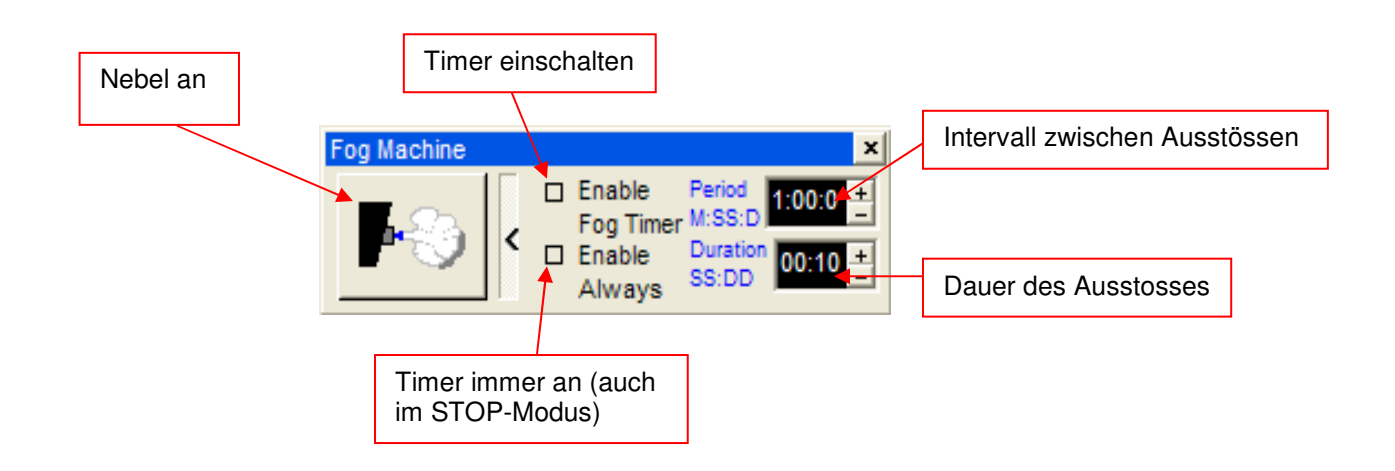

Der Physical Master kann auch über den DMX-Eingang (z.B. mit einem externen DMX-Pult) gesteuert werden. Dem DMX-Eingang zugewiesene Masterregler können nicht mehr manuell bedient werden.

Leiten des DMX-Einganges auf den Physical Master  $\rightarrow$  Siehe 9.5.2.3 Hardware

Die Konfiguration des Physical Masters wird im Show-File mitgespeichert, die Reglerstellungen jedoch nicht.

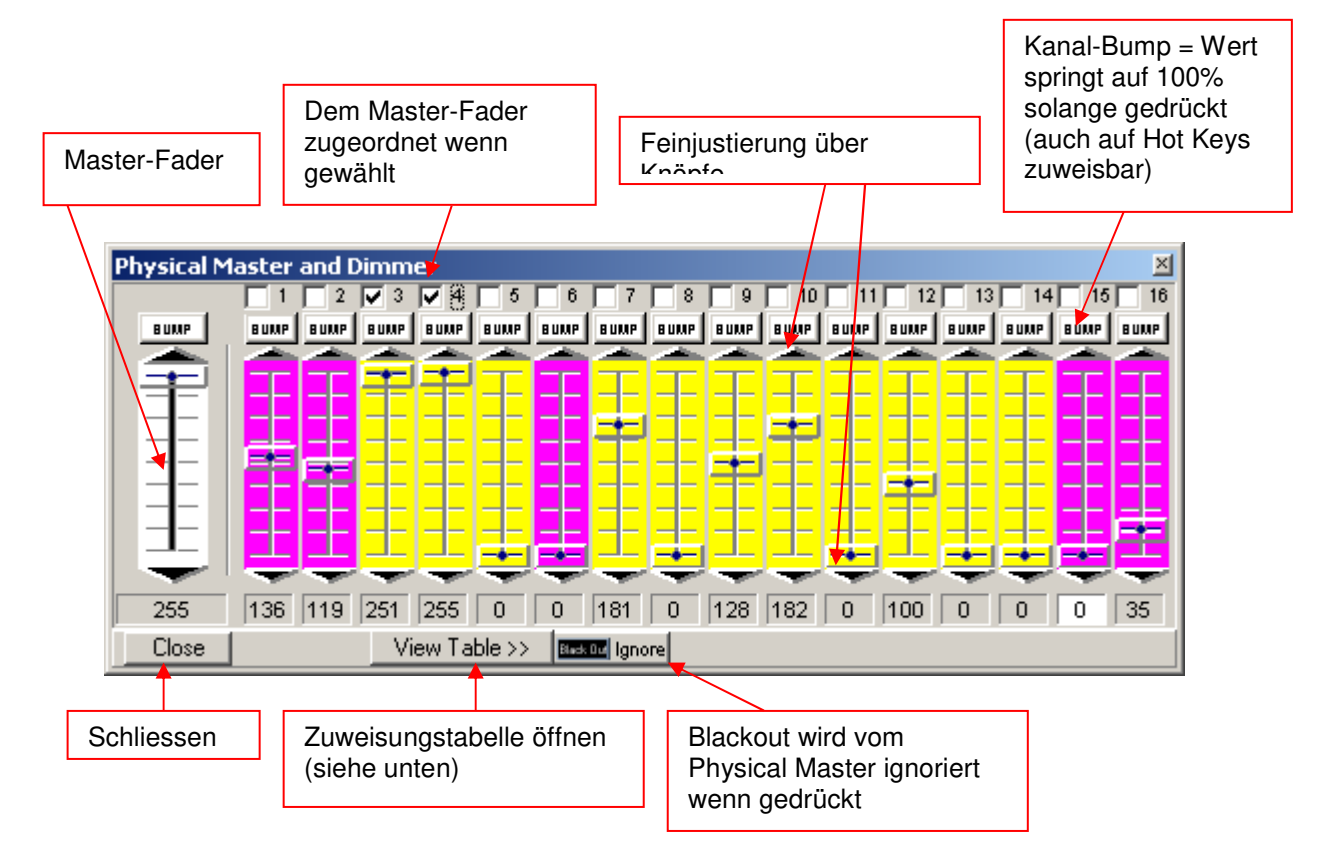

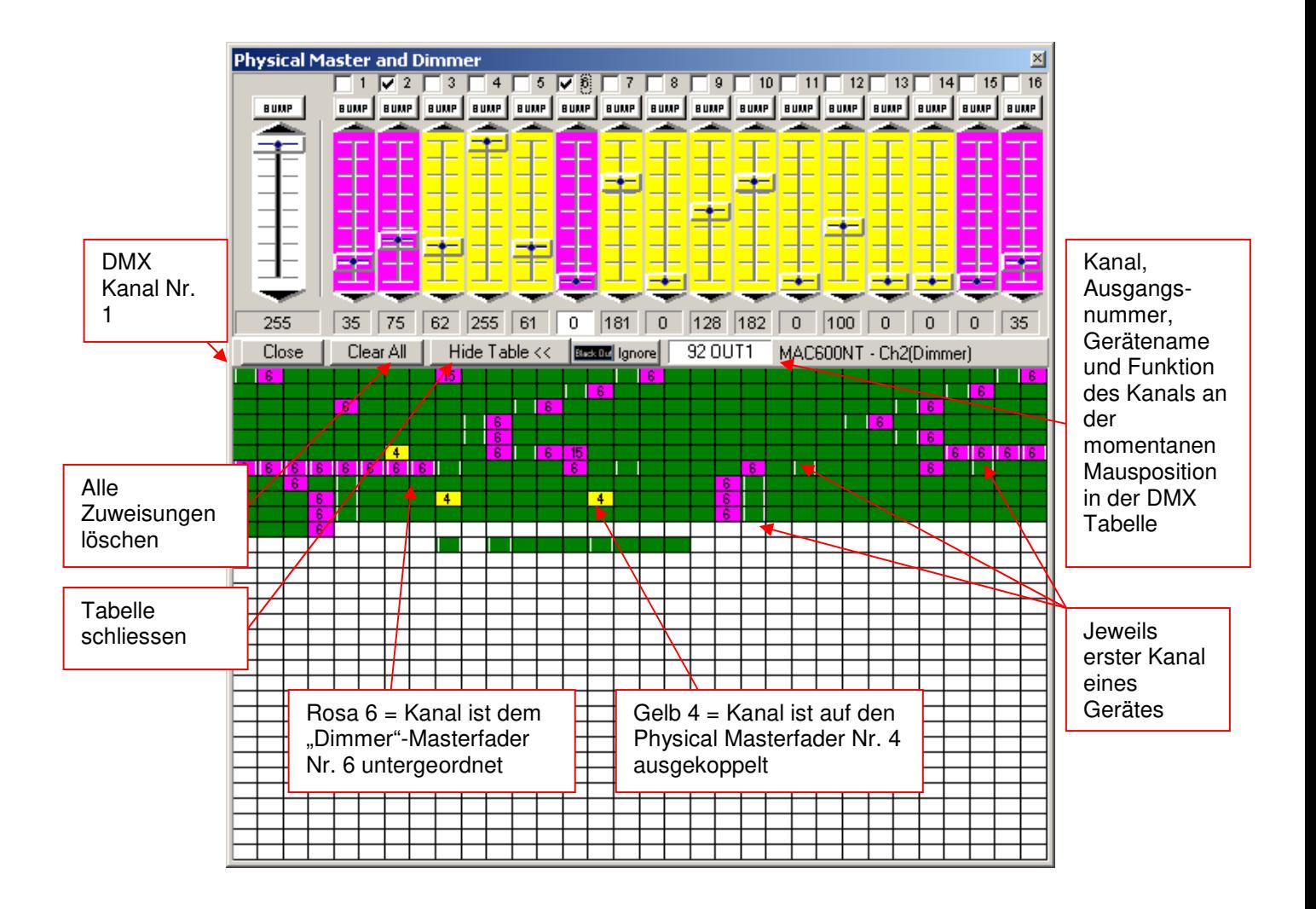

Vorgang der Kanalzuweisung:

- 1. Wählen Sie den gewünschten Fader oben durch drücken in die DMX-Werte Anzeige unterhalb des Faders
- 2. Wählen Sie in der DMX-Tabelle unten die Kanäle aus, die auf den gewählten Fader gelegt werden sollen.
- 3. Die gewählten Kanalfenster werden gelb oder rosa und enthalten die Nummer des zugewiesenen Faders.

Eine einzelne Zuweisung kann durch erneutes drücken auf das Kanalfenster wieder aufgehoben werden. Möchten Sie alle Zuweisungen aufheben drücken Sie auf den [Clear all] <Alles Löschen> Knopf.

# **9.5.4 [Position Memory]**

#### **<Positionsspeicher>:**

Der Positionsspeicher ist eine Funktion, die vor allem für Shows welche an verschiedenen Orten stattfinden hilfreich ist. Die unterschiedliche Größe von Bühnen und die ändernde Projektionsdistanz bringt eine Anpassung von Pan/Tilt und Fokus mit sich. Damit nicht alle Szenen für sich in mühsamer und zeitraubender Programmierarbeit geändert werden müssen, können Sie auf eine beliebige Anzahl "Positionsspeicher" zugreifen.

Weisen Sie den wichtigen Szenen, bei denen Pan/Tilt und Fokus genau stimmen müssen einen der Speicher zu. Ein Speicher kann natürlich auch mehreren Szenen, welche die gleichen Pan/Tilt und Fokuswerte aufweisen (aber sonst verschieden sind) zugeordnet werden.

Zuweisen von Positionsspeichern zu den Szenen:

- 1. Schließen Sie das Position Memory Fenster
- 2. Klicken Sie mit der rechten Maustaste auf das Namenfeld der Szenen (im Transport-Feld)
- 3. Wählen Sie [Assign Position Reference] <Positionsspeicher zuweisen>
- 4. Wählen Sie die Nummer des Positionsspeichers aus

Auf die gleiche Weise kann die Speicherzuweisung auch wieder aufgehoben oder geändert werden.

Bei geänderten Bühnenverhältnissen passen Sie nur die Presets an und drücken [Update this] <aktuelle Szene anpassen> oder [Update All] <alle Szenen anpassen> damit die neuen Positionen übernommen werden.

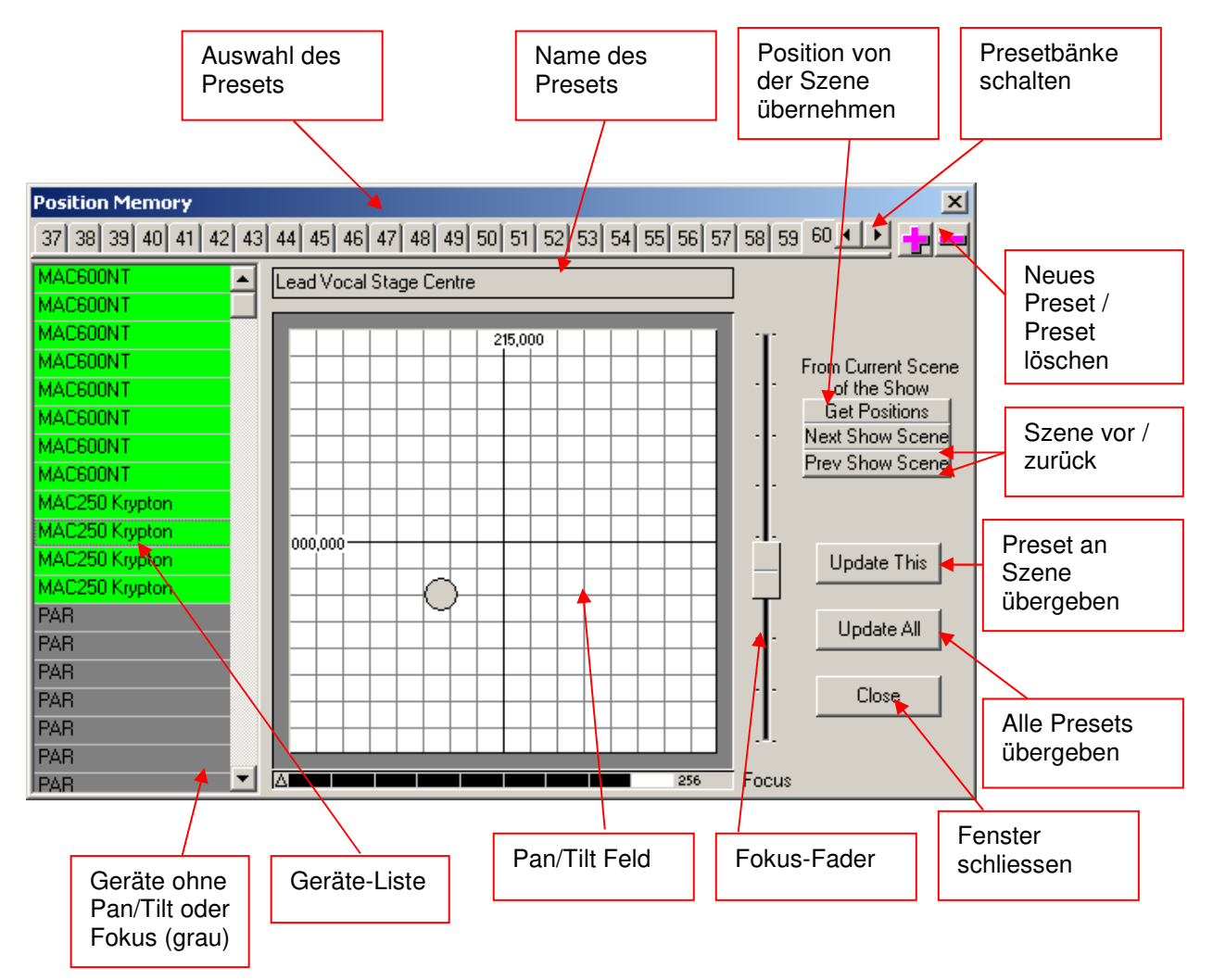

Die Einstellungen des Positionsspeichers werden im Showfile mitgespeichert

# **9.5.5 [Visual Emulator]**

<öffnet den Visual Emulator> → siehe auch "Der 3D Visual Emulator"

# **9.5.6 [Media Player]**

<öffnet den Media-Player> > siehe auch "Der Media-Player"

# **9.5.7 [View Play List]**

 $\prec$ öffnet die Play-Liste $>$   $\rightarrow$  siehe auch "Die Play-Liste

# **9.5.8 [View Sequence List]**

 $\leq$ öffnet die Sequenz-Liste $>$   $\rightarrow$  siehe auch "Die Sequenz-Liste"

## **9.5.9 [Multi-Sequenz Player]**

 $\leq$ öffnet den Multisequenz-Player $>$   $\rightarrow$  siehe auch "Der Multisequenz-Player"

# **9.5.10 [Cue List]**

 $\leq$ öffnet die Cue-Liste $>$   $\rightarrow$  siehe auch "Die Cue-Liste"

# **9.5.11 [Touch Panel]**

Das Touch Panel ist eine vereinfachte Bildschirmansicht um die Lichtshow per Touchscreen oder Maus zu bedienen. Dies ist auch hilfreich wenn die Show von Leuten bedient wird, welche keine tieferen Kenntnisse der Software haben (z.B. Barpersonal).

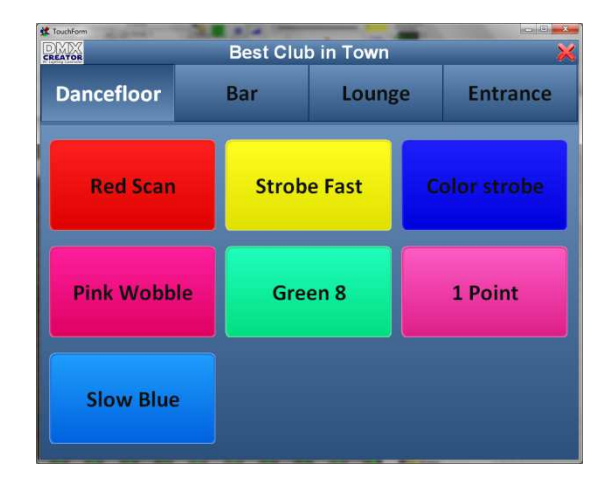

Auf dem Bild oben eine Musterkonfiguration eines Clubs. In diesem Beispiel kann der Benutzer in 4 verschiedenen Bereichen der Clubbeleuchtung (Dancefloor, Bar, Lounge and Entrance) das Licht auswählen. Innerhalb jedes Bereichs kann die Lichtszene unabhängig von den anderen Bereichen gewählt werden (Multisequenz Funktion).

Um eine Ansicht zu konfigurieren, klicken Sie auf das DMXCreator Logo links oben.

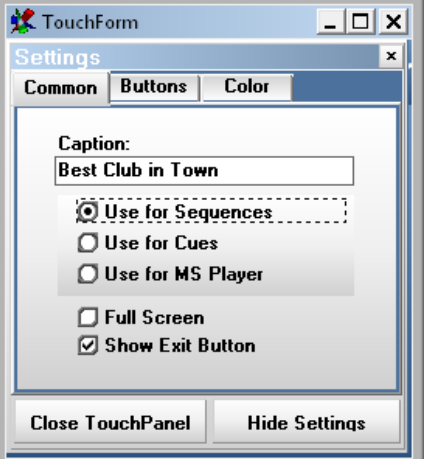

**Caption:** Geben Sie hier z.B. den Namen des Clubs oder sonst eine wichtige Information ein, welche in der Mitte oben des Touch Panel Fensters angezeigt wird.

Es sind drei verschiedene Modi möglich:

- Use for Sequences: Nur einzelne Sequenzen können auf einem Layer angewählt warden.
- Use for Cues: Nur einzelne Cues können auf einem Layer angewählt warden.
- Use for MS Player: Definieren Sie bis zu 32 verschiedene Bereiche (Layer, Player) und wählen sie unabhängig die Sequenzen aus (funktioniert gemäss Multisequenz Player) Wenn Sie diese Funktion wählen, Wird ein zusätzlicher Reiter sichtbar: "MS"

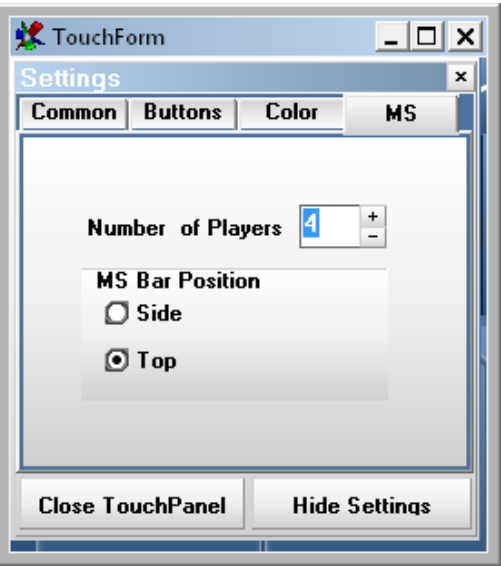

- Wählen Sie die Anzahl der Bereiche (Layer, Player) die Sie einrichten möchten.
- Wählen Sie ob die Bereiche oben oder auf der Seite des Fensters angezeigt warden sollen.

Als nächstes können Sie auswählen welche Sequenzen auf welchem Bereich (Layer, Player) angezeigt warden soll.

Klicken sie auf den ersten Bereich (Nummer 1) im Touch Panel Fenster. Jetzt klicken Sie im Sequenz selektierungsfenster in der Kolonne ganz links auf alle Sequenzen die auf dem Bereich 1 angezeigt werden sollen. Fahren Sie mit den anderen Bereichen in de gleichen Abfolge fort. Der Name eines Bereichs (Layer Player) wird übernommen aus der Multisequenzliste (Beschriftung der Kolonne per Rechtsklick)

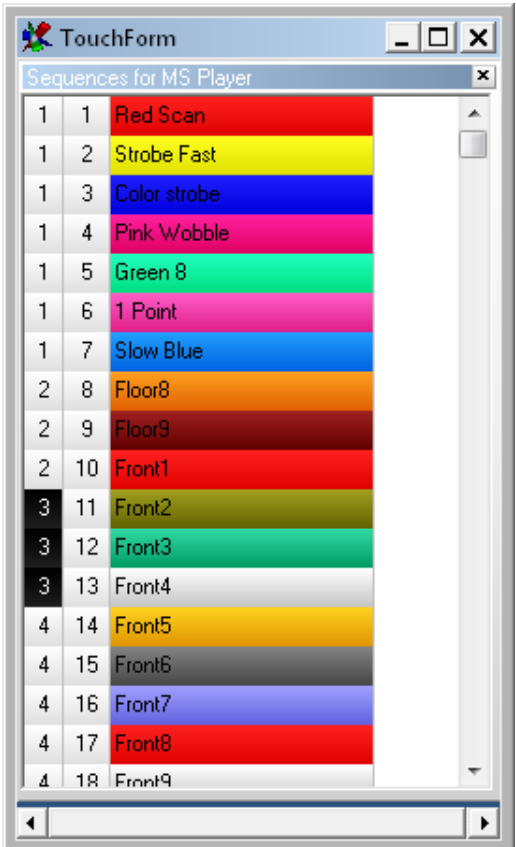

**Full Screen:** Diese Option lässt das Touch Panel bildschirmfüllend anzeigen

**Show Exit Button:** Zeigt rechts oben im Touch Panel ein Kreuz an, mit welchem sich das Touch Panel und die DMXCreator Software direkt schliessen lassen. Es ist auch möglich über die normale "Access" Funktion vom DMXCreator ein Passwort zu setzen, damit das Touch Panel nicht ohne weiteres geschlossen werden kann.

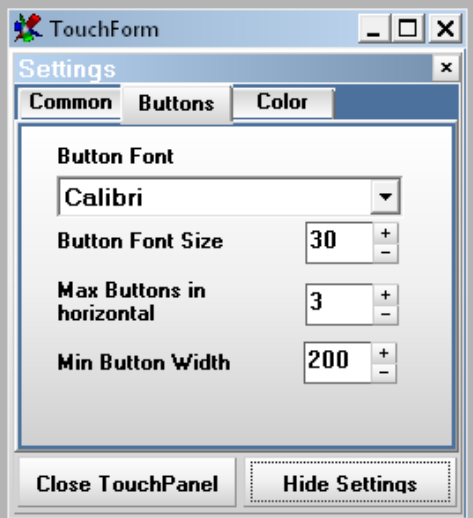

Im Fenster oben lässt sich die Schrift, Schirftgrösse, Anzahle der Knüpfe in der Horizontalen und die minimale Grösse der Knöpfe einstellen.

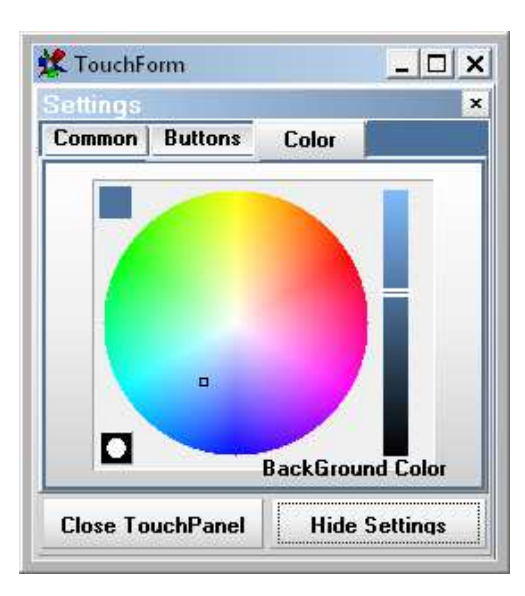

Im Fenster oben können Sie die Hintergrundfarbe des Touch Panels einstellen

Hinweis: In einem Club ist es evtl. erwünscht, dass die DMXCreator Software sowie das Touch Panel beim Einschalten des Rechners automatisch starten. Dies lässt sich über die "Command Line Optionen" bewerkstelligen. Dank dieser Funktion ist die Normale Programmieroberfläche der DMXCreator Software nie sichtbar. Mehr Infos dazu finden Sie in der Software-Hilfe (Taste F1). Suchen Sie nach "Command Line". Um das Touch Panel automatisch zu starten, setzen Sie den Befehl /touchpanel in die Command line.

# **9.5.12 [Full Screen]**

<Vollbildschirm> Nützt die ganze Bildschirmgröße für den DMXCreator. Die untere Windowsleiste wird ausgeblendet. Arbeiten Sie wenn immer möglich in diesem Modus, damit Sie die maximale Darstellung erhalten

# **9.5.13 [Transport Control]**

<Setzt das Transport-Feld wahlweise an den oberen **[On Top]** oder unteren **[On Bottom]** Bildrand

# **9.5.14 [Lock Icons]**

<Icons festhalten> setzt die Icons auf dem "Plan" fest, damit sie nicht irrtümlicherweise verschoben werden können.

# **9.5.15 [Change Plan Image]**

 $\rightarrow$ Hintergrundbild wechseln>. Hier kann eine anderes Hintergrundbild für den "Plan" angegeben werden  $\rightarrow$ siehe auch "Der Plan / Multiplan"

# **9.5.16 [Multi-Page Plan]**

 $\leq$ Mehrfach Hintergrund $>$   $\rightarrow$  siehe auch "Der Plan / Multiplan"

# **9.5.17 [Hot Keys]**

<Schnellzugriff-Tasten>:

Im der Tabelle können viele Menüfunktionen des DMXCreator auf Tasten der Tastatur gelegt werden. Klicken Sie in ein Feld in der Hot Key Kolonne und drücken Sie anschließend auf der Tastatur die gewünschte Schnellzugriff-Taste.

Achtung: Wenn Sie "normale" Tasten wie z.B. A-Z und 0-9 als Schnellzugriff-Tasten definieren, führen Sie diese Funktion immer aus, d.h. Sie können diese nicht mehr zum Eingeben von Text in der Software verwenden. Zum Umbenennen von Sequenzen, Szenen, Cues usw. verwenden Sie jeweils die [Rename] <Umbenennen> Funktion im jeweiligen Menü.

Um eine Tastendefinition aufzuheben, wählen Sie das Feld und drücken die "Break" <Pause> Taste.

Die Hot Key Definitionen werden im File "dmxcreator.hot" im Programmverzeichnis gespeichert. Als Option kann diese Definition auch gleich im Show-File mitgespeichert werden.

# **9.5.18 [Access]**

<Passwortfreigabe>:

Wenn Sie möchten, dass nicht alle Benützer des DMXCreators die gleichen Rechte haben, können Sie ein Passwort definieren, welches nur Ihnen den vollen Zugriff gibt.

Sie können zwischen vier Levels des Zugriffs wählen:

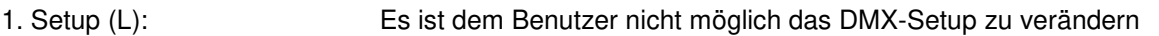

- 2. Edit (M) Es ist dem Benutzer nicht möglich die Show (Daten) zu verändern
- 3. Play (H) Es ist nicht möglich eine Show zu starten und zu verändern
- 4. Kein Passwort Vollen Zugriff auf alle Funktionen (Default)

Ist ein Passwort gesetzt, wir dies durch den entsprechenden Buchstaben (L,M oder H) im "Transport-Feld" angezeigt.

[Apply for current session] <Änderung für laufende Show übernehmen>

Ist das "sichtbar"-Icon (Auge) gekreuzt, ist das Passwort bei der Eingabe unsichtbar.

Wird kein Passwort eingegeben, ist der Zugriff auf alle Funktionen frei.

Sollten Sie das Passwort vergessen haben, melden Sie sich unter info@dmxcreator.com
## **9.6 Das [View] <Ansicht> Menü**

### **9.6.1 [Monitor]**

<DMX-Monitor öffnen> > Siehe auch "Der DMX-Monitor"

### **9.6.2 [Sliders]**

<Fader-Panel öffnen> > Siehe auch "Das Fader-Panel"

### **9.6.3 [Plan]**

<Plan öffnen> → Siehe auch "Der Plan"

## **9.7 Das [Fixtures] <Geräte> Menü**

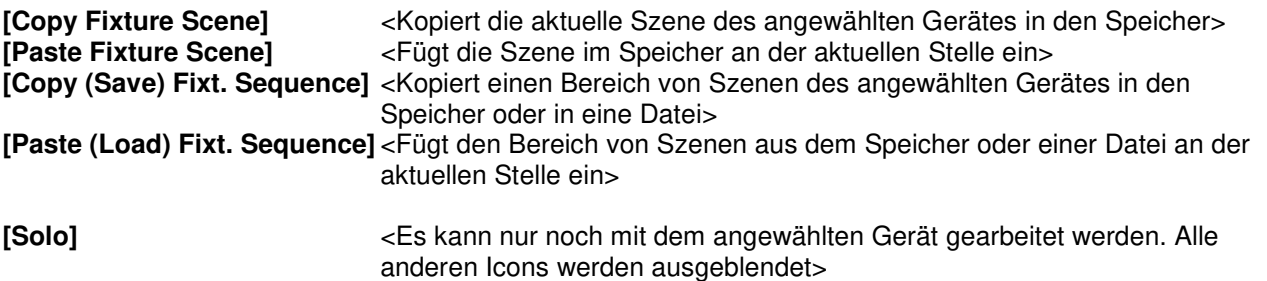

#### **[Master for Fixture Group]:**

Hier werden die Master-Einstellungen vorgenommen, welche beim nächsten Anwählen eines Masters aktiv sind:

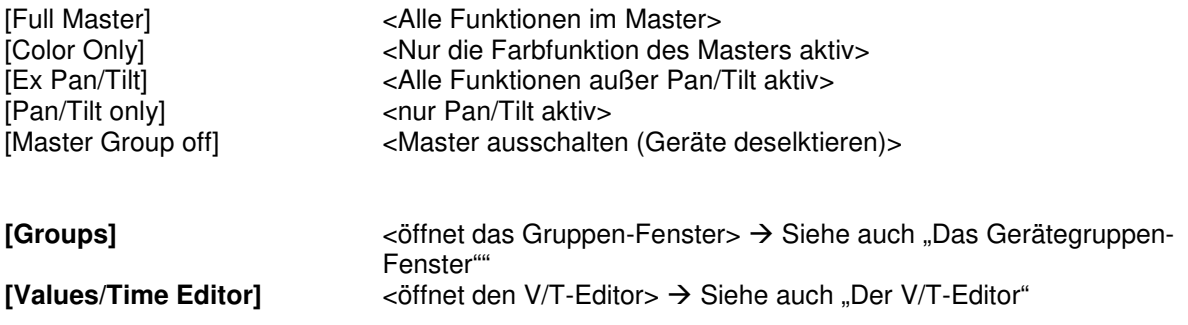

## **9.8 Das [Help] <Hilfe> Menü**

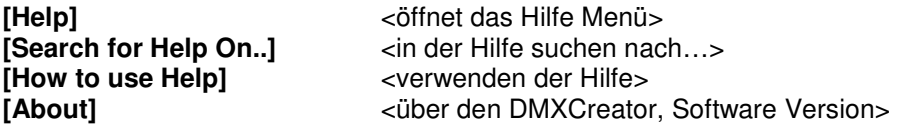

# **10 DER STAND ALONE MODUS**

Die DMXCreator Interfaces 512MK2 und 1024+ bieten außer der normalen Funktion als Umsetzer zwischen PC und DMX auch noch einige Zusatzfunktionen. Sie beinhalten einen DMX-Player-Modus, welcher unabhängig vom PC arbeiten kann. Eine im DMXCreator programmierte Show kann also direkt in das Interface gespeichert werden um dann ohne PC abgespielt zu werden.

Einige Anwendungen:

- Steuerung der Schaufensterbeleuchtung  $\rightarrow$  z.B. DMX-Scanner mit Dias

- kleine Clubs  $\rightarrow$  durch die Woche Bedienung durch Diskjockey (Interface im Autonome Modus), am Wochenende durch Lightjockey mit PC

 $-$  Architekturlicht  $\rightarrow$  Farbwechselnde Fassadenbeleuchtung, LED Installationen

- Vermietung von Scannersets und vorprogrammierten Shows im DMX Interface. Der Kunde braucht keine großen Kenntnisse zum Anwenden der Steuerung.

Da die beiden Interfaces unterschiedlich ausgestattet sind werden sie hier separat beschrieben:

#### **DMXCreator512MK2:**

- Interner nicht flüchtiger Flash-Speicher mit Platz für bis zu 8'000 Szenen (1 Show, 40 Sequenzen)
- Keine Multisequenz-Funktion
- PS-2 Tastaturanschluss zur Bedienung
- Eingebautes Mikrofon zur Musiktriggerung (Sequenz muss auf ext. Sync gesetzt sein)

#### **Autonomer Modus mit PC-Tastatur am Interface:**

Das DMXCreator512MK2 Interface besitzt eine Buchse zum Anschluss einer handelsüblichen PC-Tastatur mit PS-2 Standard. Mit dieser Tastatur kann im Autonomen Modus Sequenzen auswählen, Tempo eingeben (+/-) und Blackout, Favourite, Play/Stop auslösen.

Tastaturlayout:

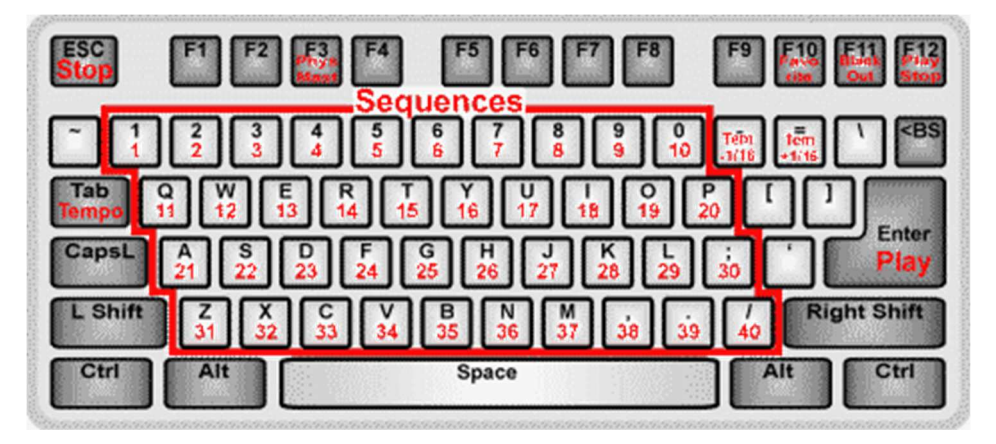

Tastenbelegung:

- Auswahl der Sequenzen: 1-0, A-Z, Punkt, Komma und / (anstelle von / auch – möglich) Physical Master ausschalten: F3

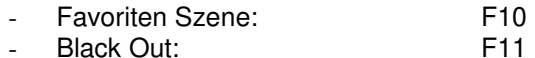

- 
- Play/Stop: F12
- Stop in Sequenz: Escape
- Play in Sequenz: Eingabe/Enter
- Tempo Tappen: Tabulator  $Tempo +/-:$  - und = (oder, und  $\land$ )
	-

#### **Autonomer Modus ohne PC-Tastatur am Interface:**

Ist die Show ins Interface geladen, beginnt Sie sofort zu laufen, sobald das Interface mit Spannung versorgt wird (und nicht mehr mit dem PC verbunden ist). Ist ein Loop programmiert, wiederholt sich diese Sequenz endlos.

#### **Autonomer Modus mit externem DMX-Mischpult am DMX-IN**

Der Physical Master ( $\rightarrow$  siehe 9.5.3 Der Physical Master) funktionert auch im Autonom Modus:

- Kanäle im Physical Master müssen im gelben Mode sein (Physical Master nicht Dimmer Modus)
- DMX-In Modus (unter "Hardware") muss auf Physical Master gesetzt sein

#### **Vorgehensweise bei der Programmierung**

Programmieren Sie Ihre Show wie gewohnt im DMXCreator.

#### Rahmenbedingungen:

- Es können bis zu 40 Sequenzen in das Interface geladen werden, welche dann über eine PC-Tastatur abgerufen werden können (Tastenbelegung siehe unten). Die Nummerierung der Sequenzen entspricht der in der Sequenzliste.

- Gesamter Szenenspeicher für die 40 Sequenzen im Interface sind 8000 Szenen (in älteren Interfaces 2000Szenen) bei vollen 512 Kanälen

- Betrieb nur im Mono-Sequenzmodus, d.h. nur eine Sequenz läuft (kein Multisequenz Player)
- Es gibt keinen manuellen Sync Modus im Autonom Modus  $(\rightarrow 8.1.2$  Die Trigger-Modi).

- Wenn Sie in Ihrer Show die "Fade"-Funktion benützen ist die Anzahl zu programmierender Szenen höher als die effektive Szenen-Zahl! Der Grund liegt in der Tatsache, dass der Mikrokontroller im Interface die Fade-Funktion nur emuliert, indem er Zwischenszenen generiert. Lange Fade-Zeiten generieren also mehr Szenen. Unter Umständen kann eine sehr langsame Sequenz mit Szenen-Fade bereits einige Hundert Szenen-Speicher im Interface beanspruchen.

- Der DMX-In Modus muss entweder auf "Record function" oder "Physical Master 1-16" gesetzt sein  $\leftrightarrow$ siehe 9.5.2.3 Hardware

Nachdem Sie die gewünschten Sequenzen programmiert und getestet haben, gehen Sie bitte ins folgende Menü:

- Settings, Synch and Hardware, Autonom:

Das Menü ist nur aktiviert wenn Sie ein DMXCerator512MK2 Interface angeschlossen haben.

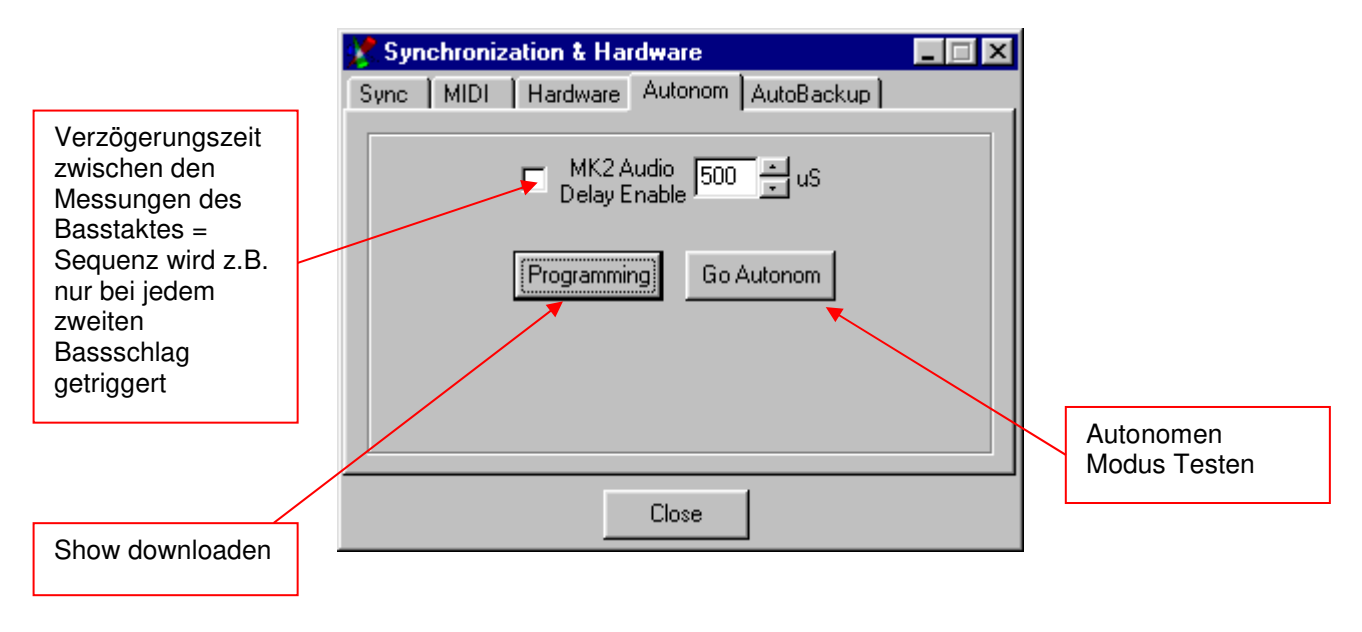

Nachdem Sie "Programming" gedrückt haben, öffnet sich folgendes Fenster:

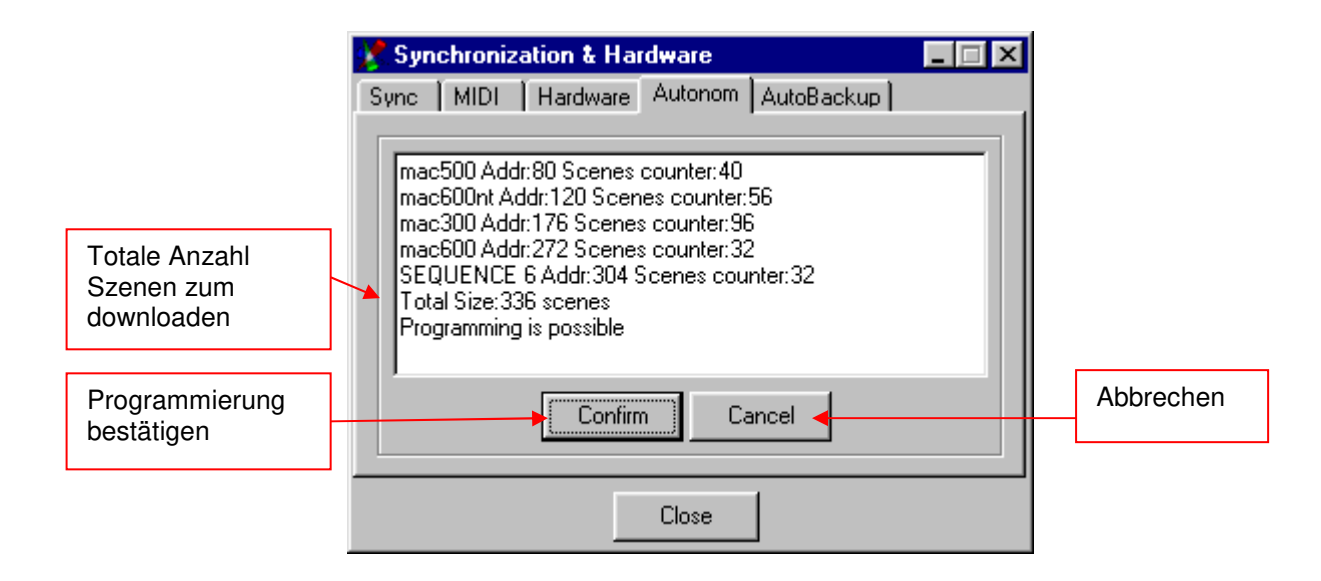

Sollte die Meldung [Programming impossible] <Programmierung unmöglich> erscheinen, haben Sie mehr als 2000 oder 8000 Szenen erstellt. Ältere Interfaces besitzen einen 2000 Szenenspeicher, neuere 8000 Szenen

Wenn die Programmierung möglich ist, drücken Sie [Confirm] <Bestätigen> damit die Show in das Interface geladen wird. Die Programmierung dauert je nach grösse der Show bis zu 15 Minuten. Es kann jeweils nur die gesamte Show auf einmal programmiert werden. Die Daten im Interfacespeicher werden dabei gelöscht.

Hinweis: Wenn Sie den Programmiervorgang des Interfaces abbrechen, müssen Sie im Menü "Hardware" den Test-Knopf drücken, damit die Verbindung zum Interface wieder initialisiert wird. Vermeiden Sie ein abbrechen der Programmierung wenn immer möglich.

#### **DMXCreator1024+:**

Im Gegensatz zum DMXCreator512MK2 bietet der DMXCreator1024+ zusätzlich folgende Möglichkeiten:

- Speicherung der Shows auf SD- Karte (Bis zu 10 Shows). Kartengrösse bis 4GB
- 4 Sequenzen gleichzeig abspielbar (4-fach Multisequenz)
- PS-2 Tastatur- DMX-IN und MIDI Anschluss zur Bedienung / Fernsteuerung
- Eingebautes Mikrofon zur Musiktriggerung (external Sync)
- Tastenschnittstelle zum Anschluss von bis zu 16 beliebigen potentialfreien Kontakten zum Aufrufen der Sequenzen (z.B. Lichtschalter)

#### **Autonomer Modus mit PC-Tastatur am Interface:**

Das DMXCreator1024+ Interface besitzt eine Buchse zum Anschluss einer handelsüblichen PC-Tastatur nach PS-2 Standart. Mit dieser Tastatur kann man im Autonomen Modus Sequenzen auswählen, Tempo eingeben (+/-), Blackout, Favourite, Play/Stop auslösen. Es können bis vier Sequenzen parallel laufen. Auswahl der Sequenz-Ebenen:

- 1. Sequenz: Direktwahl Sequenztaste
- 2. parallele Sequenz: linke Shift-Taste & Sequenztaste
- 3. parallele Sequenz: rechte Shift-Taste & Sequenztaste
- 4. parallele Sequenz: linke Ctrl-Taste & Sequenztaste

#### Tastaturlayout:

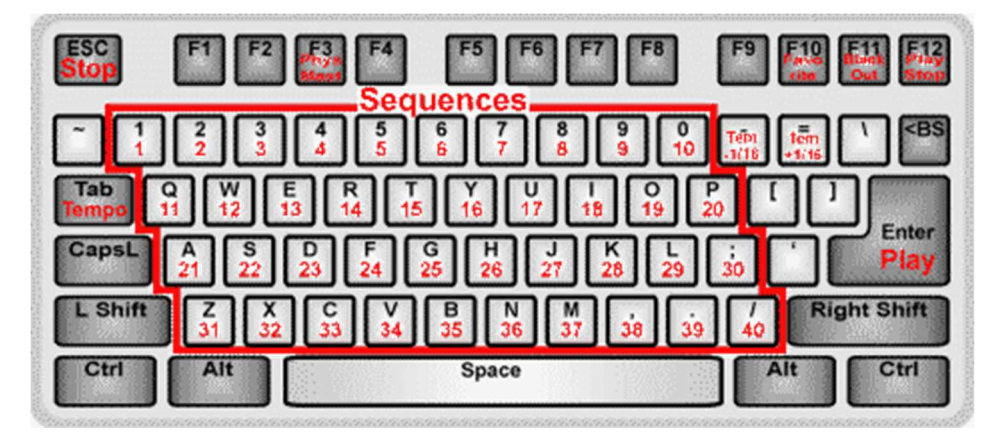

#### Tastenbelegung:

- 
- Physical Master ausschalten: F3
- Favoriten Szene: F10
- Black Out: F11
- Play/Stop: F12
- Stop in Sequenz: Escape
- Play in Sequenz: Eingabe/Enter
- Tempo Tappen erste laufende Sequenz: Tabulator
- Tempo Tappen zweite laufende Sequenz: Shift & Tabulator
- Tempo  $+/-$  erste laufende Sequenz:  $-$  und = (oder, und  $\wedge$ )
- Tempo  $+/-$  zweite laufende Sequenz: Shift & und = (oder, und  $\wedge$ )
- Manueller Trigger wenn Sequenz im Manual Modus programmiert: Taste ~
- 
- 
- 
- 
- 
- 
- 2. laufende Sequenz ausschalten:

Die Nummerierung der Sequenzen entspricht der Nummerierung in der Sequenzliste der Software.

Eine weitere Möglichkeit zur Steuerung des DMXCreator1024+ im Stand Alone Modus ist über den eingebauten MIDI-Anschluss möglich (siehe weiter unten).

#### **Autonomer Modus ohne PC-Tastatur oder MIDI am Interface:**

Ist die Show ins Interface geladen, beginnt Sie sofort zu laufen (wenn "Auto Play" eingeschaltet wurde), sobald das Interface mit Spannung versorgt wird (und nicht mehr mit dem PC verbunden ist). Ist ein Loop programmiert, wiederholt sich diese Sequenz endlos.

#### **Autonomer Modus mit externem DMX-Mischpult am DMX-IN**

- Der Physical Master ( $\rightarrow$  siehe 9.5.3 Der Physical Master) funktioniert auch im Autonom Modus auf den Kanälen 1-16
- DMX-Daten vom DMX-Eingang können mit den Daten vom DMXCreator gemischt werden (nur vom DMXCreator nicht genutzt Kanäle)

- Auswahl der Sequenzen: 1-0, A-Z, Punkt, Komma und / (anstelle von / auch möglich)
	-
- Alt & 1 bis 0: Auswahl der Show 1-10 auf der SD-Karte - 2. Sequenz einschalten: Linke Shift-Taste & Sequenz 3. Sequenz einschalten: Rechte Shift-Taste & Sequenz<br>4. Sequenz einschalten: Linke Ctrl-Taste & Backspace Linke Ctrl-Taste & Backspace - 3. laufende Sequenz ausschalten: Rechte Shift-Taste & Backspace 4. laufende Sequenz ausschalten: Linke Ctrl-Taste & Backspace<br>2. laufende Sequenz ausschalten: Linke Shift-Taste & Backspace

#### **Vorgehensweise bei der Programmierung**

Programmieren Sie Ihre Show wie gewohnt im DMXCreator.

#### Rahmenbedingungen:

- Es können bis zu 10 verschiedene Shows mit je 40 Sequenzen in das Interface geladen werden, welche dann über eine PC-Tastatur abgerufen werden können (Tastenbelegung siehe unten). Die Nummerierung der Sequenzen entspricht der Reihenfolge in der Sequenzliste.

- Gesamter Szenenspeicher für die 40 Sequenzen im Interface ist durch die Grösse der SD-Karte gegeben. Die maximale Speichergrösse ist 4Gb

- Wenn Sie in Ihrer Show die "Fade"-Funktion benützen ist die Anzahl zu programmierender Szenen höher als die effektive Szenen-Zahl! Der Grund liegt in der Tatsache, dass der Mikrokontroller im Interface die Fade-Funktion nur emuliert, indem er Zwischenszenen generiert. Lange Fade-Zeiten generieren also mehr Szenen. Unter Umständen kann eine sehr langsame Sequenz mit Szenen-Fade bereits einige Hundert Szenen-Speicher im Interface beanspruchen.

Nachdem Sie die gewünschten Sequenzen programmiert und getestet haben, gehen Sie bitte ins folgende Menü:

- Settings, Synch and Hardware, Autonom:

Es öffnet sich folgendes Fenster:

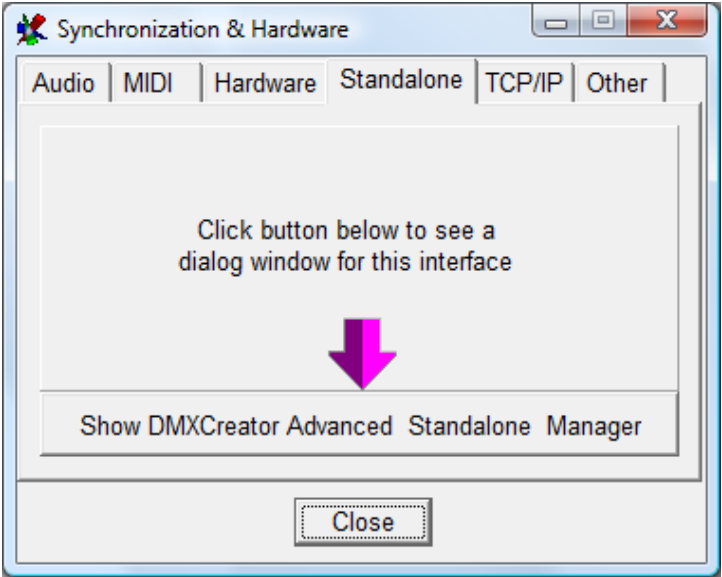

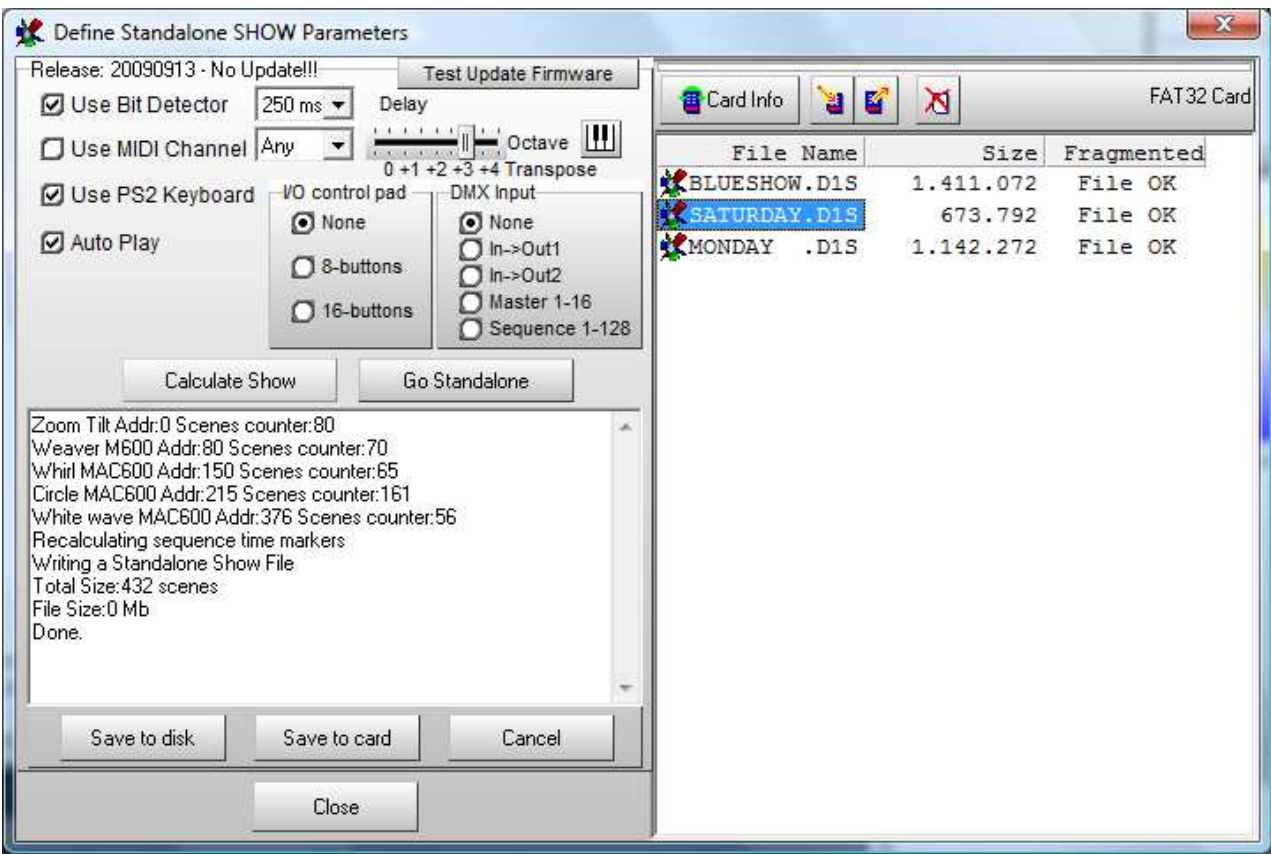

#### **Vorgang zum Speichern einer Show auf der SD-Karte / Harddisk:**

- Programmieren der gewünschten Sequenzen im DMXCreator

- Sortieren der Sequenzen in der Sequenzliste (gewünschte Reihenfolge)
- Öffnen des Stand Alone Fenster (siehe oben)

- "Test Update Firmware" drücken um das DMX Interface auf den neusten Stand zu bringen (nur einmal nötig)

- Optionen wählen (siehe unten)

- "Calculate Show" drücken: Die Software berechnet die Anzahl Szenen und den benötigten Speicherplatz auf der SD-Karte

- Wenn die Show auf dem Rechner gespeichert werden soll (zur Archivierung oder zum schnelleren Kopieren der Showdatei auf eine SD-Karte) "Save to Disk" drücken. Das kopieren des Show-Files per Windows Explorer macht Sinn, wenn die Datei grösser als 4 Megabytes ist. Stecken Sie die SD Karte in den

entsprechenden Kartenleser in ihrem PC und kopieren Sie das Showfile direkt von der Harddisk auf die Karte. Das Showfile ist im Normalfall im folgenden Verzeichnis gespeichert:

c:\programme\DMXCreator V6.47\Standalone.

Die Dateierweiterung von Stand Alone Show Dateien ist: xxx.d1s

- Wenn die Show direkt auf die SD-Karte gespeichert werden soll: "Save to Card" drücken

- Wenn der Kopiervorgang beendet ist, können Sie zur Kontrolle direkt in den Stand Alone Modus wechseln, indem Sie den Knopf "Go Standalone" drücken

Optionen:

- [Use Bit Detector] <Musik-Trigger einschalten>: über das eingebaute Mikrofon werden Sequenzen die auf "Ext Sync" gesetzt sind getriggert. Die Schaltung reagiert vor allem auf Bass-Schläge. Die Funktion [Delay]

<Verzögerung> definiert die Länge der Pause, die das Interface einlegt bis es wieder auf den nächsten Bass-Signal "hört". Diese Funktion ist praktisch, wenn die Sequenz z.B. nur auf jeden zweiten Bass-Schlag reagieren soll

- [Use MIDI] <MIDI einschalten>:

- Standard MIDI-Keyboard anschließbar, zum manuellen Auswählen der Sequenzen und zum steuern der Geschwindigkeit, Start, Stop usw.

- Über einen MIDI Sequenzer in eine Multimedia-Show einbindbar (z.B. Musiker mit MIDI-Playback)

Der MIDI-Eingang wird eingeschaltet und der entsprechende MIDI-Empfangskanal kann gesetzt werden. Wenn [Any] <Alle> gewählt ist, reagiert dass Interface auf Befehle von allen Kanälen.

Folgende Notenbefehle sind implementiert:

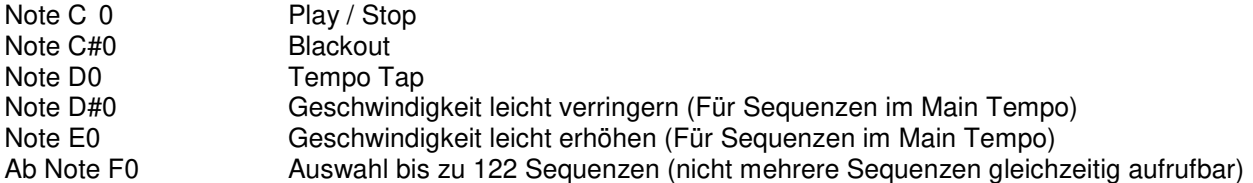

[Octave Transpose] <Transponieren>: Wenn ein MIDI-Keyboard verwendet wird, muss evtl. der Tastenbereich 2 bis 3 Oktaven transponiert werden, damit die erste Taste des Keyboards die gewünschte Sequenz ansteuert.

Tastatursymbol: Ist der Knopf gedrückt, sind die 5 obigen Steuertasten inaktiv und es können direkt von der Taste C0 Sequenzen abgerufen werden (Total 127)

- [Use PS2 Keyboard] <Tastatur benützen>: Das externe PS-2 Keyboard kann ein- und ausgeschaltet werden (Falls keine Bedienung möglich sein soll)

- [Auto Play] <Auto Start>: Wenn Auto Play eingeschaltet wird, startet sofort nach dem einschalten der Stromzufuhr zum Netzteil die erste Sequenz der ersten Show auf der SD-Karte.

- [Use I/O control pad] <Schalter-Interface einschalten>:

Falls Sie für eine Installation den Stand Alone Modus des DMXCreator1024+ benützen möchten und z.B. vorhandene Lichtschalter zur Auswahl der Lichtstimmungen verwenden, bietet sich die Schalterschnittstelle des DMXCreators an. Es können bis zu 16 handelsübliche, potentialfreie Taster direkt am Interface angeschlossen werden mit denen die gewünschten Sequenzen aufgerufen werden.

Diese Funktion steht nur zur Verfügung wenn Ihr Interface oberhalb des SD-Kartenschlitzes mit einer Plastikabdeckung für einen 9-poligen D-Sub Buchse bestückt ist.

Sie können bei Ihrem DMXCreator Händler ein Spezialkabel beziehen, mit dem ein interner Stecker an die Gehäuseaussenseite gelegt werden kann. Zum Anschluss Ihrer Schalter wird ein Standardstecker D-Sub 9- polig verwendet. Im Lieferumfang liegt ein passender Gegenstecker bei.

! Schliessen Sie niemals spannungsführende Leitungen an die Kontakte der D-Sub Buchse! Dies kann zur Zerstörung des Interfaces führen. Solche Defekte unterliegen nicht der Garantie!

Die 16 Tasten werden wie folgt angeschlossen:

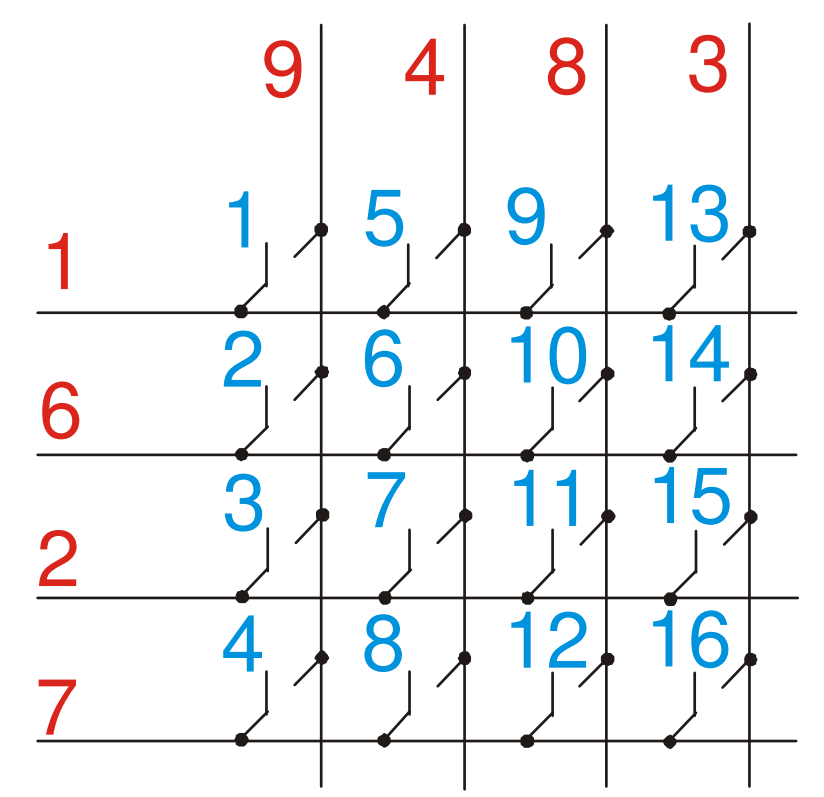

Die roten Zahlen entsprechen der Pin-Nummer am D-Sub Stecker Die blauen Zahlen enstprechenden der Sequenz die gewählt wird beim Druck auf den Taster

Die Definition der gewählten Sequenzen wird im folgenden Fenster rechts vorgenommen:

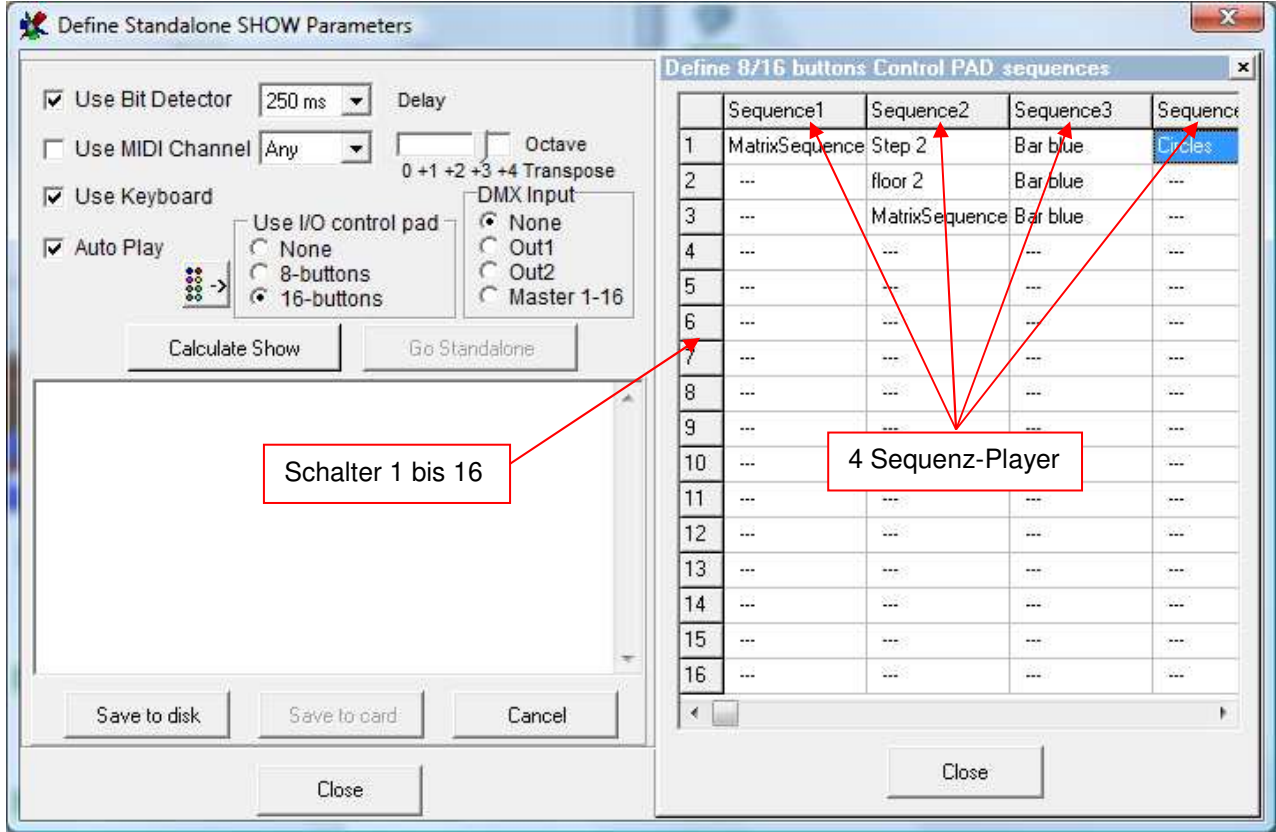

Wie im normalen Multisequenzplayer (PC-Betrieb) wird auch im Stand Alone Zustand der HTP-Modus angewandt (Der höchste DMX-Wert pro DMX-Kanal wird ausgegeben)

- [DMX-Input] < DMX Eingang>: Wählen Sie die Funktion des DMX-Einganges:

[None] <Ausgeschaltet>: Keine Funktion

 Out 1: DMX-Daten vom DMX-Eingang werden mit den Daten vom DMXCreator gemischt (nur vom DMXCreator nicht genutzt Kanäle) und auf dem DMX Out 1 Ausgegeben

 Out 2: DMX-Daten vom DMX-Eingang werden mit den Daten vom DMXCreator gemischt (nur vom DMXCreator nicht genutzt Kanäle) und auf dem DMX Out 2 Ausgegeben

 Master 1-16: Routet die Eingangskanäle 1 bis 16 auf die Physical Master 1-16. Die Belegung der Kanäle ist nicht veränderbar.

 Sequence 1-128: Sequenzauswahl per DMX-In (z.B. von einem anderen DMX Controller oder einem DMX-Pult aus). Die Belegung der Kanäle / Sequenzen ist 1:1 d.h., wenn auf Kanal ein Wert > 128 empfangen wird, schaltet sich die erste Sequenz ein. Wird auf einem anderen Kanal ein Wert

- > 128 empfangen, schaltet die neue Sequenz ein und die Vorhergehende aus.
- [Test Update Firmware] <Auf aktuelle Software prüfen>: Prüft, ob die Systemsoftware des Interfaces auf dem neusten Stand ist. Falls nicht, kann die Software direkt auf das Interface gespielt werden. Folgen Sie den Anweisungen.
- [Calculate Show] <Show berechnen>: Berechnet den nötigen Speicherplatz auf der SD-Karte für die aktuell geöffnete Show. Das berechnen von großen Shows kann einige Sekunden bis Minuten in Anspruch nehmen
- [Save to Disk] <auf die Harddisk schreiben>: Kopiert die berechnete Show-Datei auf die Harddisk
- [Save to card] <Auf die Karte speichern>: Speichert die berechnete Show-Datei auf die SD-Karte (sofern genügend freier Speicher vorhanden ist).
- [Go Standalone] <Stand Alone Modus aktivieren>: Versetzt das Interface in den Stand Alone Modus (kann zum Test verwendet werden)
- [Card Info] <Karteninformation>: Liest den aktuellen Inhalt der SD-Karte aus.
- [Copy File to card] < Kopiert ein Showfile von der Harddisk auf die SD-Karte>
- [Copy File from Card] <Kopiert ein Showfile von der SD-Karte auf die Harddisk>
- [Erase selected File] <Löscht die angewählte Datei von der Karte>

Wichtig:

- Die verwendeten SD-Karten müssen FAT12, FAT16 oder FAT32 formatiert sein. Im Zweifelsfall formatieren Sie die Karte neu (alle Daten auf der Karte werden gelöscht!).
- Im Stand Alone Modus können 10 Shows von der Karte aufgerufen werden (Datei 1 10 auf der Karte). Weitere Dateien (11-…) werden ignoriert.
- Die Namen für die Show-Datei dürfen nicht länger als 8 Zeichen sein. Lange Dateinamen werden also nicht unterstützt.
- Showfiles welche nicht im DMXCreator auf die SD-Karte kopiert werden (sondern z.B. im Explorer) dürfen nicht fragmentiert sein. Sie müssen in einem Stück kopiert werden. Der DMXCreator ignoriert fragmentierte Show-Dateien.
- Wenn das Interface am PC angeschlossen ist, schalten Sie bitte auf USB-Power (Schalter am Interface) und nicht auf Ext (Netzteil). Verwenden Sie das Netzteil nur, wenn das Interface im Stand Alone Modus laufen soll (USB Kabel abziehen!).
- Unterverzeichnisse auf der SD-Karte werden ignoriert. Es werden nur Show-Dateien im Hauptverzeichnis abgespielt.
- DMXCreator Showfiles (Dateiendung xxx.d1k) können nicht direkt auf die SD-Karte gespeichert werden. Der Stand Alone Modus funktioniert nur mit Daten mit xxx.d1s Endung.

# **11 DER PANEL DESIGNER**

Der Panel-Designer dient zum Erstellen und Abändern von Geräte-Panels, welche in der Software gebraucht werden. Er ist übersichtlich und einfach in der Bedienung. Voraussetzung zur problemlosen Arbeit mit dem Panel-Designer sind jedoch gewisse Vorkenntnisse über die Funktionsweise von DMX512.

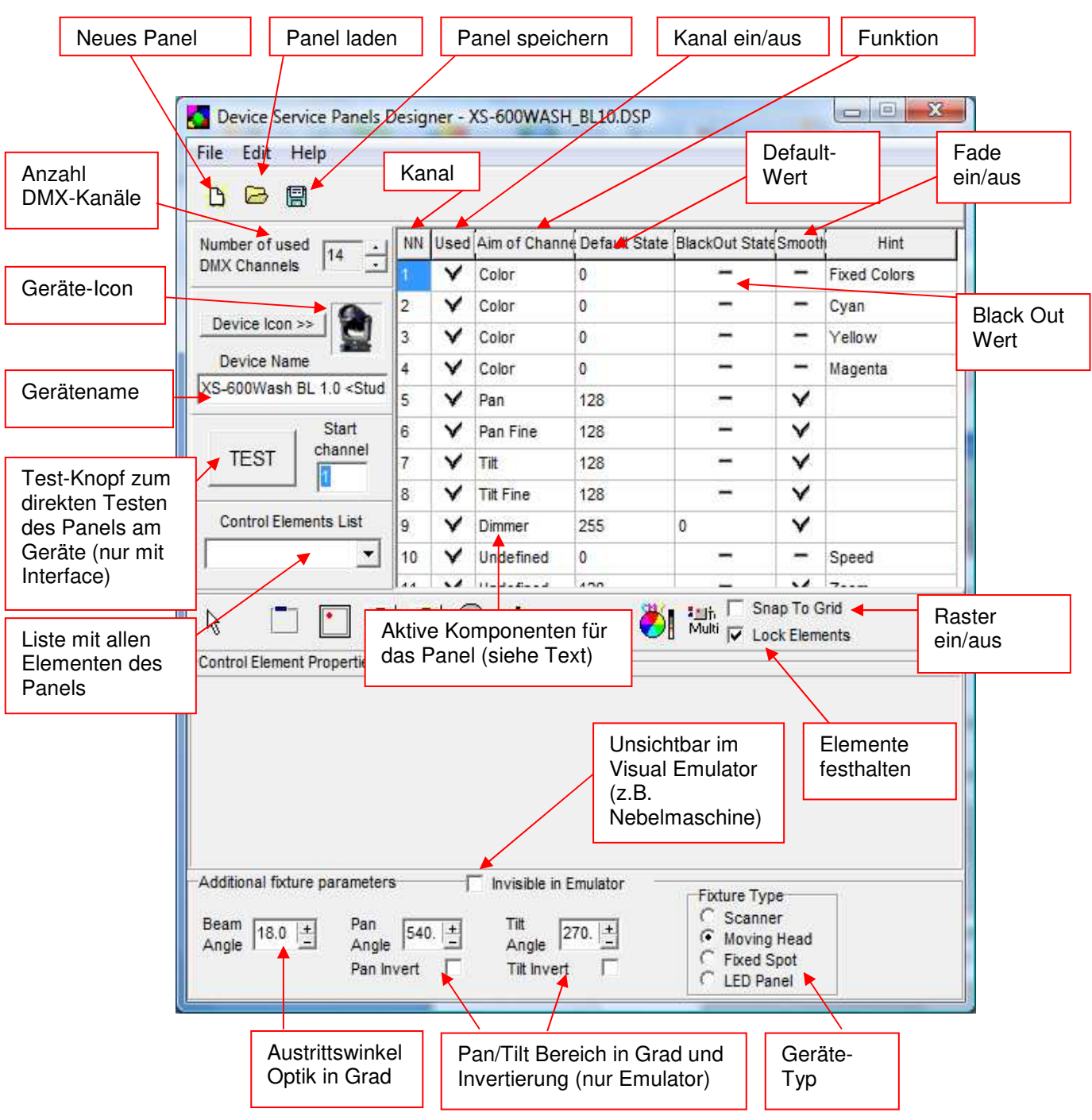

Alle definierten Kanalwerte werden in Dezimal eingegeben (0-255)

Laden Sie ein existierendes Panel, damit sie alle Möglichkeiten sehen. Die installierten Panel-Files befinden sich im Ordner:

C:\programme\dmxcreator Vx.xx\devices (je nach Installation evtl. verschieden) oder auf der Produkte-CD

Auf der linken Seite sehen Sie jetzt das Kontroll-Fenster und auf der rechten das "Arbeits"-Panel. Das Arbeitspanel sieht genau so aus wie das fertige Panel in der Software.

Wenn Sie ein neues Panel erstellen wollen gehen Sie am besten folgendermaßen vor:

- 1. Beschaffen Sie sich die DMX-Kanalzuordnungstabelle des Gerätes vom Hersteller
- 2. Drücken Sie den Knopf "Neues Panel"
- 3. Geben Sie die Anzahl DMX-Kanäle ein, welche das Gerät benützt
- 4. Geben Sie den Namen oder Typ ein. Den Herstellernamen setzten Sie bitte in <> Klammern.
- 5. Wenn Sie nicht das Standard Icon möchten, laden Sie ein bmp-Bild mit 32x32 Pixel 16-Farben. Dieses Icon wird später auf dem "Plan" dargestellt.
- 6. Definieren Sie in der Tabelle rechts die Funktionen der Kanäle. Es sind folgende Funktionen definierbar:
- Pan (16-Bit MSB)
- Tilt (16-Bit MSB)
- Color
- Gobo
- Pan fine (16-Bit LSB)
- Tilt fine (16-Bit LSB)
- Dimmer
- **Focus**

Hat das Gerät Funktionen die nicht zuteilbar sind, setzen Sie diese auf [Undefined] <Undefinierbar> und schreiben Sie die entsprechende Funktion in die hinterste Kolonne [Hint]. Diese wird zur Information angezeigt (z.B. im Fader-View)

- 7. Definieren Sie den Wert der Kanäle im "Default"-Zustand<br>8. Definieren Sie den Wert der Kanäle im "Blackout"-Zustand
- 8. Definieren Sie den Wert der Kanäle im "Blackout"-Zustand (Shutter zu oder Dimmer= 0)

9. Wählen Sie [Smooth] <weich> wenn der Kanal linear ist, z.B. Dimmer 0-255 oder Zoom 0-255. Wählen Sie [Smooth] nicht aus bei Kanälen die im Snap-Mode arbeiten, z.B.: Farben 0= weiss, 15=  $aelb. 30 = blau$  usw.

#### **Achtung: Nur Kanäle bei denen [Smooth] eingeschaltet ist, können auch faden zwischen Szenen.**

- 10. Schalten Sie ungenutzte Zwischenkanäle in der Kolonne [Used] <benutzt> aus.
- 11. Geben Sie zuunterst im Feld die Daten für den 3D Visual Emulator ein:
- [Beam Angle] <Austrittswinkel der Optik in Grad> (bei Geräten mit Zoom-Funktion nehmen Sie einen Mittelwert)
- [Pan Angle] <maximaler Pan-Bereich in Grad>
- [Tilt Angle] <maximaler Tilt Bereich in Grad>
- [Invisible in Emulator] <Unsichtbar im Visual Emulator> (z.B. Nebelmaschinen oder mehrere Dimmerkanäle auf einem Panel)
- [Fixture Type] <Gerätetyp> Scanner (mit Ablenkspiegel), Moving Head (mit bewegtem Scheinwerferkopf), Fixed Spot (unbewegliche Lichtquellen) oder LED panels

Beachten Sie, dass im 3D Visual Emulator pro Panel jeweils nur ein Lichtkegel generiert wird. Nehmen Sie also z.B. mehrere Dimmerkanäle von einem Dimmerpack auf ein Panel, wird trotzdem nur ein Lichtkegel dargestellt. Schalten Sie in diesem Fall [Invisible in Emulator] auf "ein".

12. Als nächstes können Sie alle Funktionen des Gerätes mittels der verfügbaren Komponenten im Panel realisieren. Um die Komponenten einfacher und genauer zu setzen, schalten Sie die [Snap to Grid] Funktion ein.

Klicken Sie zuerst auf die gewünschte Funktion und dann in das Panel um sie zu platzieren.

Die Funktionen:

- **Der Container:** Er ist kein Element welches die anderen Komponenten aufnimmt und damit Gruppiert. Es ist ratsam zur besseren Übersicht pro Funktionsgruppe einen Container zu erstellen (z.B. Farbe, Gobos usw.). Die Hintergrund- und Schriftfarbe kann verändert werden.
- **Das Pan/Tilt-Feld:** Für Geräte mit Pan/Tilt-Funktion. Folgende Einstellungen:

Kanäle für Pan/Tilt (Fine) angeben

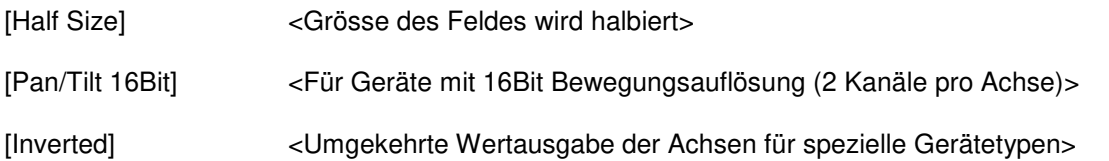

- **Der Farb-Knopf:** Zur Erstellung von Knöpfen zur Farbauswahl. Die Farbe dieses Knopfes kann verändert werden und wird als Referenz für den 3D Visual Emulator übernommen. Kanalnummer und DMX-Wert für die Farbe angeben.
- **Der Bilder-Knopf:** Zur Erstellung von Knöpfen mit Bildern (Gobos) oder Text. Es können kleine Bitmap-Bilder (Grösse je nach Knopfgrösse) geladen werden. Format: BMP, 16/256 Farben ca. 20x20Pixel. Kanalnummer und DMX-Wert für den Knopf eingeben. Laden Sie keine rieseigen Bilder in hoher Qualität auf die Knöpfe. Dies braucht viel Speicher und belastet den Rechner zusätzlich.
- **Der Drehknopf:** Generiert DMX-Werte im angegeben Bereich, z.B. für Dimmer, Fokus usw. Geben Sie immer zuerst den Maximalwert und dann den Minimalwert ein.
- **Die Fader (senkrecht, waagerecht, 8-Bit, 16-Bit):** Generiert DMX-Werte im angegeben Bereich, z.B. für Dimmer, Fokus usw. Die Wertausgabe kann invertiert werden. Geben Sie immer zuerst den Maximalwert und dann den Minimalwert ein. Wenn Sie ein Gerät mit z.B. 16-Bit Dimmer haben, schalten Sie die Option 16-Bit ein. In diesem Fall wird ein zweiter Regler dargestellt, der für die Feinauflösung zuständig ist. Sind die beiden Kanäle auf "Smooth" geschaltet, wird ein programmierter Fade zwischen Szenen in echter 16-Bit Auflösung vollzogen.
- **Text:** Dient zum Beschriften von Funktionen und Hinweisen. Die Schriftart, Farbe und Grösse kann verändert werden.
- **Farbmischer:** Für Geräte mit CMY- oder RGB Farbmischsystem. Die Größe des Feldes ist variabel.
- **Multi-Knopf:** Mit dem Multi-Knopf können mehrere DMX-Werte von verschiedenen Kanälen mit einem Knopfdruck gesetzt werden (z.B. Lampenabschaltung). Kanäle, deren Wert für den Knopf nicht von Bedeutung sind können auf -1 gesetzt werden.
	- 13. Wenn Sie das Gerät am DMX-Interface angeschlossen haben, können Sie Ihr Panel direkt testen. Geben Sie die Startadresse im Feld links ein (muss mit der des Gerätes übereinstimmen) und drücken Sie den Test-Knopf. Testen Sie die Komponenten im Panel rechts.
	- 14. Speichern Sie Ihr Panel ab.

# **12 PROBLEMBEHEBUNG**

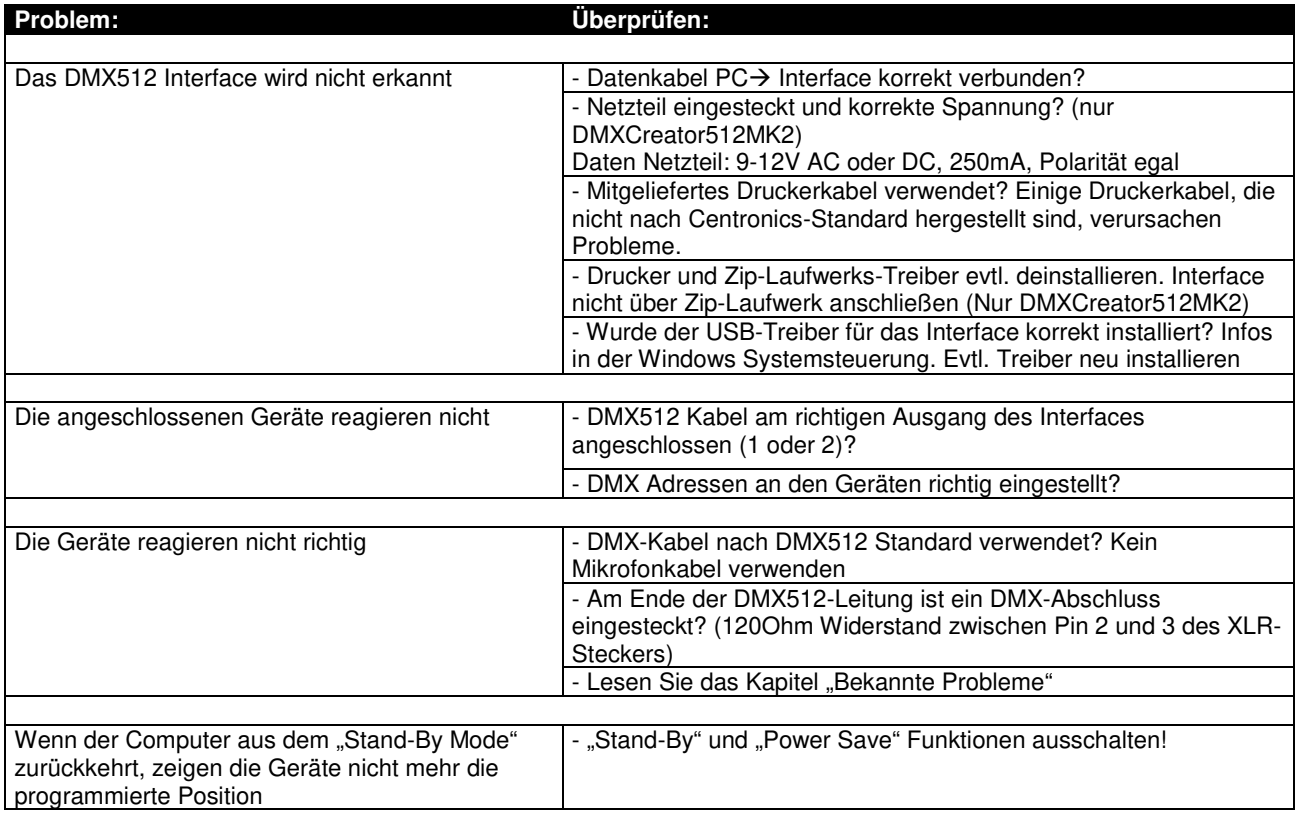

## **12.1 Kontakt**

Bei Fragen kontaktieren Sie bitte immer zuerst den Händler, bei dem Sie den DMXCreator gekauft haben oder schreiben Sie ein E-Mail an folgende Adresse: info@dmxcreator.com.

DMXCreator Development Team © 2011